# <span id="page-0-0"></span>**Smart-Web Switches**

<span id="page-0-1"></span>**SL-SWTGW2224AS**

#### <span id="page-0-2"></span>**Web Manua l**

<span id="page-0-3"></span>**Ver. 1.1**

### Revision history

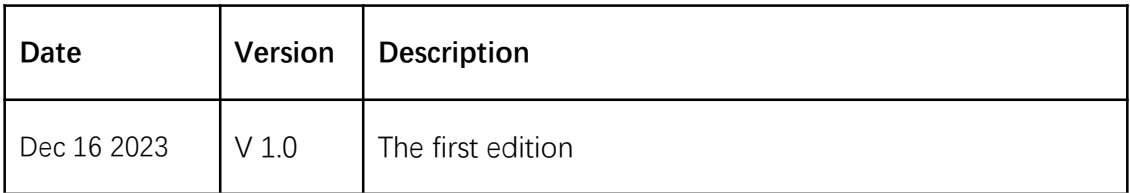

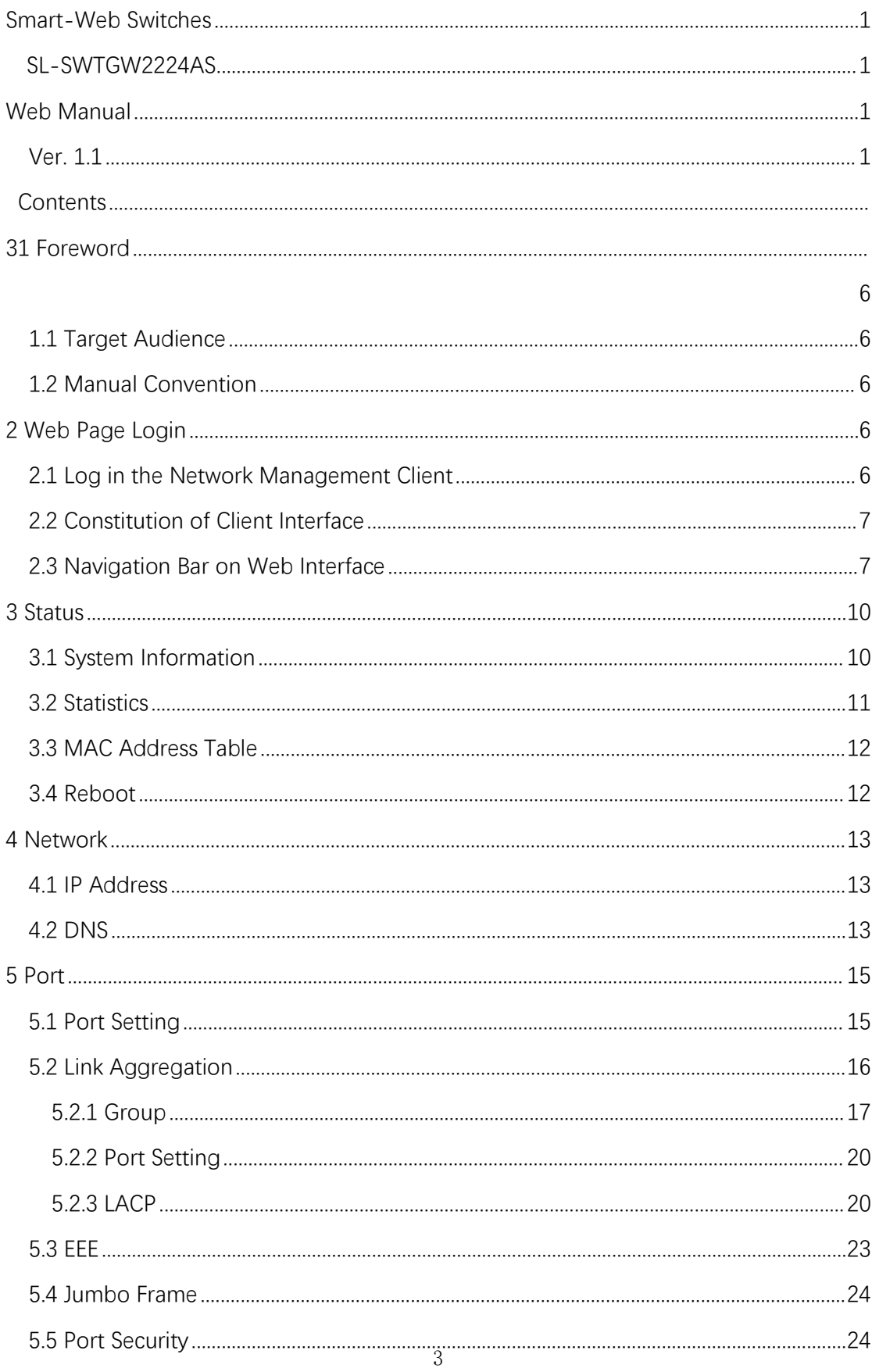

## <span id="page-2-0"></span>Contents

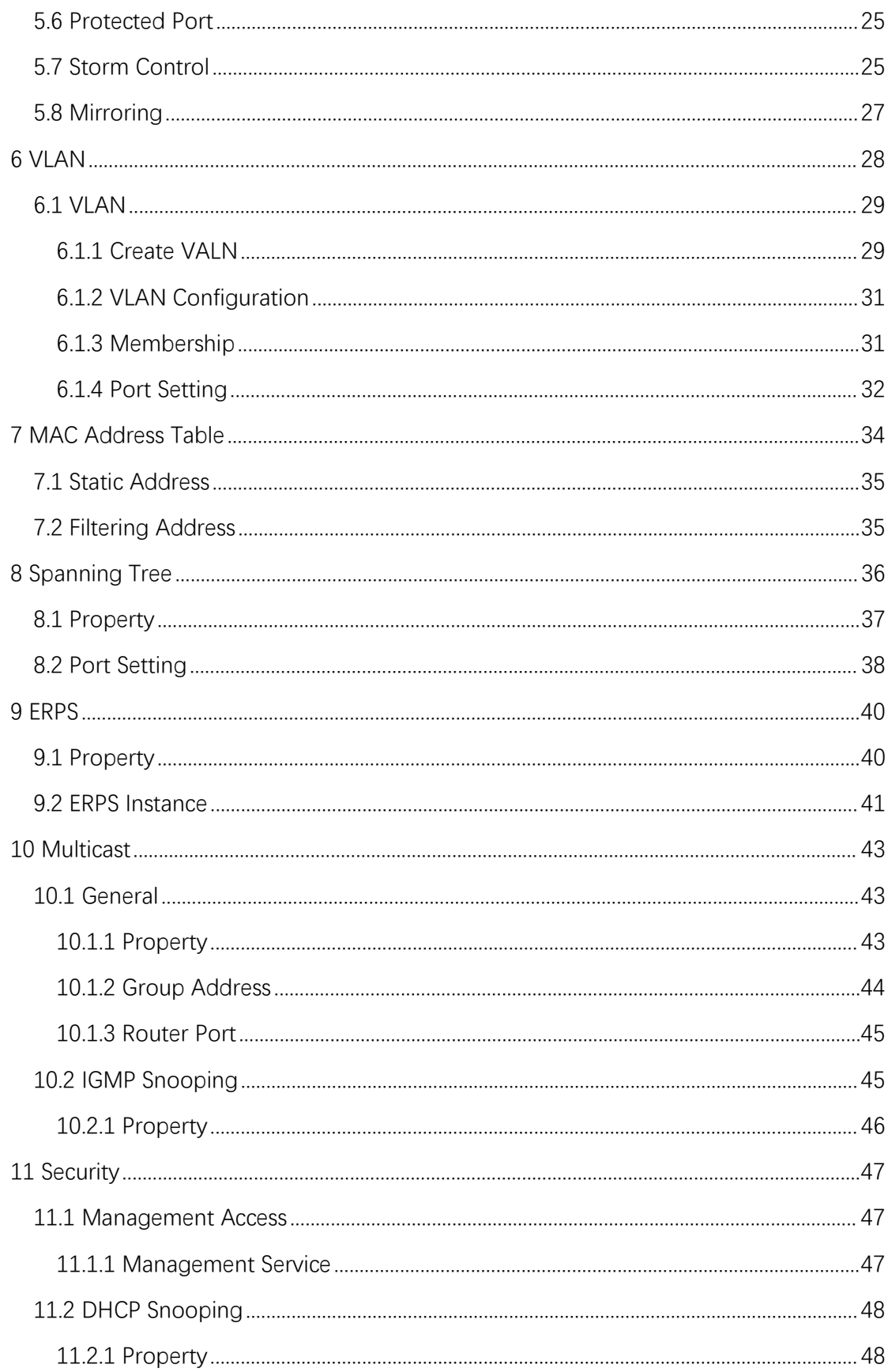

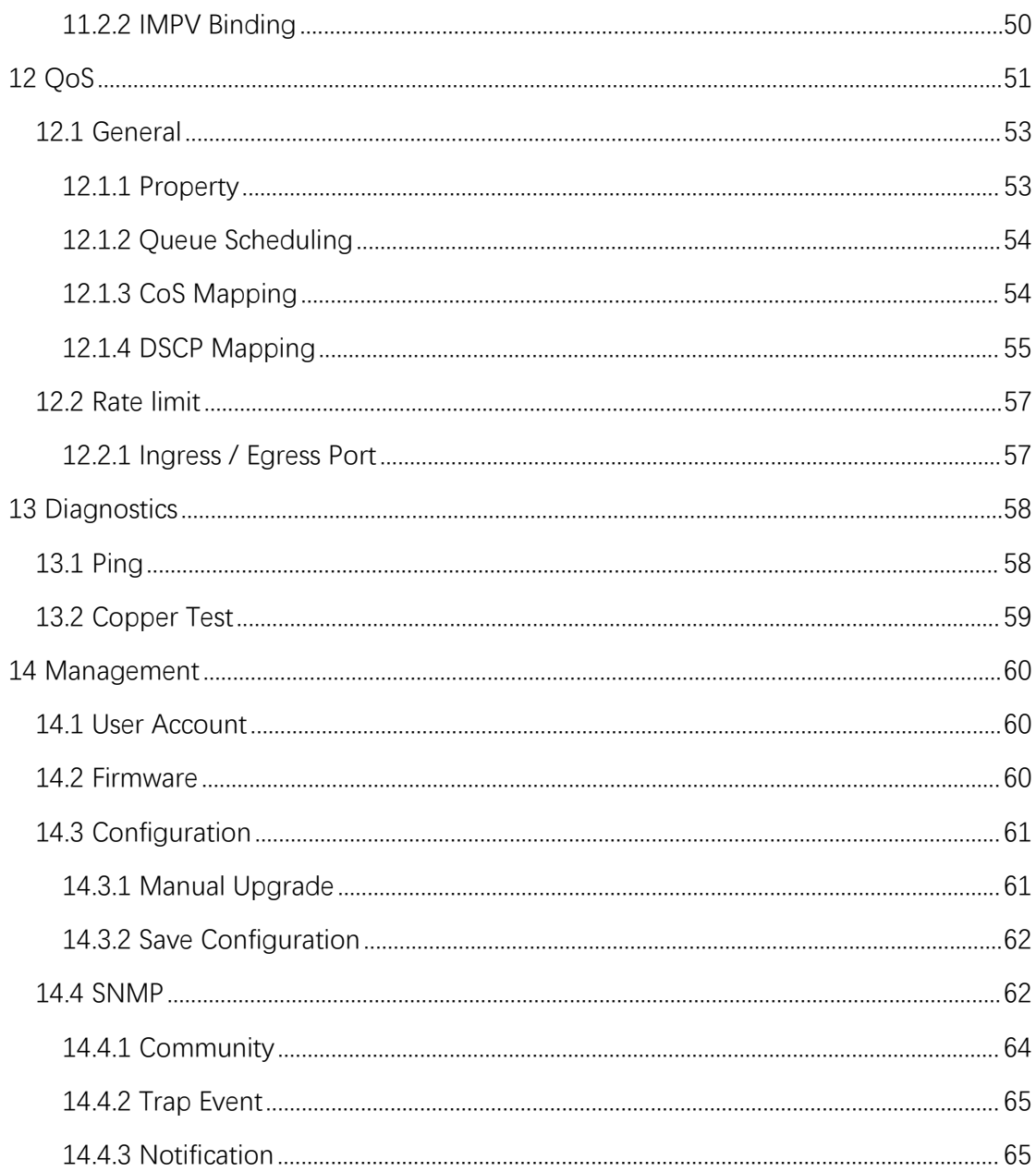

## <span id="page-5-0"></span>**1 Foreword**

### <span id="page-5-1"></span>**1.1 Target Audience**

This manual is prepared for the installers and system administrators who are responsible for network installation, configuration and maintenance. It assumes that the user has understood all network communication and management protocols, as well as the technical terms, theoretical principles, practical skills, and expertise of devices, protocols and interfaces related to networking. Work experience in Graphical User Interface (GUI), Command-line Interface, Simple Network Management Protocol (SNMP) and Web Explorer is also required.

### <span id="page-5-2"></span>**1.2 Manual Convention**

The following approaches should prevail.

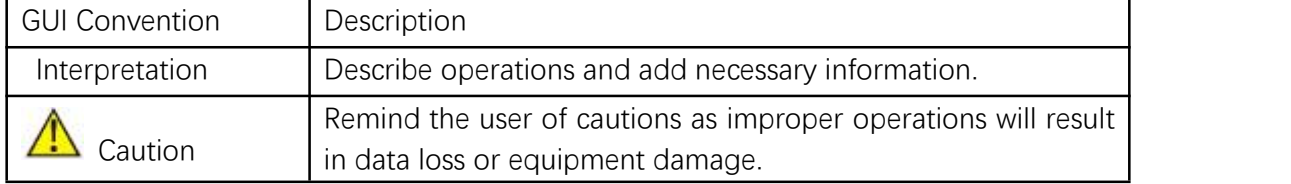

## <span id="page-5-3"></span>**2 Web Page Login**

### <span id="page-5-4"></span>**2.1 Log in the Network Management Client**

Type in the default switch address: **http://192.168.2.1** and press "Enter".

## **D** Description:

Browser standards: superior to IE 9.0, Chrome 23.0 and Firefox 20.0

Keep the IP network segment of PC consistent with that of switch but differentiate the IP address as you log in. Set PC's IP address of 192.168.2.x and the subnet mask of 255.255.255.0 for the first login  $(1 < x \le 254)$ .

A login window appears as follows.Type in the default username of "**admin**" and

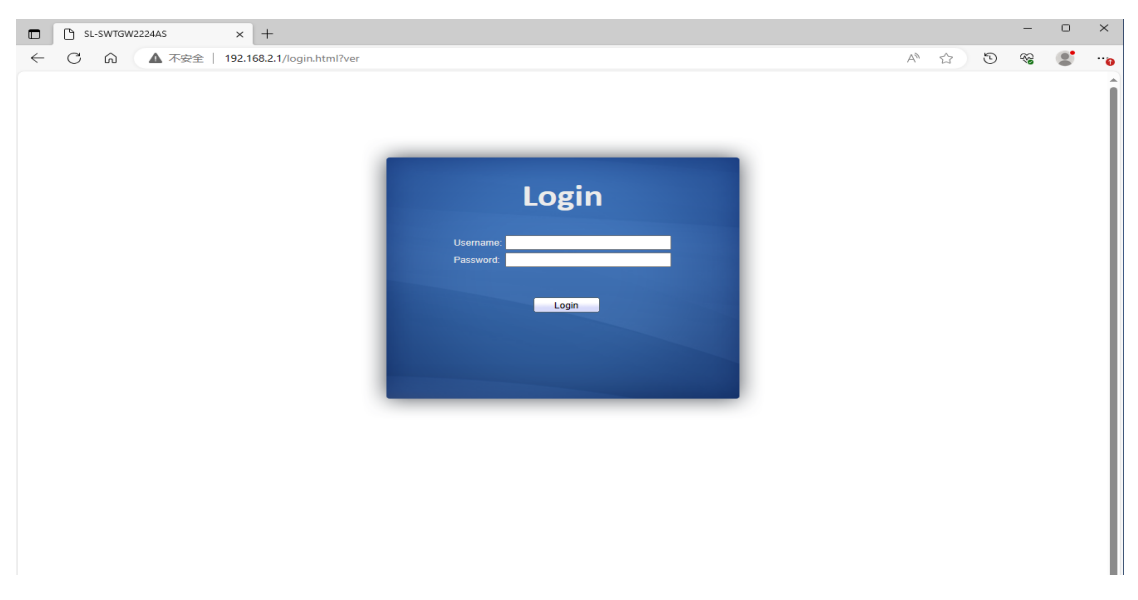

the password of "**admin**". Click the "Log in" to see the switch system.

## <span id="page-6-0"></span>**2.2 Constitution of Client Interface**

The typical operation interface of Web network management system is as follows.

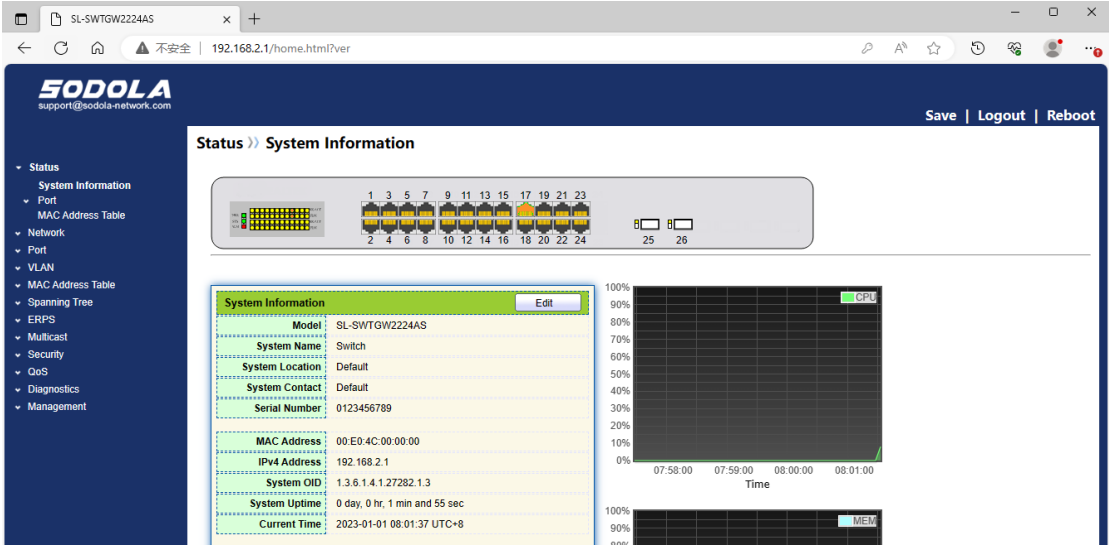

## <span id="page-6-1"></span>**2.3 Navigation Bar on Web Interface**

Menu items such as Status, Network, Port, VLAN, MAC Address Table, Spanning Tree, ERPS, Multicast, Security, QoS, Diagnostics and Management are available on the web network management client. Each item contains submenus. Navigation bar is detailed as follows:

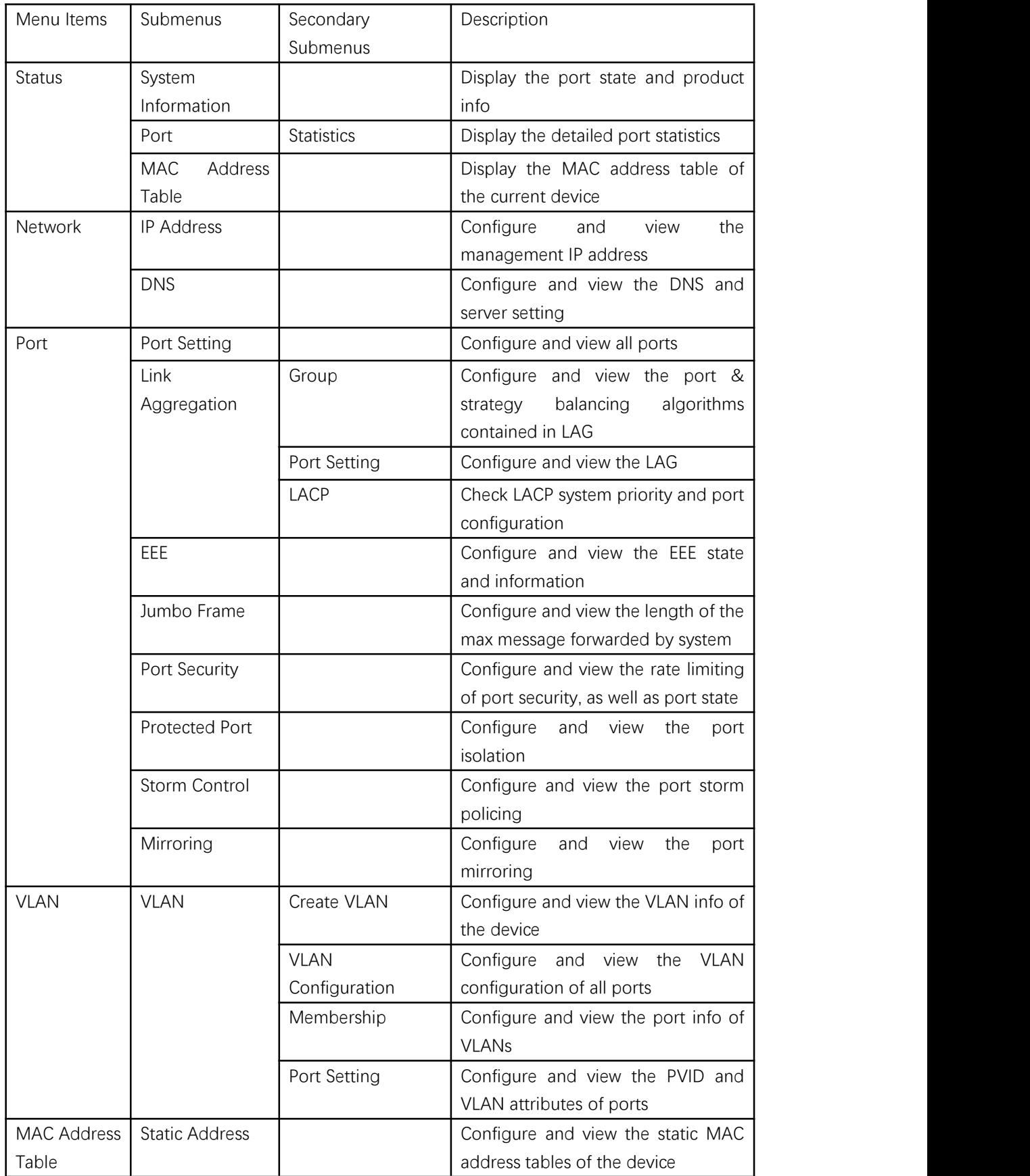

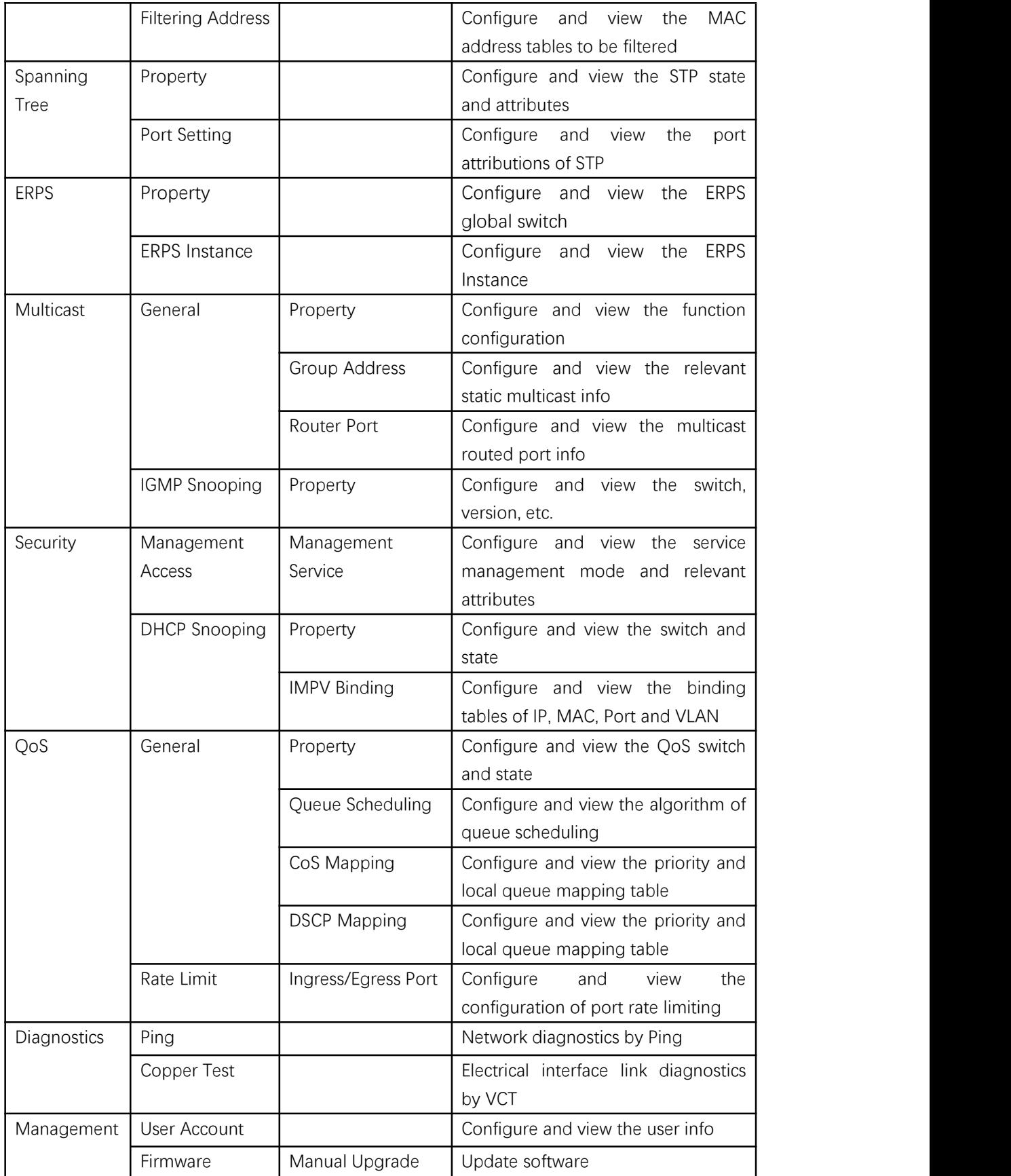

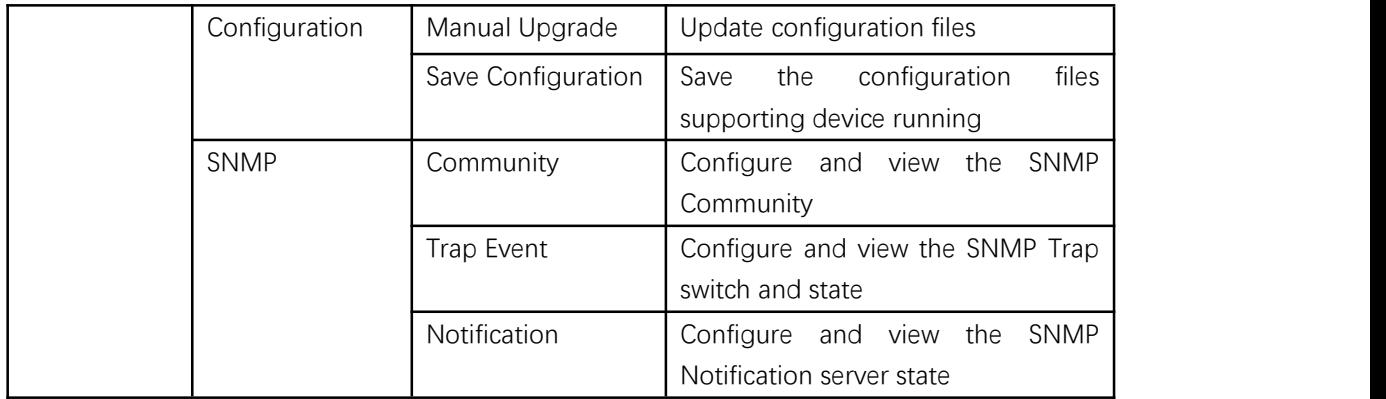

## <span id="page-9-0"></span>**3 Status**

### <span id="page-9-1"></span>**3.1 System Information**

According to the switch connected, web network management panel directly displays the port and product info, incl.: number of ports, port states, product info, device states, function on-off states, etc.

Instructions:

1. Click the "Status > System Information" in the navigation bar as follows:

#### **Status >> System Information**

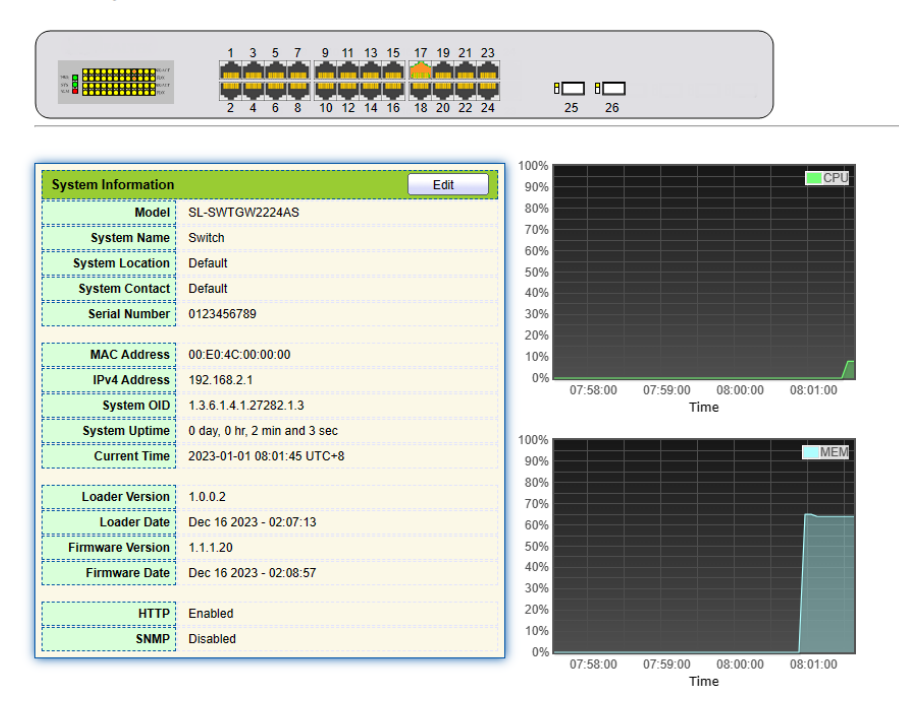

**D** Description:

Mouseover a port to check the port No., type, rate and state. "Edit" the "System Name", "Location" and "Contact" in the product info. "Apply" and finish.

## <span id="page-10-0"></span>**3.2 Statistics**

Introduce the detailed flow statistics at a port and the info to be refreshed or cleared manually by users.

1. Click the "Status > Port > Statistics" in the navigation bar as follows:

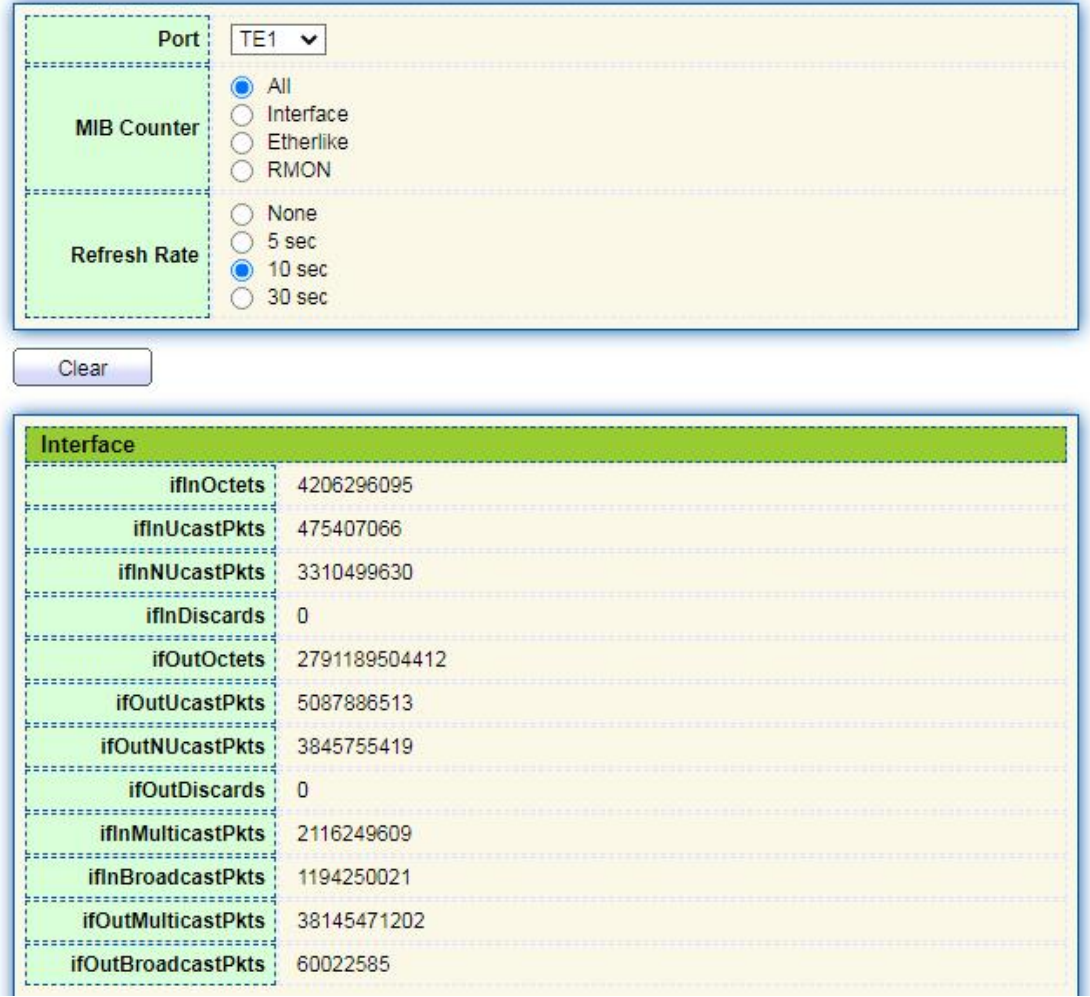

## **D** Description:

"Clear" the flow statistics at the current port and refresh the page.

## <span id="page-11-0"></span>**3.3 MAC Address Table**

View MAC address table information

Instructions:

1. Click the "Status > MAC Address Table" in the navigation bar as follows:

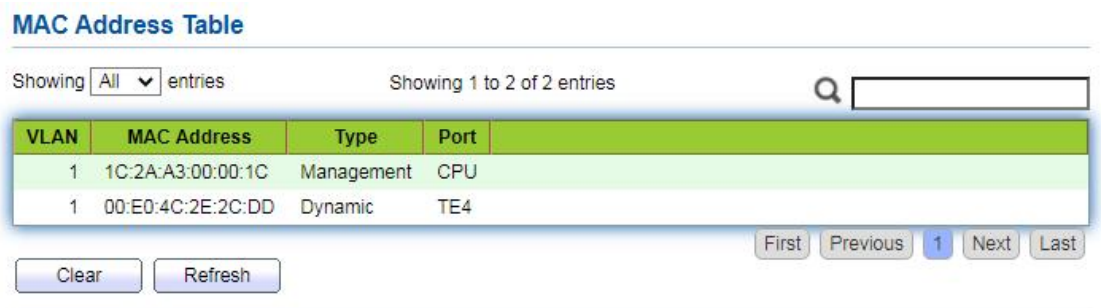

Interface data are as follows.

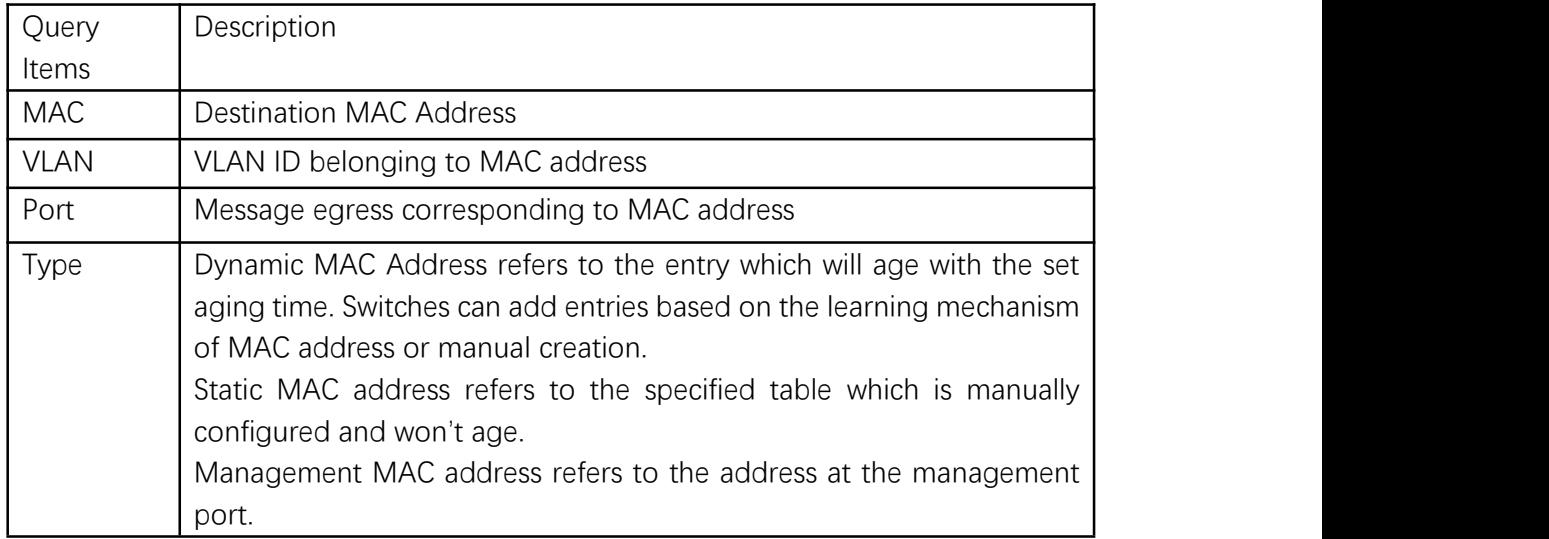

## <span id="page-11-1"></span>**3.4 Reboot**

1. Click the "Reboot" on the upper right as guided as follows.

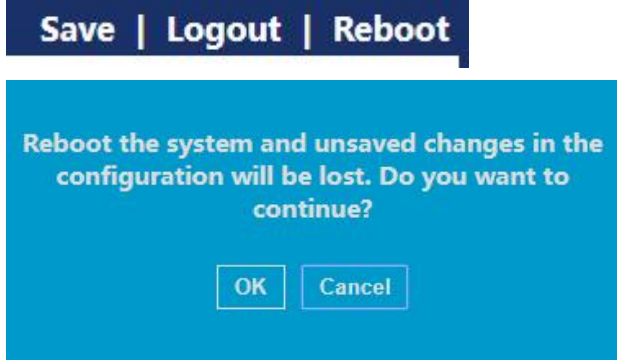

## <span id="page-12-0"></span>**4 Network**

## <span id="page-12-1"></span>**4.1 IP Address**

Change the management IP address on web interface.

Instructions:

1. Click the "Network > IP Address" in the navigation bar to discover IPv4 address of 192.168.2.1/24 by default as follows

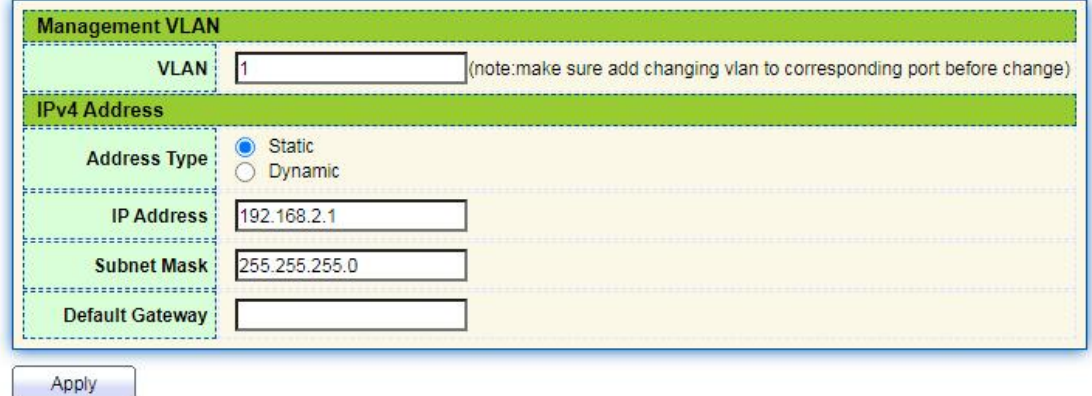

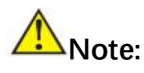

make sure add changing vlan to corresponding port before change

## <span id="page-12-2"></span>**4.2 DNS**

DNS is short for Domain Name System to name computers and network services from units to domain hierarchies. A domain name consists of the dots separated by a series of words or abbreviations, each corresponding to a unique IP address. DNS is the server on the Internet that resolves domain names. Applicable to Internet and other TCP/IP networks, DNS name retrieves computers and services through user-friendly names. As one of the core Internet services, DNS is a distributed database that maps domain names and IP addresses mutually.

Instructions:

1. Click on the "Network > DNS" in the navigation bar as follows.

#### **DNS Configuration**

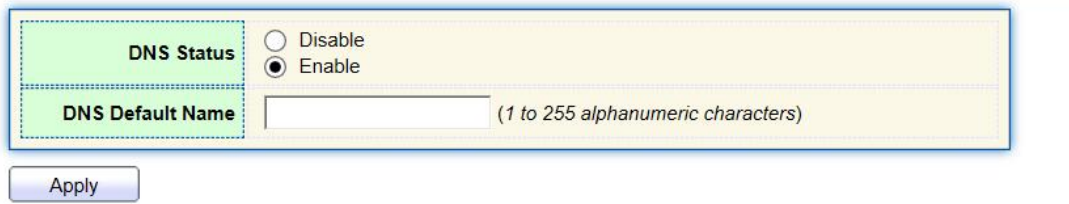

#### **DNS Server Configuration**

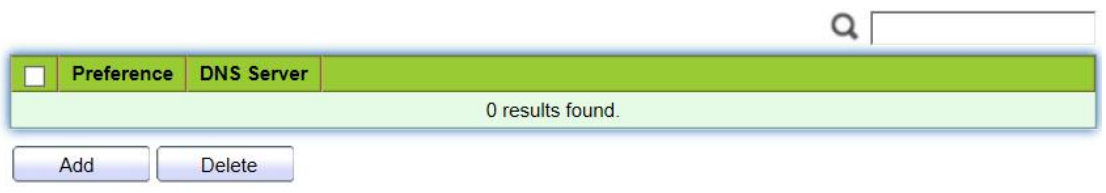

#### Interface data are as follows.

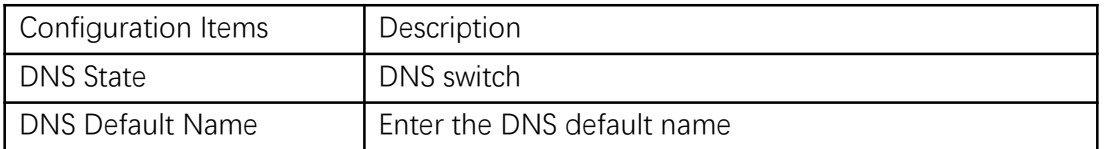

#### 2. "Add" to configure DNS server.

#### **Add DNS Server**

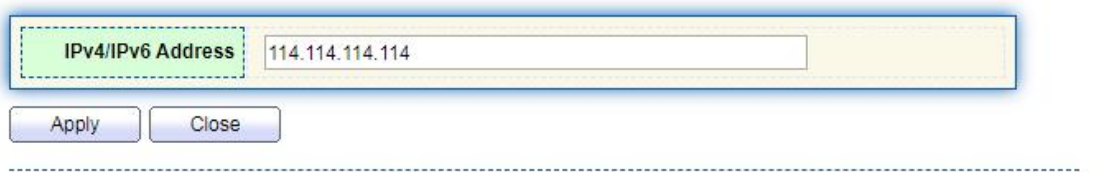

## 3. "Apply" and finish as follows.

## **DNS Server Configuration**

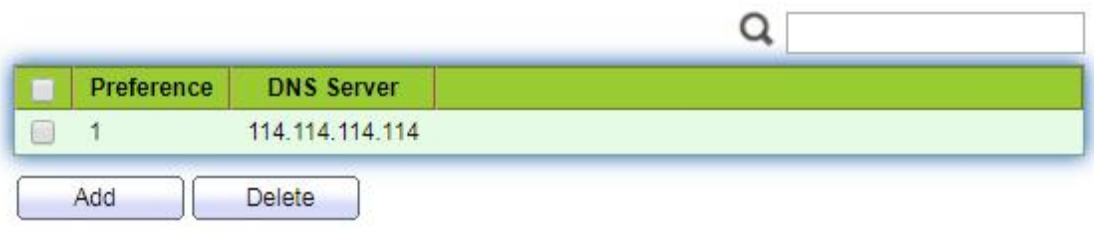

## <span id="page-14-0"></span>**5 Port**

## <span id="page-14-1"></span>**5.1 Port Setting**

Interfaces should be identified so that users can inquire and configure Ethernet interfaces as they want.

Instructions:

1. Click the "Port > Port Setting" in the navigation bar:

**Port Setting Table** 

**Edit Port Setting** 

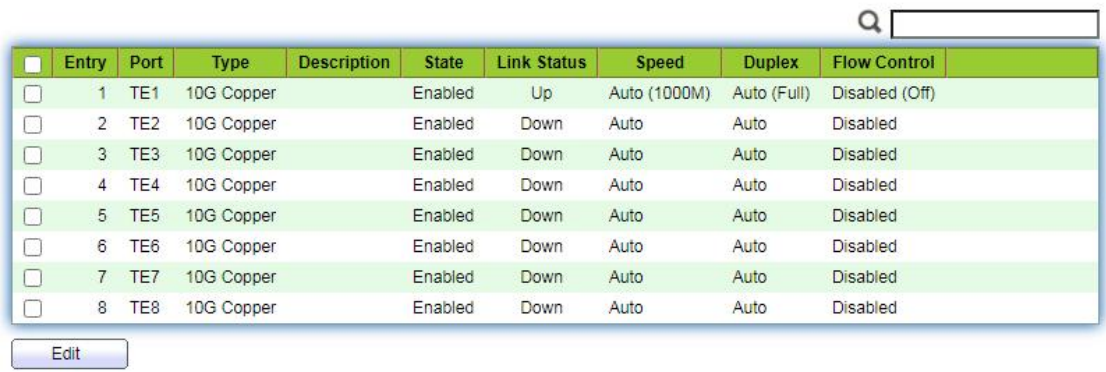

2. Select the port(s) to be configured, and "Edit" as follows:

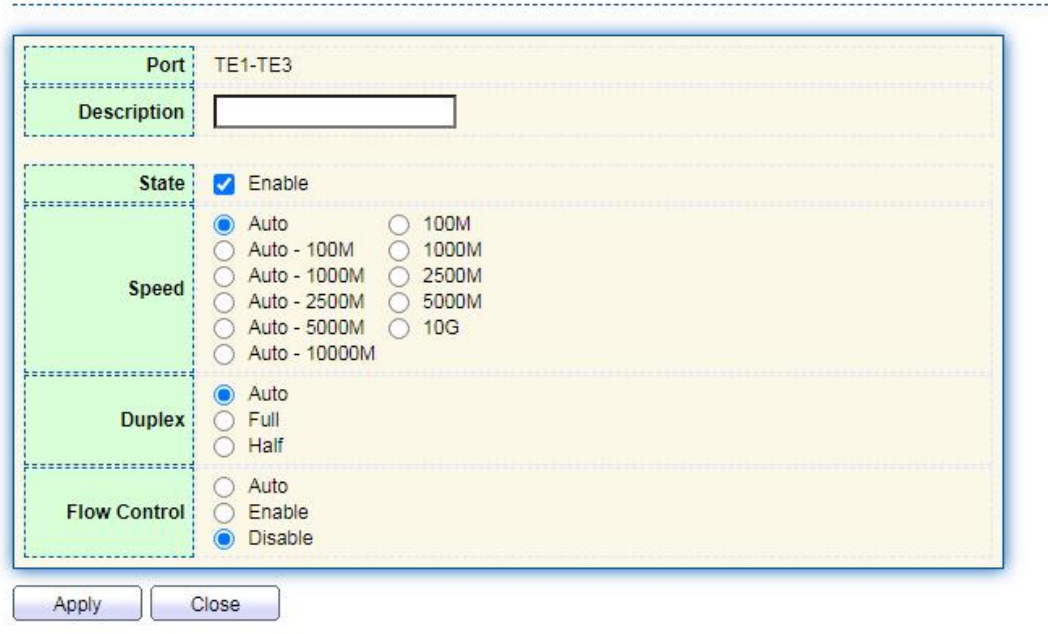

Interface data are as follows

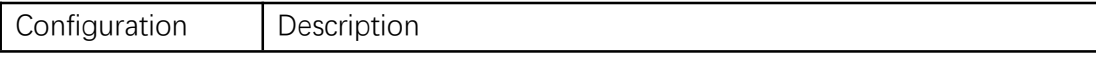

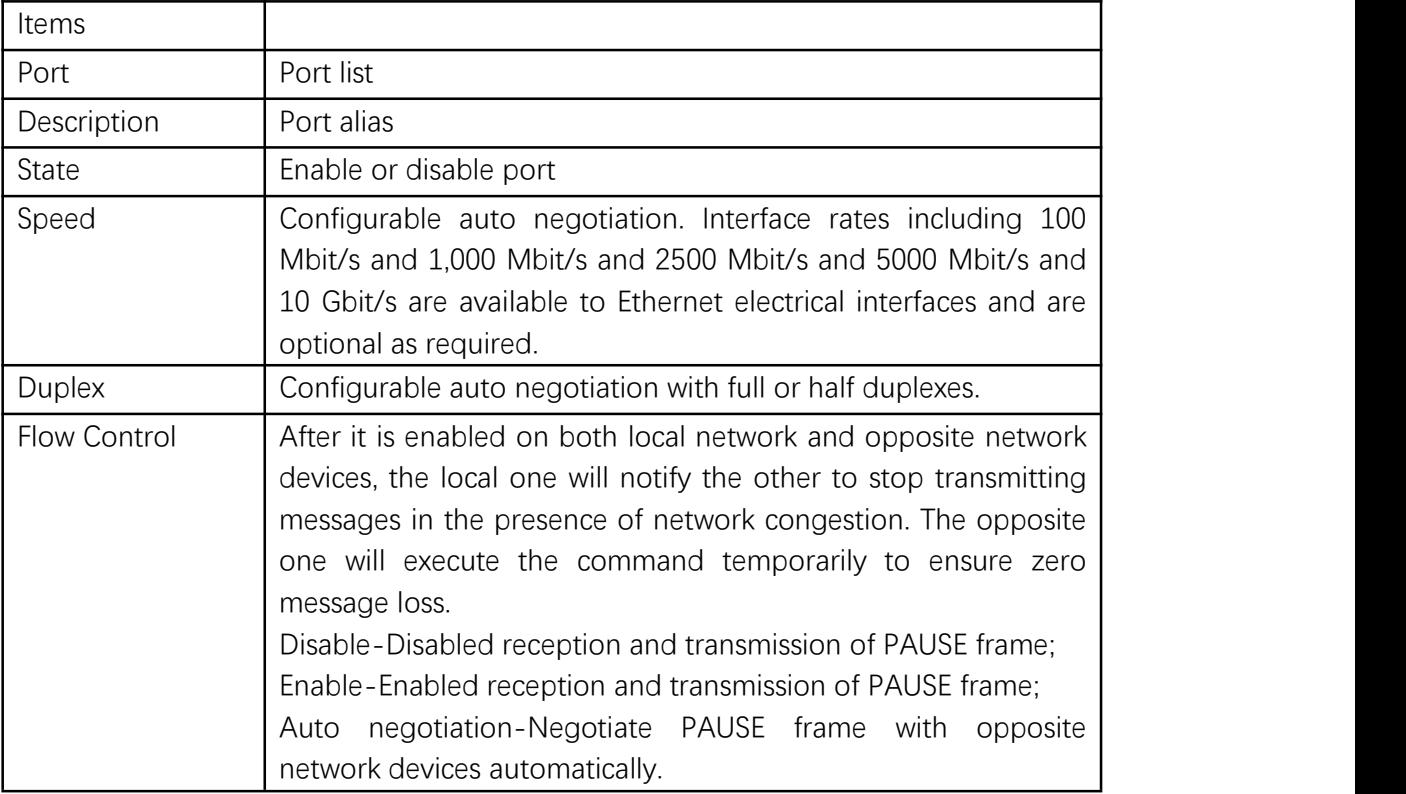

## <span id="page-15-0"></span>**5.2 Link Aggregation**

Link Aggregation broadens bandwidth and reliability by bundling a group of physical interfaces into a single logical interface.

LAG (Link Aggregation Group) is a logical link bundled by multiple Ethernet links (Eth-Trunk).

Ceaselessly expanding network size increases users' demands of link bandwidth and reliability. Traditionally, high-speed interface board or the compatible equipment is usually replaced to optimize bandwidth, which is expensive and inflexible.

Link Aggregation Technology bundles multiple physical interfaces into a single logical interface without upgrading hardware. Its backup mechanism not only improves reliability, but also shares the flow load on different physical links.

As shown below, Switch A is linked with Switch B through three Ethernet links which are bundled into an Eth-Trunk logical link. Its bandwidth equals to that of the three links in total, thus broadening the bandwidth. Meanwhile, these three links back up mutually to be more reliable.

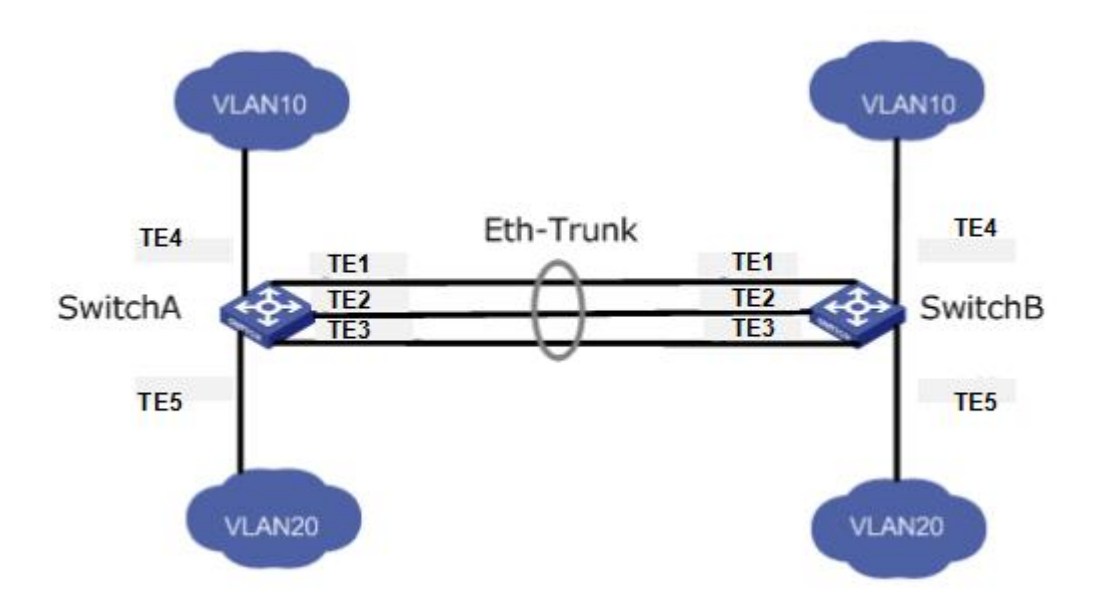

Link Aggregation can meet the following demands:

- Insufficient bandwidth of two switches connected with one link.
- Insufficient reliability of two switches connected with one link.

Link Aggregation can be divided into Manual Mode and LACP Mode in accordance with Link Aggregation Control Protocol (LACP) state.

In the first mode, Eth-Trunk establishment, member interface access should be added manually without LACP. It is also called the Load-sharing Mode because all links are involved in data forwarding and load sharing. In case any active link fails, LAG will average load with the remaining ones. This mode is preferred under the circumstance that two directly connected devices require a larger link bandwidth but has no access to LACP.

#### <span id="page-16-0"></span>**5.2.1 Group**

Instructions for adding a Static Link Aggregation:

1. Click the "Port > Link Aggregation > Group", select a load-balancing algorithm with a radio button. "Apply" and finish as follows:

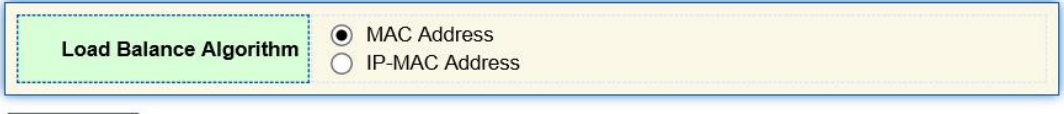

Apply

#### **Link Aggregation Table**

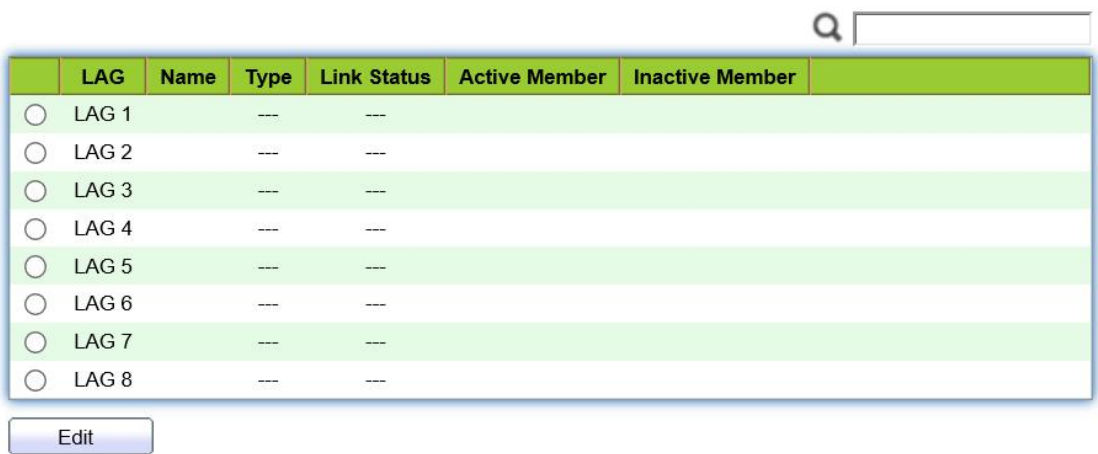

2. Select one of 8 LAGs available, "Edit" the configuration page as follows:<br>Edit Link Aggregation Group

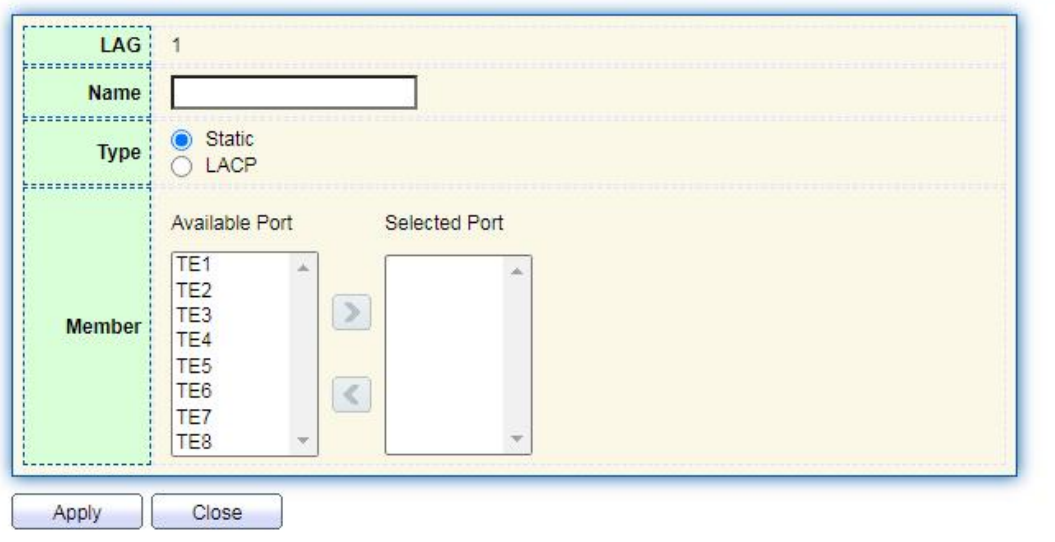

#### Interface data are as follows

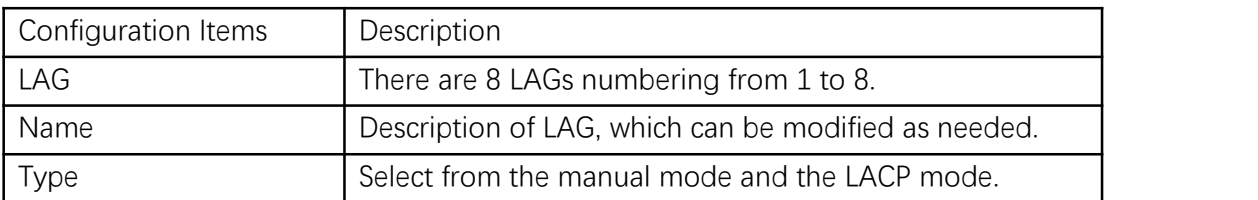

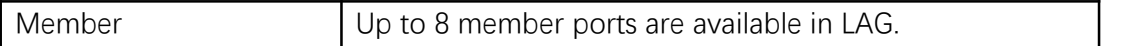

Illustration:

As shown below, Switch A and Switch B connect VLAN 10 and 20 via Ethernet respectively, with large data flow between them.

Both Switch A and B are expected to provide superior link bandwidth for VLAN communication. Meanwhile, there should be the redundancy for reliable data transmission and links.

Networking diagram LAG in manual mode

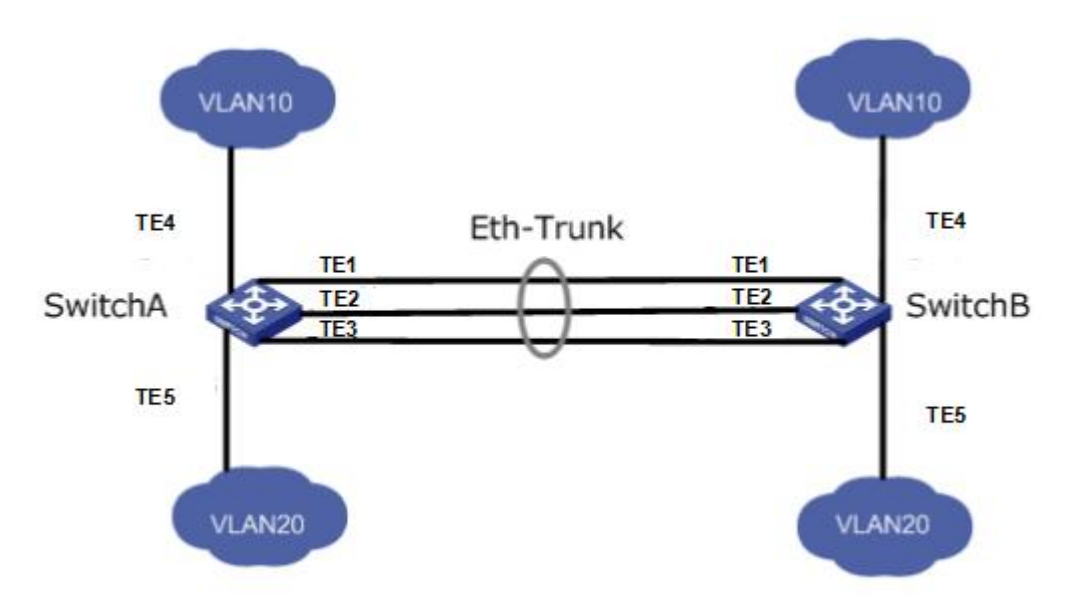

Instructions:

1. Create the ETH trunk interface in SwitchA and add a member interface to increase the link bandwidth. The configuration of SwitchB is like that of SwitchA. Click the "Port > Link Aggregation > Group", choose "LAG 1" and port TE1, 2 and 3and move them to the selected ports on the right. "Apply" and finish as follows.

#### **Link Aggregation Table**

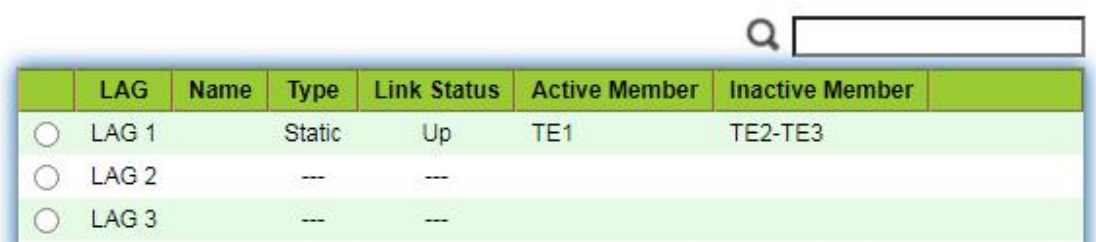

#### <span id="page-19-0"></span>**5.2.2 Port Setting**

Attribute configuration of aggregation group member port

1. Click the "Port > Link Aggregation > Port Setting", to enter the attribute configuration interface of aggregation group member port as follows:

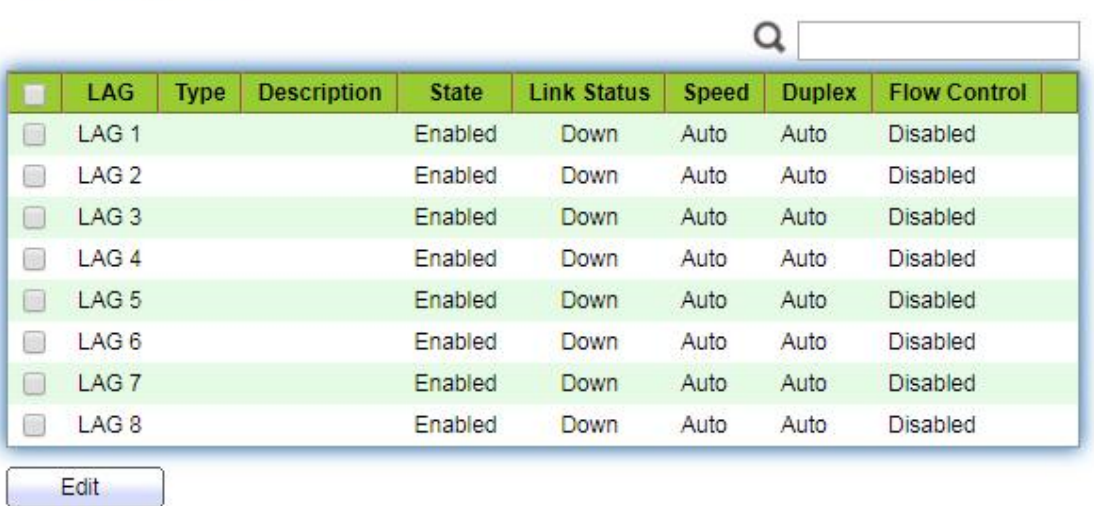

#### **Port Setting Table**

#### <span id="page-19-1"></span>**5.2.3 LACP**

LACP (Link Aggregation Control Protocol), based on IEEE 802.3ad Standard, dynamically aggregates and dis-aggregates links. It exchanges info with the opposite network devices through LACPDU (Link Aggregation Control Protocol Data Unit). After a port uses LACP, it will inform the opposite network device of system priority, system MAC, port priority and No., and operation Key by transmitting a LACPDU. The opposite device will compare such info with that saved by other ports after receiving it, thus reaching an agreement on port participation in or quitting from a dynamic aggregation.

Dynamic LACP aggregation is automatically created or deleted by system, that is, internal ports can be added or removed by themselves. Only the ports connected to a same device with the same rate, duplex, and basic configuration can be aggregated. Instructions for adding a dynamic link aggregation:

1. Click the "Port > Link Aggregation > Group" in the navigation bar, select the LAG ID and LACP mode, "Edit" them as follows:

**Edit Link Aggregation Group** 

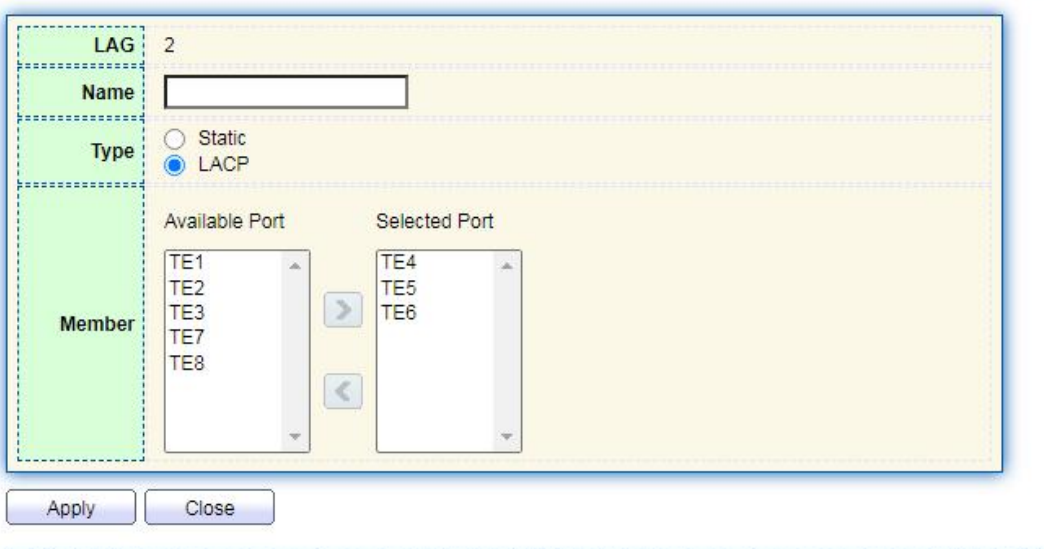

2. Click the "Port >Link Aggregation > LACP" in the navigation bar to configure the LACP attributes such as system priority, port priority and timeout method as follows:

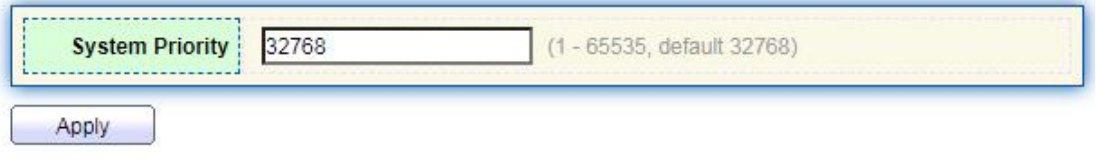

#### **LACP Port Setting Table**

|  | <b>Timeout</b> | <b>Port Priority</b> | Port    | <b>Entry</b> |        |
|--|----------------|----------------------|---------|--------------|--------|
|  | Long           | $\mathbf{1}$         | $1$ TE1 |              |        |
|  | Long           | 1                    | 2 TE2   |              |        |
|  | Long           | $\ddot{1}$           | 3 TE3   |              |        |
|  | Long           | $\overline{1}$       | $4$ TE4 |              |        |
|  | Long           | $\overline{1}$       | 5 TE5   |              |        |
|  | Long           | 1                    | TE6     | 6            |        |
|  | Long           | $\ddot{\phantom{1}}$ | 7 TE7   |              | $\Box$ |
|  | Long           | $\mathbf{1}$         | 8 TE8   |              | $\Box$ |

Interface data are as follows

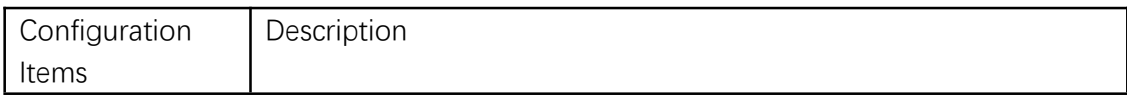

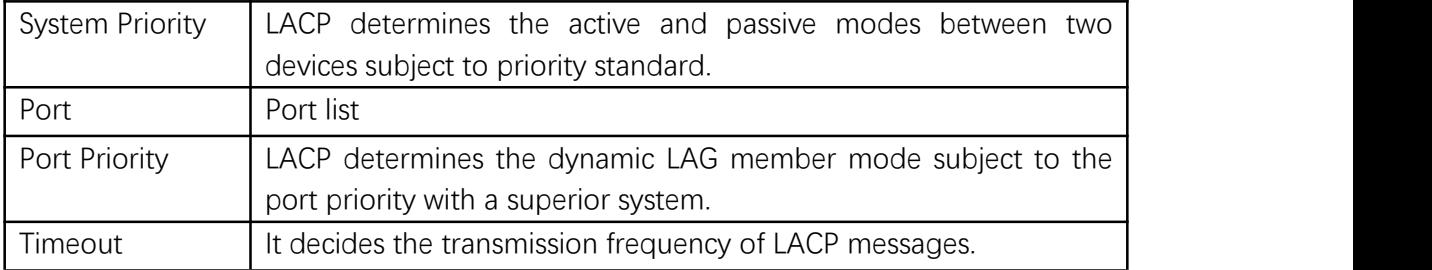

## **D** Description:

Please make sure there is no member interface accessing the Eth-Trunk before changing its work pattern, otherwise it fails.

Work pattern of the local network devices should be consistent with that of the opposite network devices.

#### Illustration

Ethernet Switch A aggregates 3 ports from TE1 to TE3 to Switch B, in order to share the load by each member port.

The following configurations are exampled by means of dynamic aggregation.

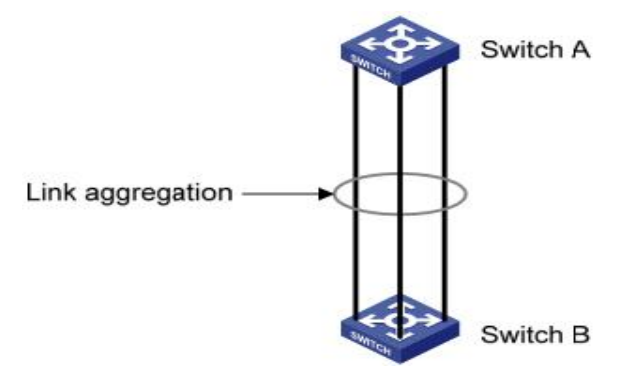

**D** Description:

The following is the configuration of Switch A only, which should stay the same with that of Switch B for port aggregation.

Instructions:

1. Click the "Port > Link Aggregation > Group" in the navigation bar, "Edit" with LAG 2, select TE1-TE3 in LACP mode. "Apply" and finish as follows:

**Edit Link Aggregation Group** 

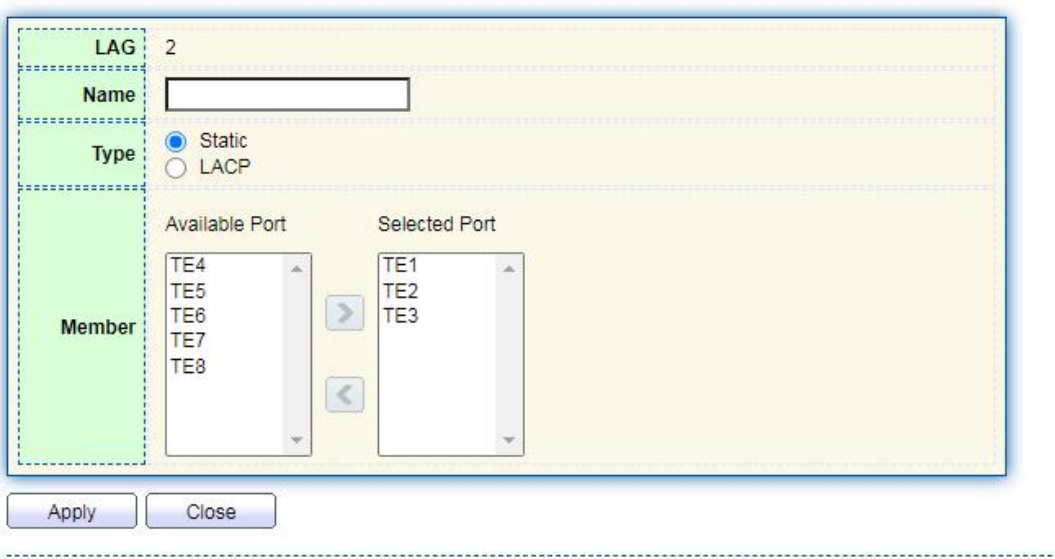

## <span id="page-22-0"></span>**5.3 EEE**

Port power will be turned down in case of zero or less flow

Instructions:

1. Click the "Port > EEE" in the navigation bar, select the port and "Edit" to enter the configuration interface as follows:

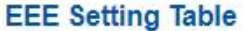

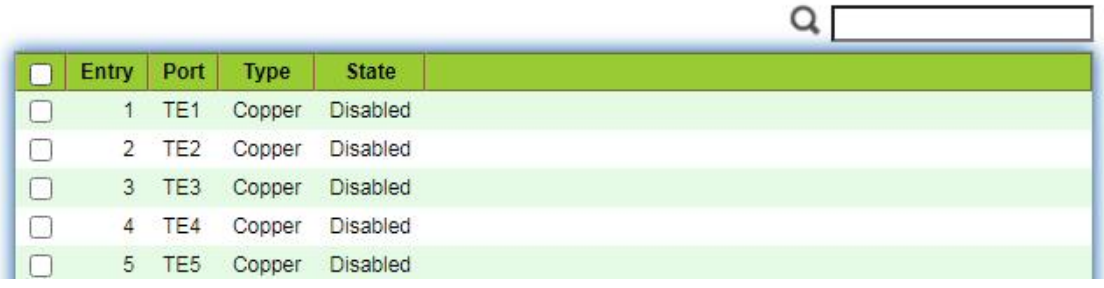

2. Set the port enable tag and "Apply" to complete the configuration as follows:

#### **EEE Setting Table**

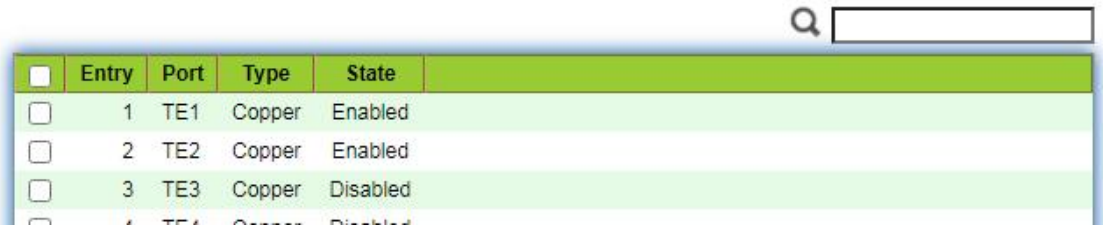

### <span id="page-23-0"></span>**5.4 Jumbo Frame**

Set the MTU (Maximum Transmission Unit) of the port

Instructions:

1. Click the "Port > Jumbo Frame" in the navigation bar, enter Jumbo Frame configuration interface as follows:

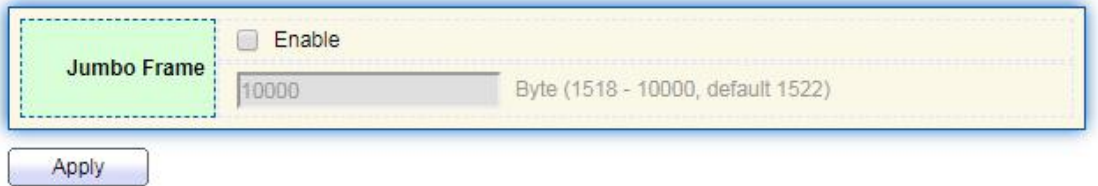

## <span id="page-23-1"></span>**5.5 Port Security**

The port security feature records the Ethernet MAC address connected to the switch port through the MAC address table, and only one MAC address can communicate through this port. When packets sent by other MAC addresses pass through this port, port security features prevent it. Using port security features can prevent unauthorized devices from accessing the network and enhance security. In addition, port security features can also be used to prevent MAC address table from filling up due to MAC address flooding

Instructions:

1. Click the "Port > Port Security" in the navigation bar, enter port security configuration interface as follows:

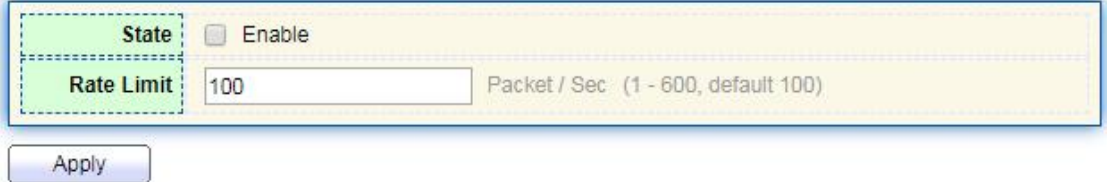

2. Click the "Port > Port Security" in the navigation bar, select the port and "Edit" to enter the port level configuration interface as follows:

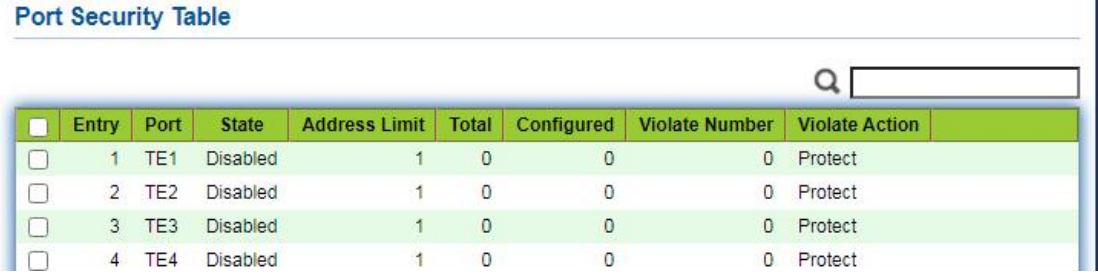

### <span id="page-24-0"></span>**5.6 Protected Port**

Messages of broadcast, multicast, etc. will flood at each port even though the flow needs no mutual communication sometimes. Under this circumstance, port isolation can separate the messages between two ports.

Instructions:

1. Click the "Port > Protected Port" in the navigation bar, check the port(s) to be isolated, "Edit" to switch this function as follows:

#### **Protected Port Table**

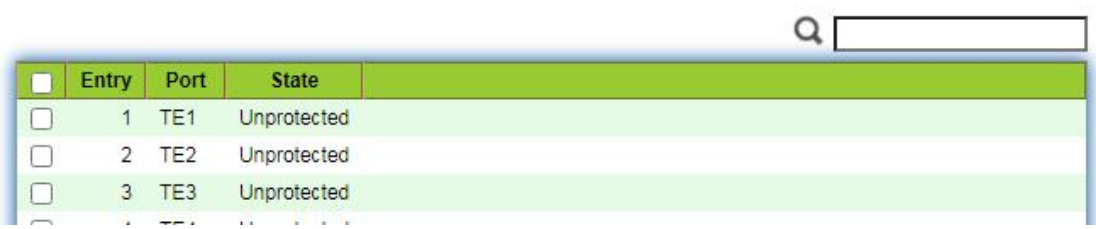

Instructions for achieve port isolation:

1. Click the "Port > Protected Port" in the navigation bar, check and "Edit" the TE1, 2 and 3 to be isolated. "Apply" and finish as follows:

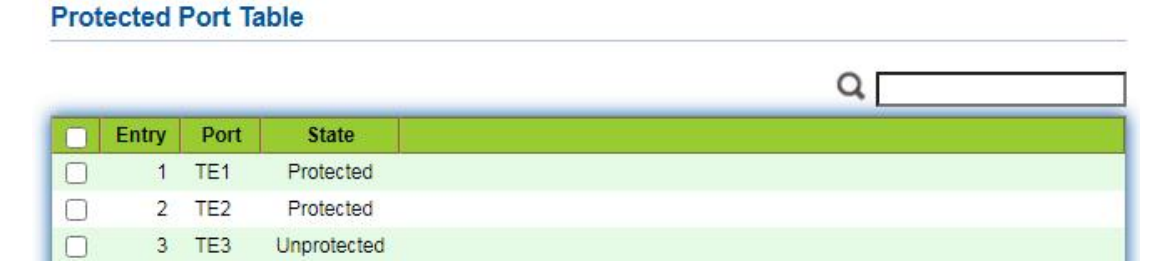

2. TE1, 2 and 3 fail to communicate mutually like other non-isolated ports.

## <span id="page-24-1"></span>**5.7 Storm Control**

Storms generated via broadcast, unknown multicast and unicast messages are prevented as follows. These messages will be suppressed subject to packet rates respectively. The average rate of the messages received by monitoring interfaces will be compared with the max threshold configured during an inspection interval. Configured storm policing will be performed at this interface if the average rate exceeds the max threshold.

When a L2 Ethernet interface receives the broadcast, unknown multicast or unicast messages, the device will forward them to other L2 interfaces in a same VLAN (Virtual Local Area Network) if the egress interface cannot be recognized according to

destination MAC addresses. As a result, broadcast storm may occur to degrade device operation performance.

Three kinds of message flow can be controlled by storm policing characteristics to stay away from broadcast storms.

Instructions:

1. Click the "Port > Storm Control" in the navigation bar to configure the attributes related to storm policing such as mode as follows:

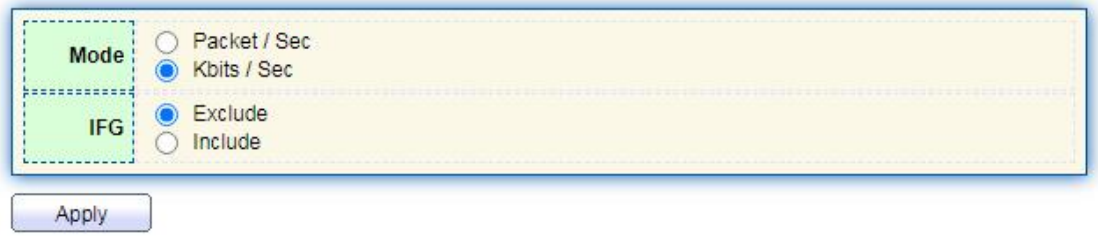

2. Select the appropriate port and "Edit" it by configuring the policing rates of broadcast, unknown multicast and unicast storms at each port.

**Port Setting Table** 

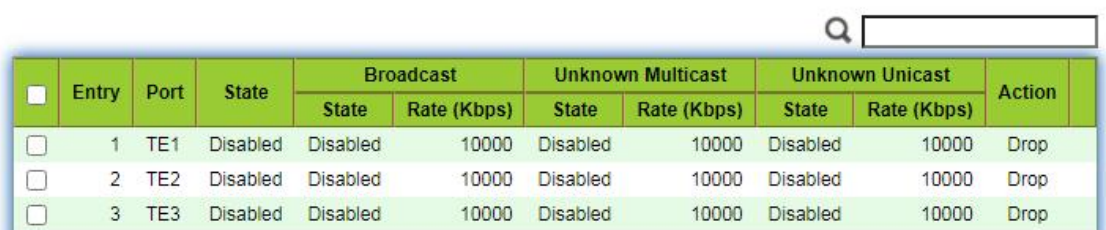

3. Configure info such as storm switch and rate, "Apply" and finish as follows:

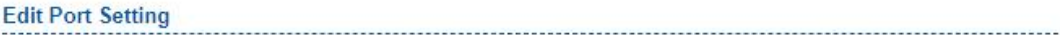

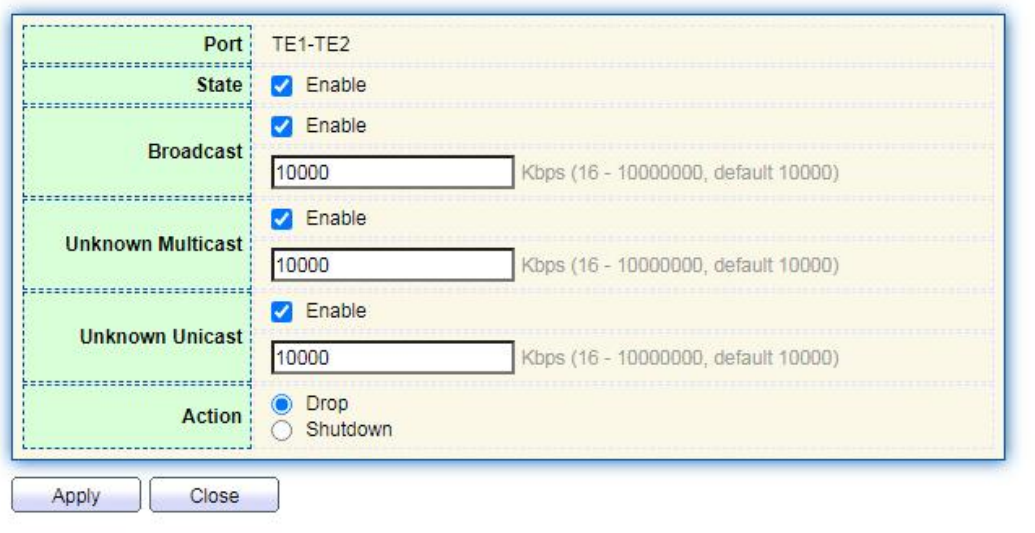

## <span id="page-26-0"></span>**5.8 Mirroring**

Port [Mirroring](http://baike.baidu.com/view/3555.htm) copies the message of a [specified](http://baike.baidu.com/view/1077.htm) switch port to the destination port. The copied port is the Source Port, and the copying port is the Destination Port. Destination Port accesses to data inspection devices so that users can analyze the messages received to monitor network and troubleshoot as follows:

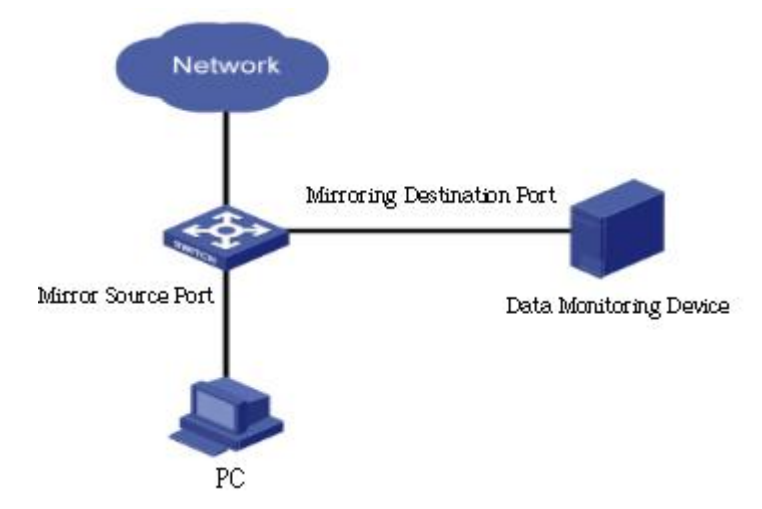

Instance

PC1 and PC2 access Switch A through interface TE1 and TE2 respectively. Users intend to monitor the messages transmitted from PC2 to PC1.

Instructions:

1. Click the "Port > Mirroring" in the navigation bar. 4 sets of flow mirroring rules can be configured as follows:

#### **Mirroring Table**

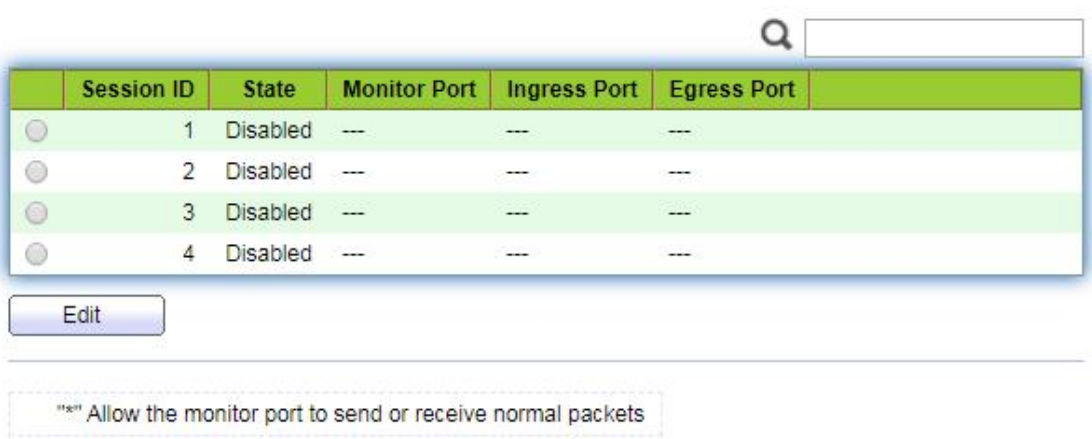

2. Select one session and "Edit" it in the mirroring group configuration interface:

#### **Edit Mirroring**

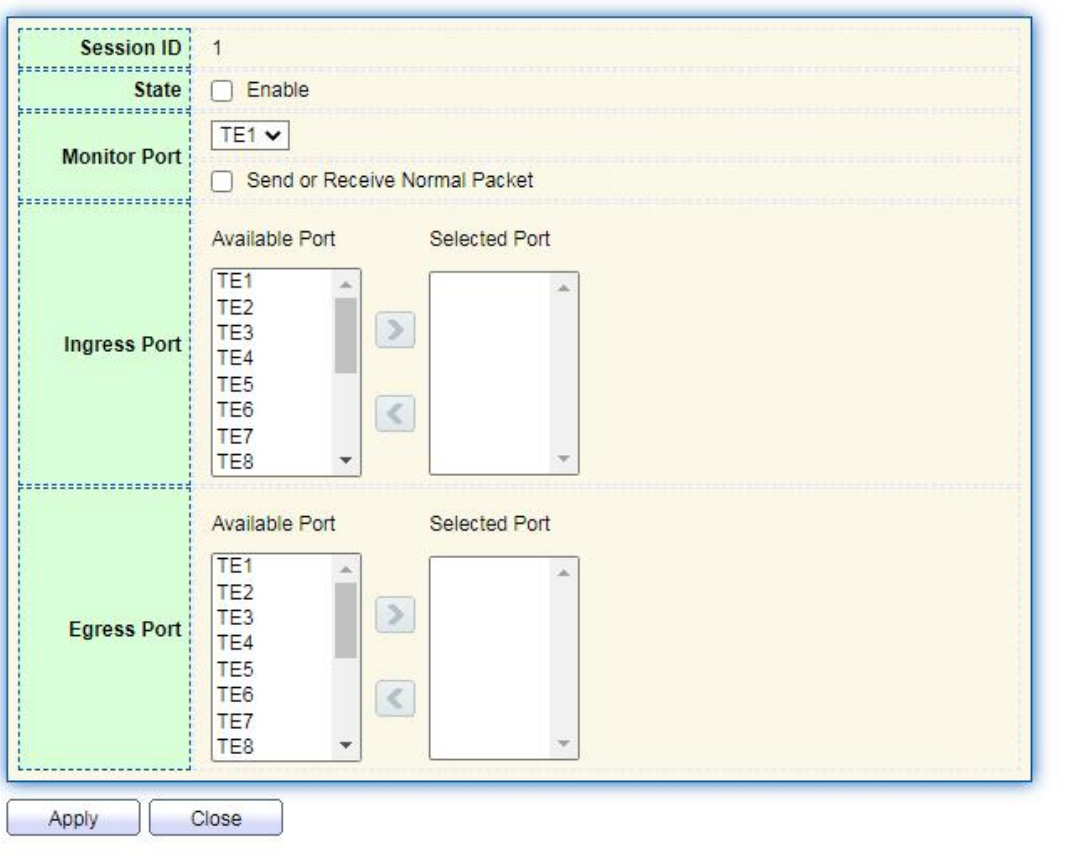

#### Interface data are as follows

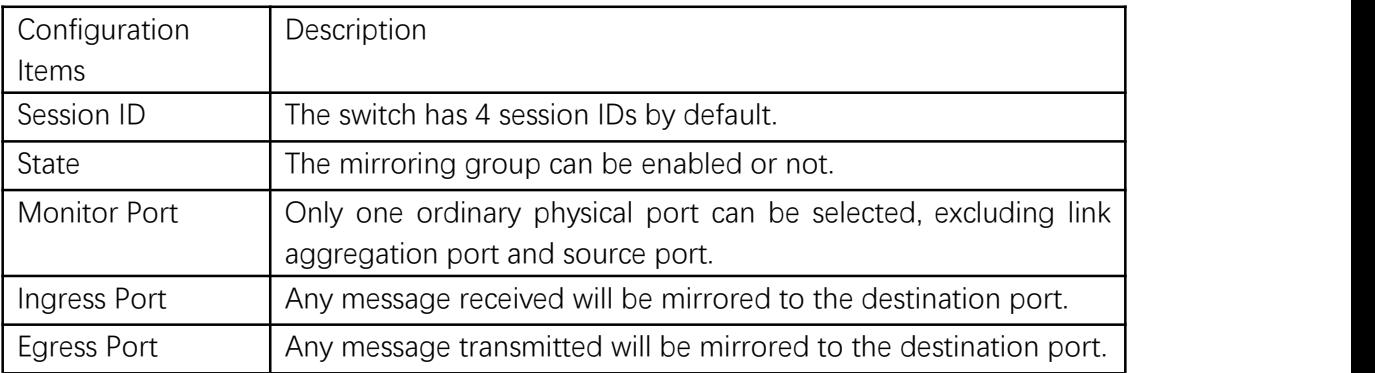

## <span id="page-27-0"></span>**6 VLAN**

VLAN is formulated not restricted to physical locations, which means the hosts in a same VLAN can be placed at will. As shown below, each VLAN, as a broadcast domain, divides a physical LAN into logical LANs. Hosts can exchange messages by means of

traditional communication. For the hosts in different VLANs, the device such as router or L3 switch is a must.

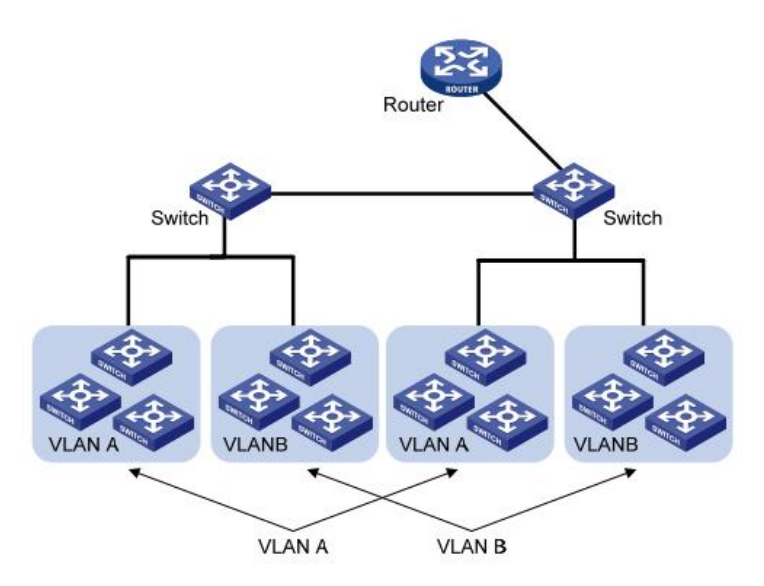

VLAN is superior to the traditional Ethernet in terms of:

- Broadcast domain coverage: the broadcast message in a LAN is limited in a VLAN to save the bandwidth and handle the network-related issues more efficiently.
- LAN security: VLAN hosts fail to communicate with each other since the messages are separated by the broadcast domain in the data link layer. They need a router or a Layer 3 switch for Layer 3 forwarding.
- Flexibility of creating a virtual working team: VLAN can create a virtual working team beyond the control of physical network. Users have access to the network without changing the configuration if their physical locations are moving within the scope. This management switch is compatible with VLAN types based on 802.1Q, protocols, MAC, and ports. For default configuration, 802.1Q VLAN mode should be adopted. Port VLAN is divided subject to a switch's interface No. Network administrator gives each switch interface a different PVID, namely a port default VLAN. If a data frame without a VLAN tag flows into a switch interface with a PVID, it will be marked with the same PVID, or it will get rid of an additional tag even though the interface has a PVID.
- The solution to a VLAN frame depends on the interface type, which eases member definition but re-configures VLAN in case of member mobility.

### <span id="page-28-0"></span>**6.1 VLAN**

#### <span id="page-28-1"></span>**6.1.1 Create VALN**

Instructions for creating a new VLAN:

1. Click the "VLAN > VLAN > Create VLAN" to select a name in the valid VLAN box,

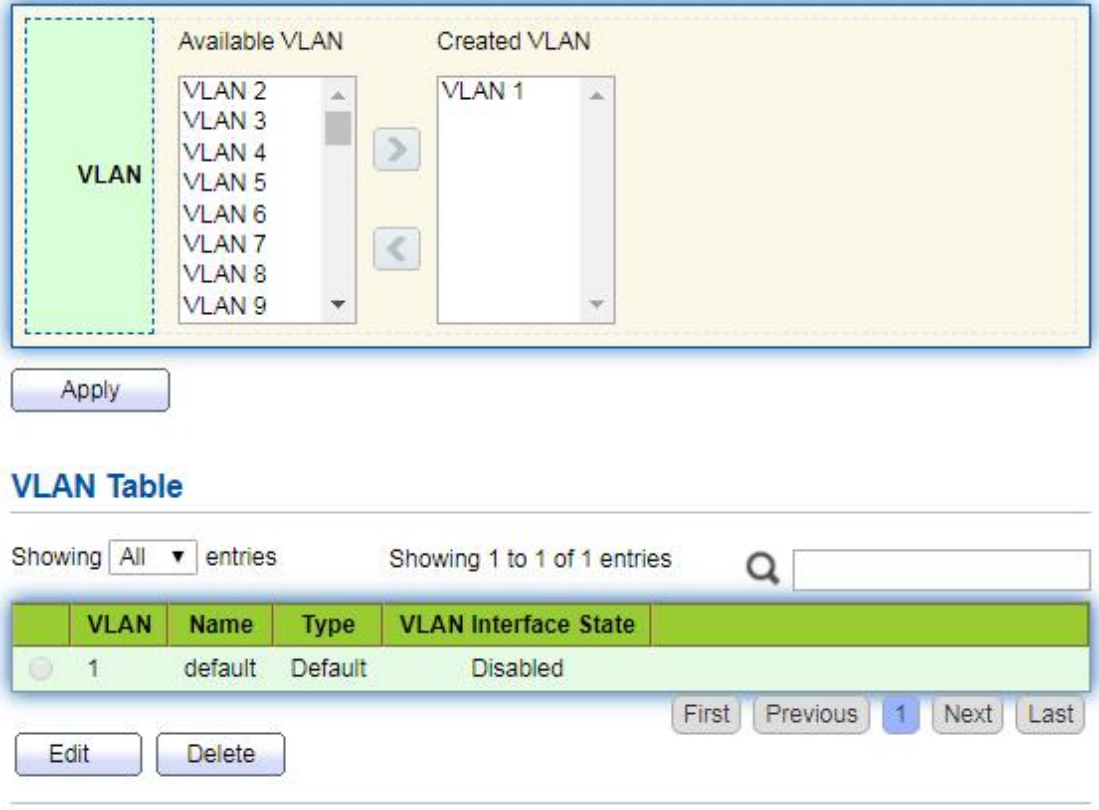

move it to the VLAN creating box on the right. "Apply" and finish as follows:

2. The VLAN created will be displayed in the VLAN Table. Users can "Edit" the VLAN as follows:<br>Edit VLAN Name

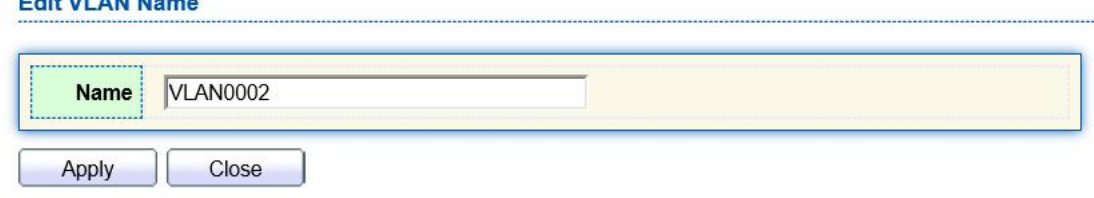

Interface data are as follows.

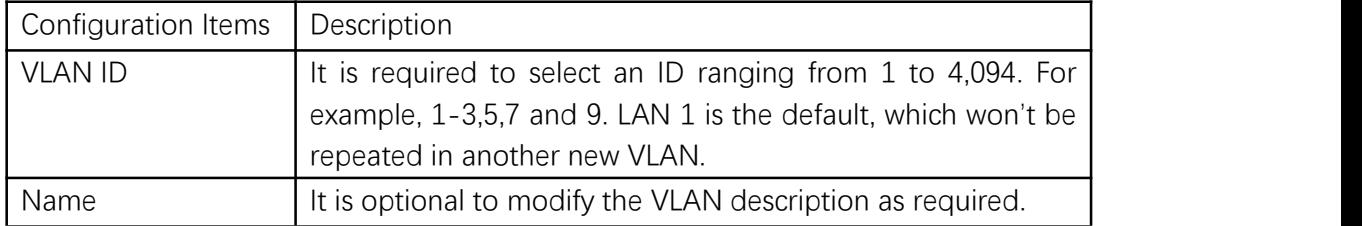

#### <span id="page-30-0"></span>**6.1.2 VLAN Configuration**

There are two methods. One is to add multiple ports under a single VLAN. The other is to add a port to multiple VLANs. They are configured according to different purposes.

Instructions for the first method to add the current port to a specified VLAN

1. Click the "VLAN > VLAN > VLAN Configuration" in the navigation bar, select the VLAN ID on the upper left, and then click the port info as follows:

#### **VLAN Configuration Table**

VLAN default v  $\alpha$ **PVID** Forbidden Entry Port Mode **Membership**  $1 TE1$ Trunk Excluded Tagged **O** Untagged 四  $\Box$ Excluded **O** Untagged  $2$  TE2 Trunk Tagged  $\Box$ 図  $\overline{3}$ TE<sub>3</sub> Trunk Excluded Tagged **O** Untagged 図  $\Box$ TE4 Trunk Excluded Tagged Untagged 図  $\Box$  $\Delta$ Trunk Excluded Tagged Untagged F2  $\Box$  $5.$ TE<sub>5</sub>

Interface data are as follows.

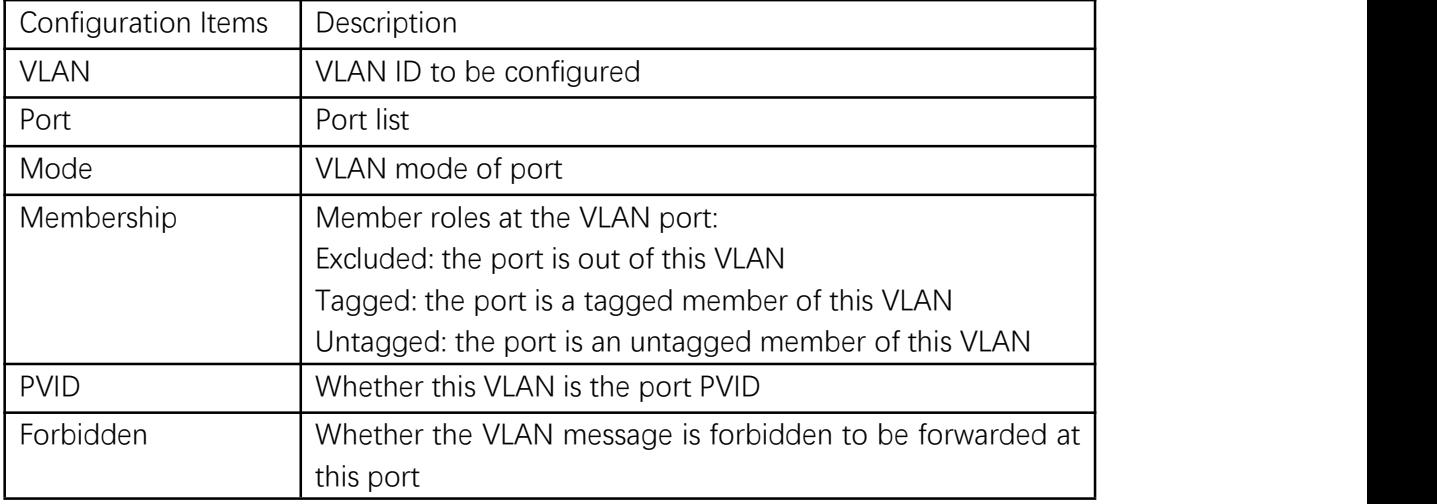

#### <span id="page-30-1"></span>**6.1.3 Membership**

Instructions for the second method to add the current port to a specified VLAN

1. Click the "VLAN > VLAN > Membership" in the navigation bar, select the port to be configured and "Edit" to configure its attributes:

#### **Membership Table**

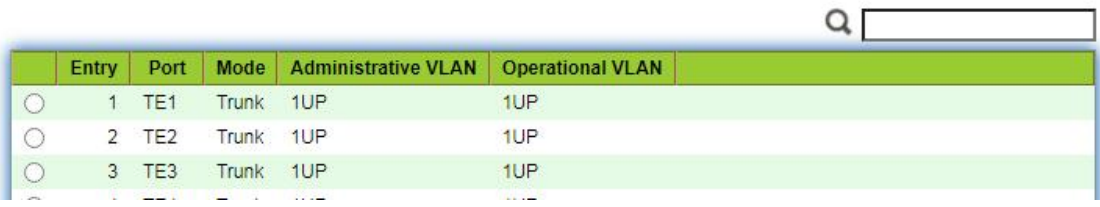

#### Interface data are as follows.

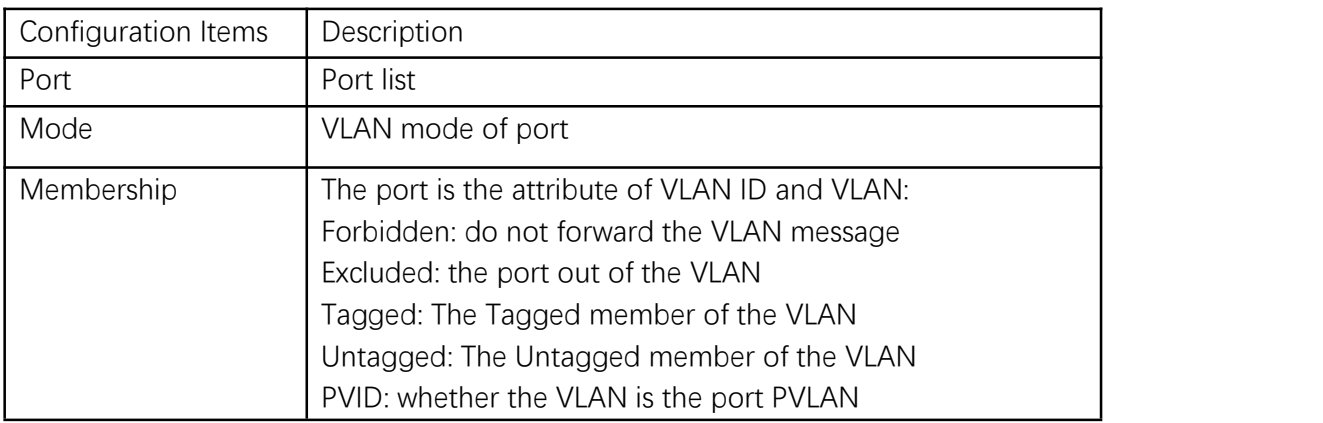

#### <span id="page-31-0"></span>**6.1.4 Port Setting**

Trunk configuration. Connected with other switches, Trunk interfaces mainly connect trunk links to allow the VLAN frames to flow through. IEEE 802.1q is the encapsulation protocol of Trunk link and considers the formal standard for Virtual Bridged Local Area Networks. It changes the frame format of Ethernet by adding a 4-bit 802.1q Tag between the source MAC address field and the protocol field.

802.1q frame format

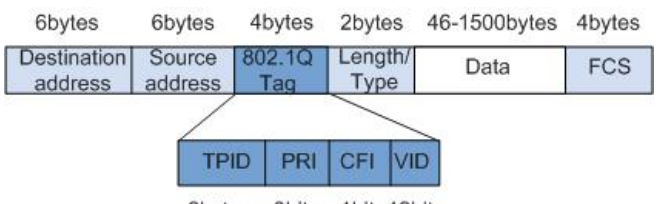

2bytes 3bits 1bit 12bits

Meanings of 802.1q tag fields

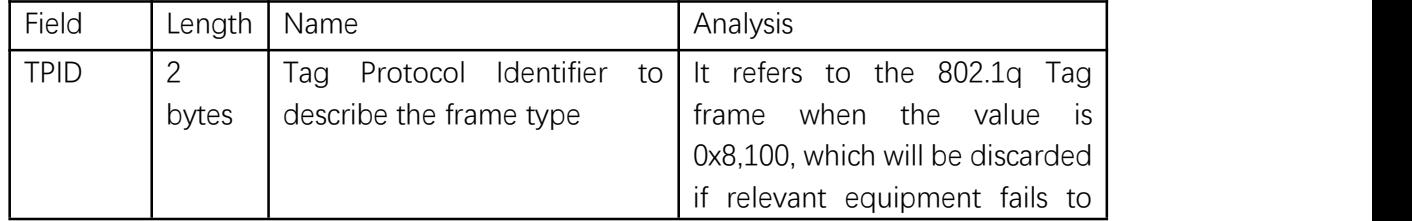

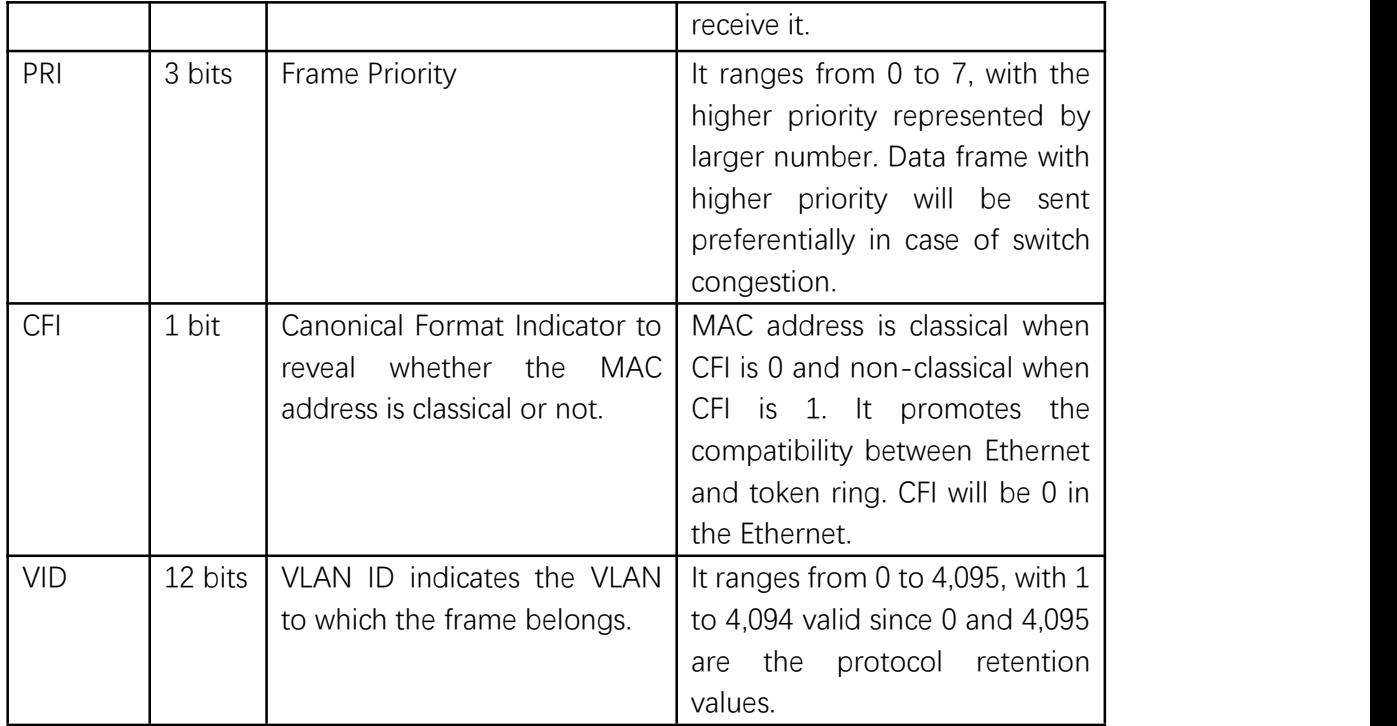

Packets sent by each switch supporting 802.1q protocol contain a VLAN ID to indicate the VLAN to which the switch belongs. Therefore, Ethernet frames are divided into two types as follows in a VLAN switching network:

- Tagged frame: it refers to the frame adding a 4-bit 802.1q Tag.
- Untagged frame: it refers to the original frame without a 4-bit 802.1q Tag.

Connected with other switches, Trunk interfaces mainly connect trunk links to allow the VLAN frames to flow through.

Instructions for trunk interface configuration:

1. Click the "VLAN > VLAN > Port Setting"in the navigation bar, select the port and "Edit" it to configure the attributes:

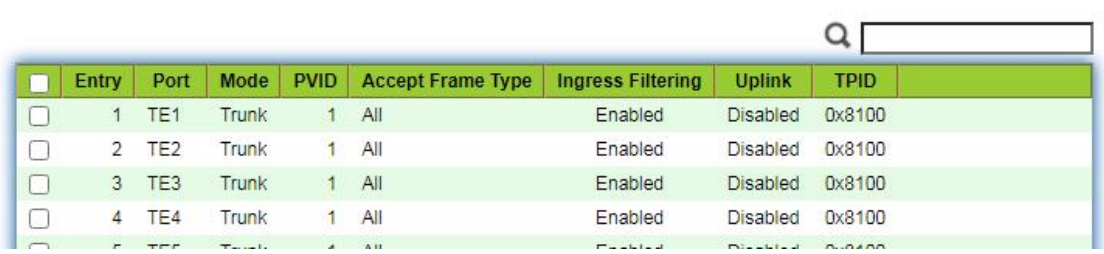

Interface data are as follows.

**Port Setting Table** 

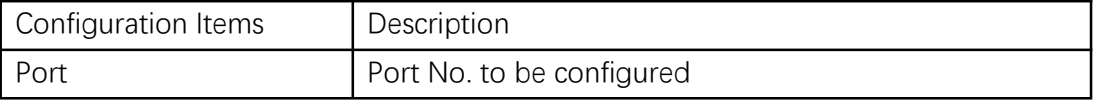

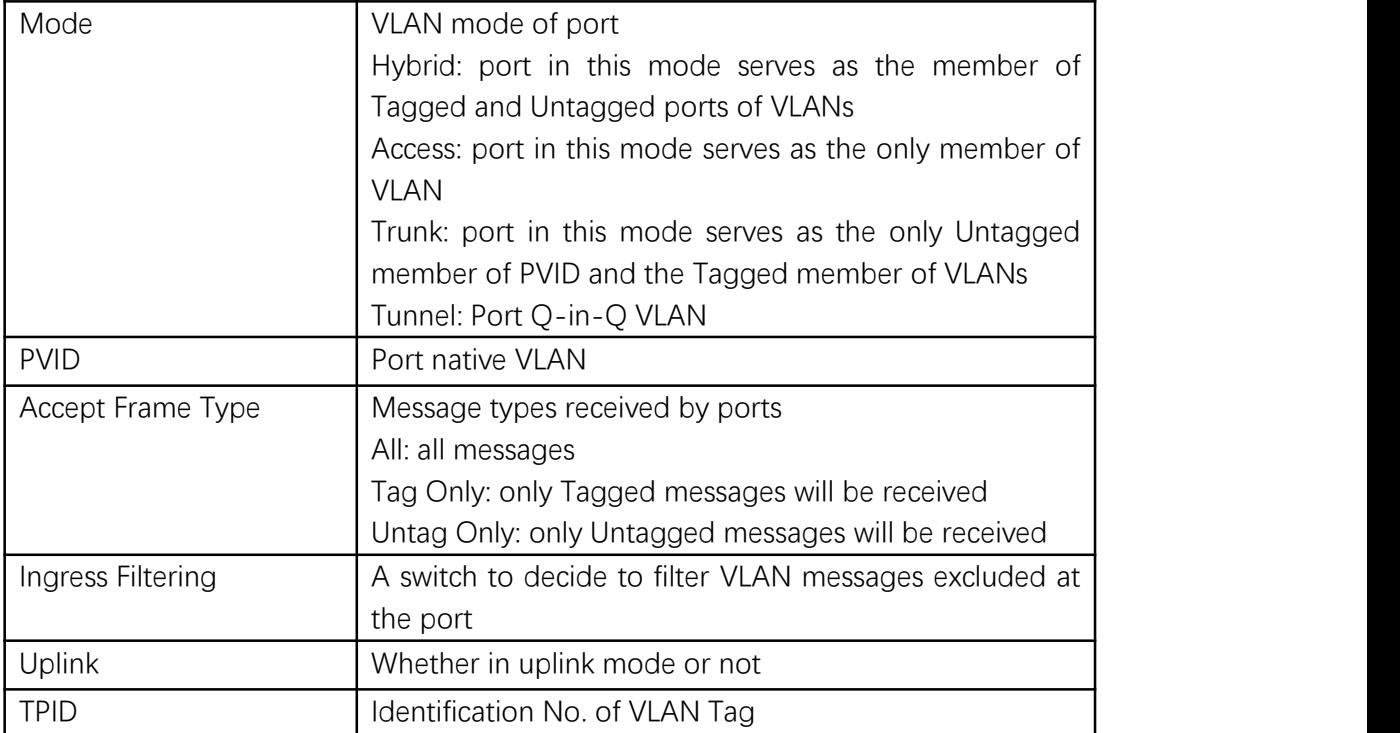

## <span id="page-33-0"></span>**7 MAC Address Table**

Ethernet switches are mainly innovated to forward according to the purposes in the data link layer. That is, MAC address will transmit the messages to corresponding ports according to the purposes. MAC address forwarding table is a L2 table illustrating MAC addresses and forwarding ports, which is the basis of fast forwarding of L2 messages. MAC address forwarding table contains following data:

- Destination MAC Address
- VLAN ID belonging to port
- **•** Forwarding ingress No. of this device

There are two message forwarding types according to MAC address table info:

- Unicast mode: the switch directly transmits the messages from the table's egress when MAC address forwarding table contains corresponding entries with the destination MAC address.
- **•** Broadcast mode: When the switch receives the messages with the destination address full of F-bits, or there is no entry corresponding to the MAC destination address in the forwarding table, the switch will forward the messages to all ports excluding the receiving port in this way.

## <span id="page-34-0"></span>**7.1 Static Address**

Static table is manually configured by users and distributed to each interface board, which won't age.

Instructions:

1. Click the "MAC Address Table > Static Address" as follows:

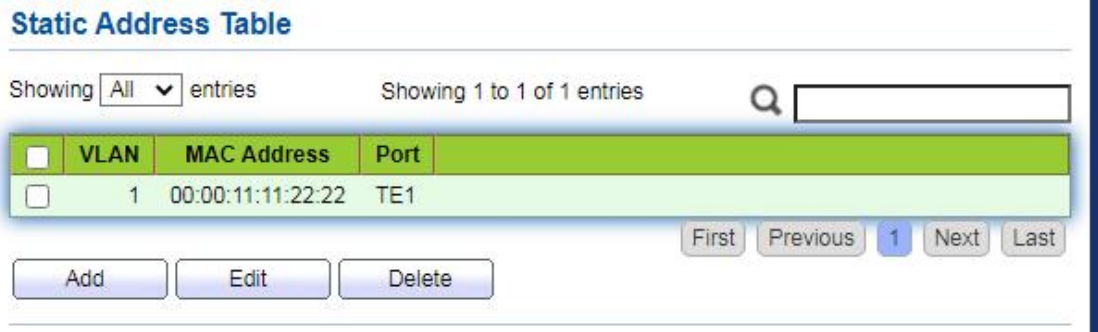

Interface data are as follows.

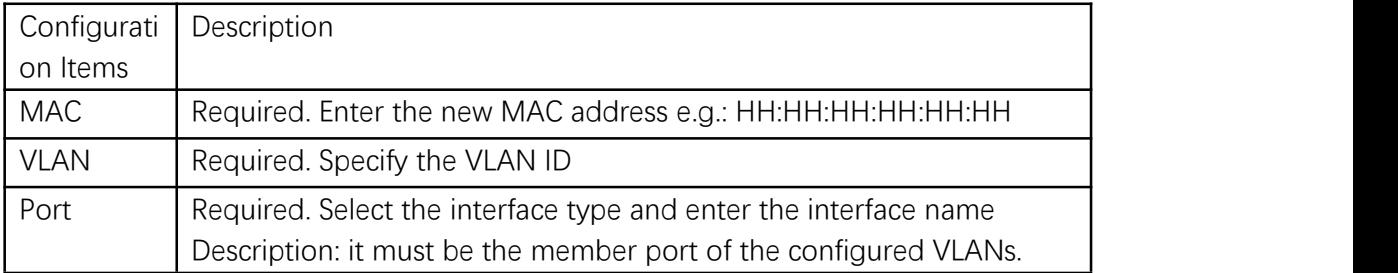

2. Fill in corresponding configuration items.

3. "Apply" and finish.

## <span id="page-34-1"></span>**7.2 Filtering Address**

The switch discards the matched data frame by configuration

Instructions:

1. Click the "MAC Address Table > Filtering Address" as follows:

#### **Filtering Address Table**

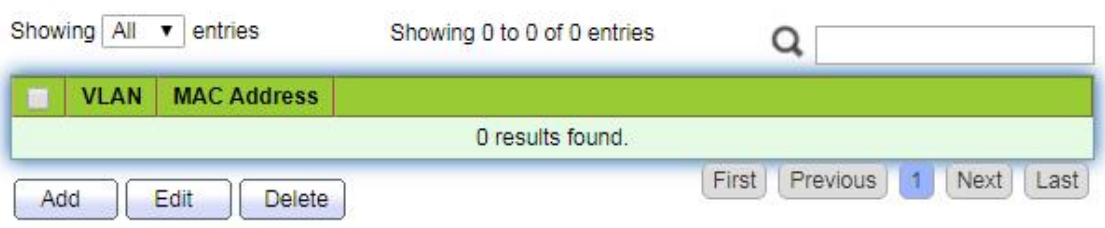

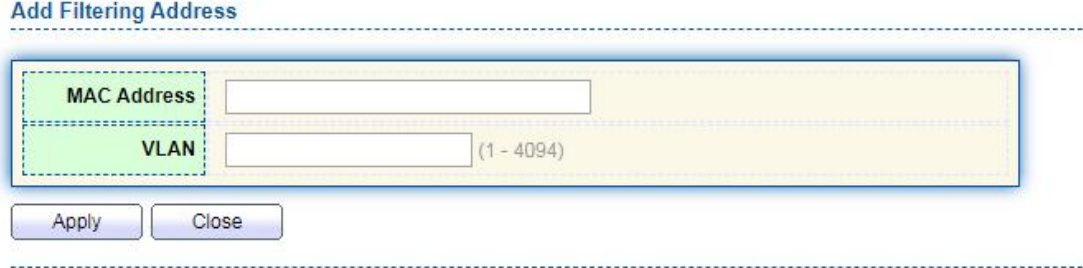

Interface data are as follows.

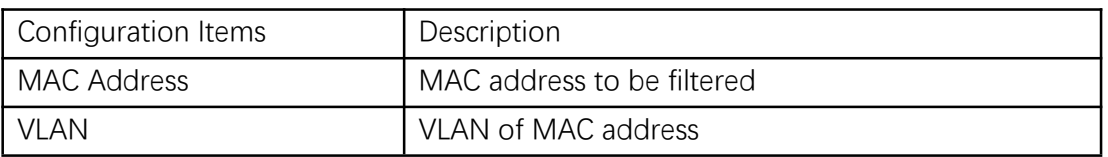

## <span id="page-35-0"></span>**8 Spanning Tree**

Redundant links are often used for link backup and network reliability in the Ethernet switching network. However, such links will generate loops on the switching network, leading to broadcast storm, unstable MAC address list and other faults, thus worsening users' communication quality, or even interrupting the communication. As a result, STP (Spanning Tree Protocol) appears.

Same with the development of other protocols, from the original STP defined in IEEE 802.1D, to RSTP (Rapid Spanning Tree Protocol) defined in IEEE 802.1W and to MSTP (Multiple Spanning Tree Protocol) defined in IEEE 802.1S, STP keeps upgrading.

MSTP is compatible with RSTP and STP while RSTP is compatible with STP. The contrast among these 3 protocols is shown in the table.

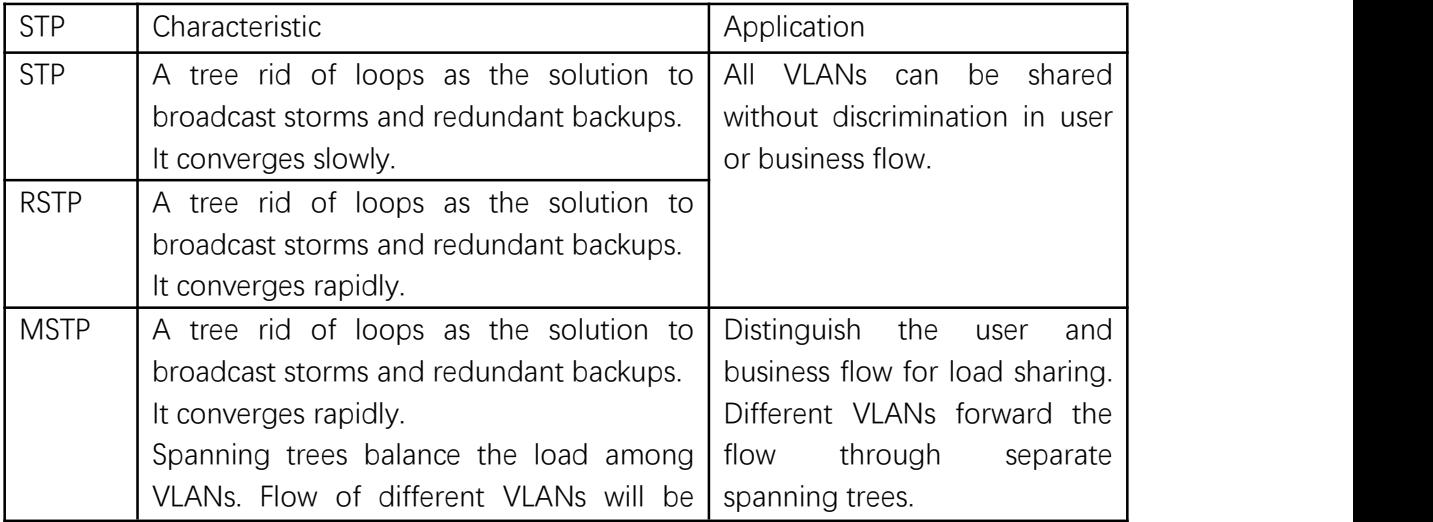

The contrast among 3 protocols

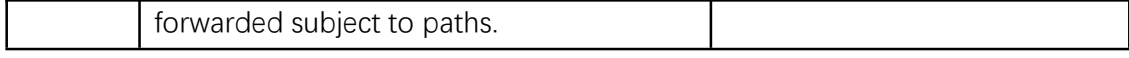

After STP is deployed, the following objectives can be achieved by calculating the loops with topology:

- Loop elimination: eliminate possible communication loops by blocking redundant links.
- Link backups: activate redundant links to restore network connectivity if the active path fails.

## <span id="page-36-0"></span>**8.1 Property**

Configure STP global parameters. In specific network environment, STP parameters of some devices must be adjusted to achieve the best performance.

Instructions:

1. Click the "Spanning Tree > Property" in the navigation bar as follows:

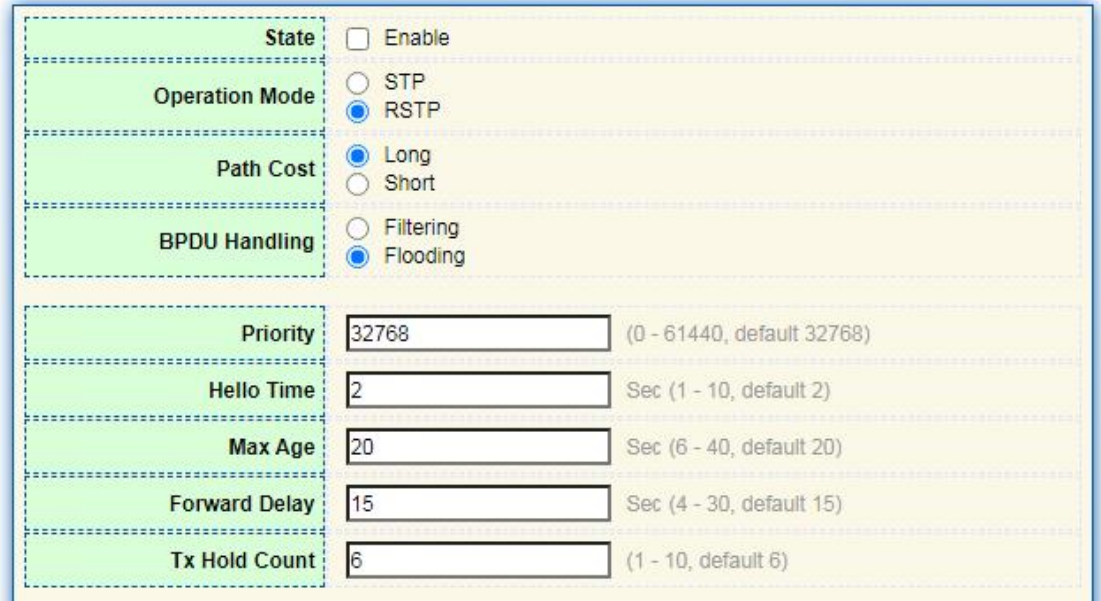

Interface data are as follows.

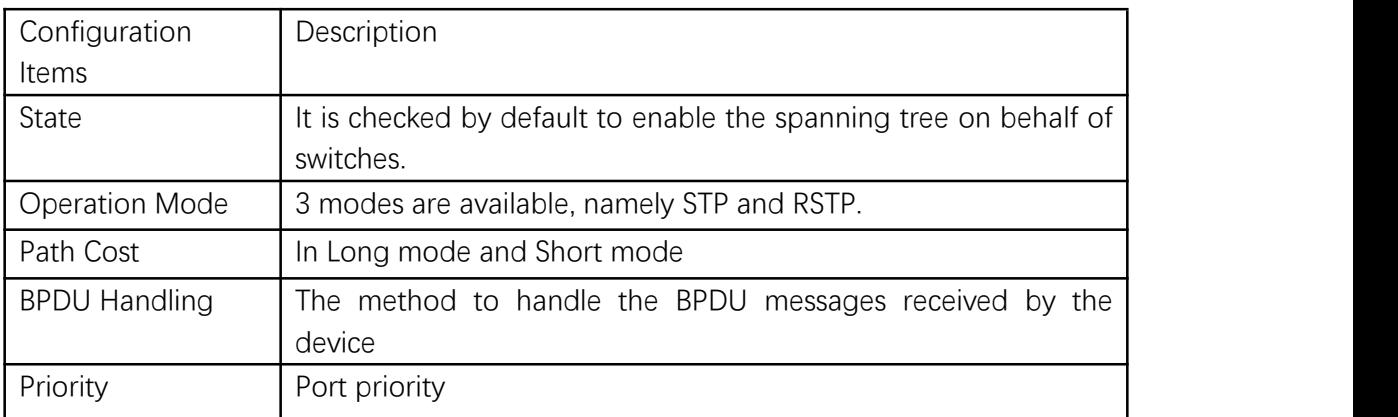

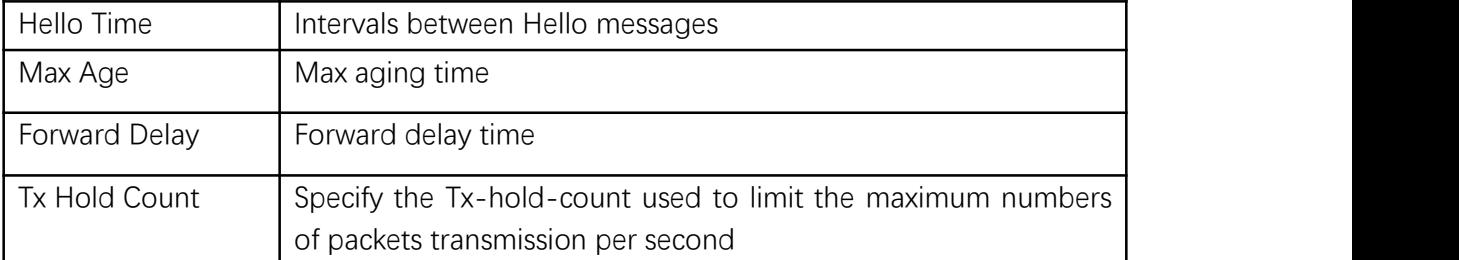

2. Fill in corresponding configuration items.

3. "Apply" and finish.

## <span id="page-37-0"></span>**8.2 Port Setting**

In specific network environment, STP parameters of some devices need to be adjusted for the best performance.

1. Click the "Spanning Tree > Port Setting"in the navigation bar, select the port and "Edit" to configure its attributes:

Port Setting Table

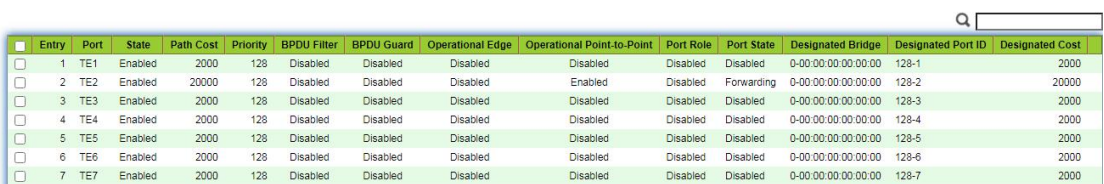

#### **Edit Port Setting**

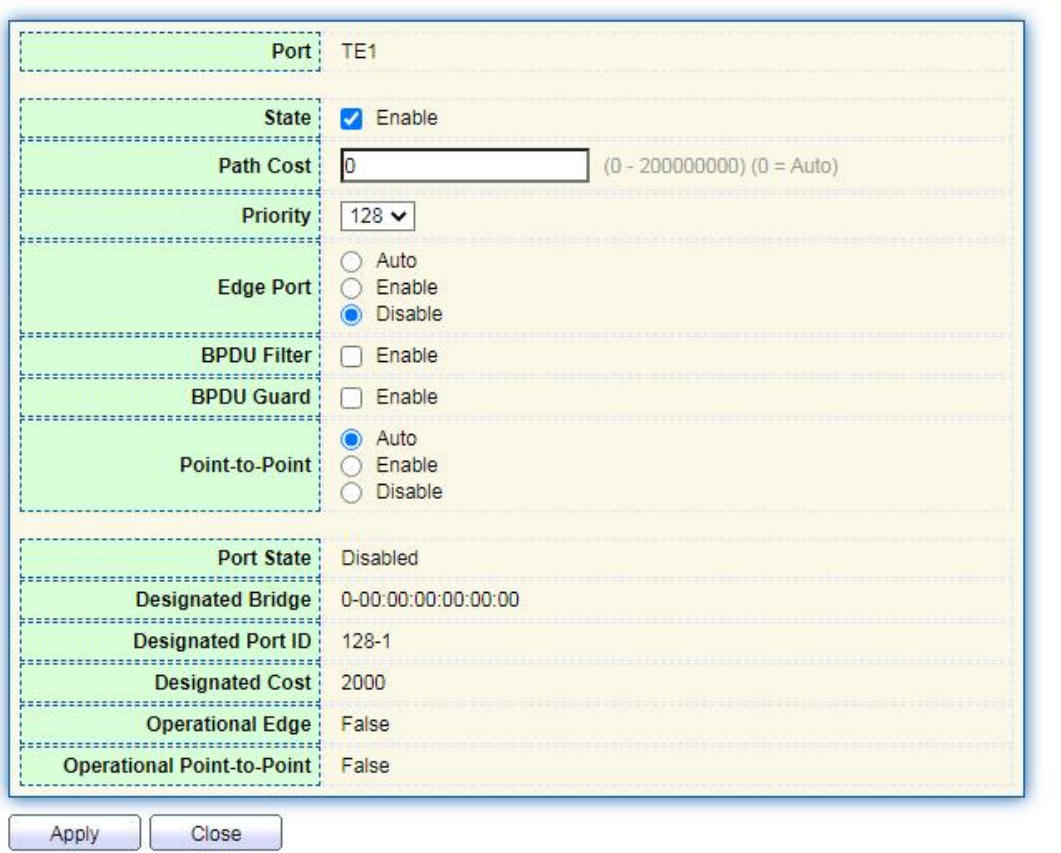

#### Interface data are as follows.

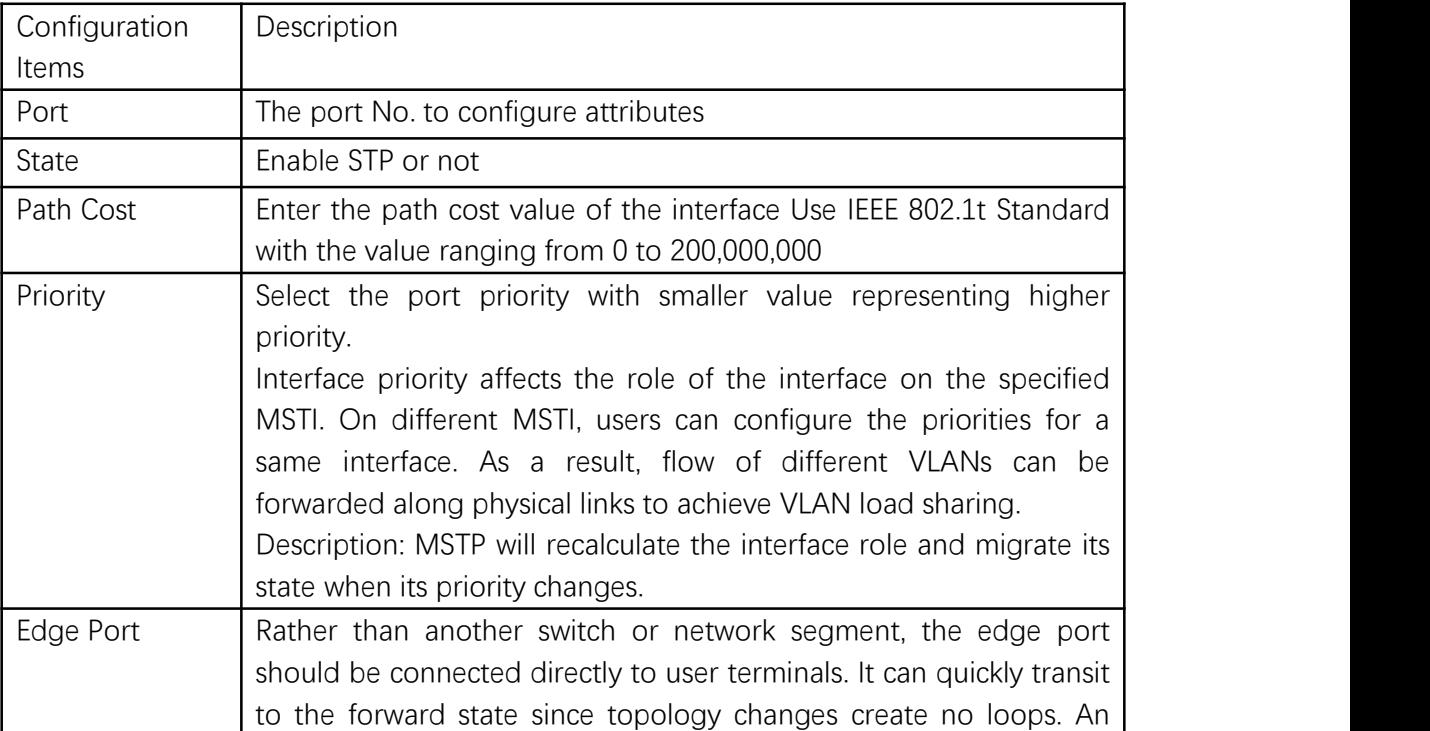

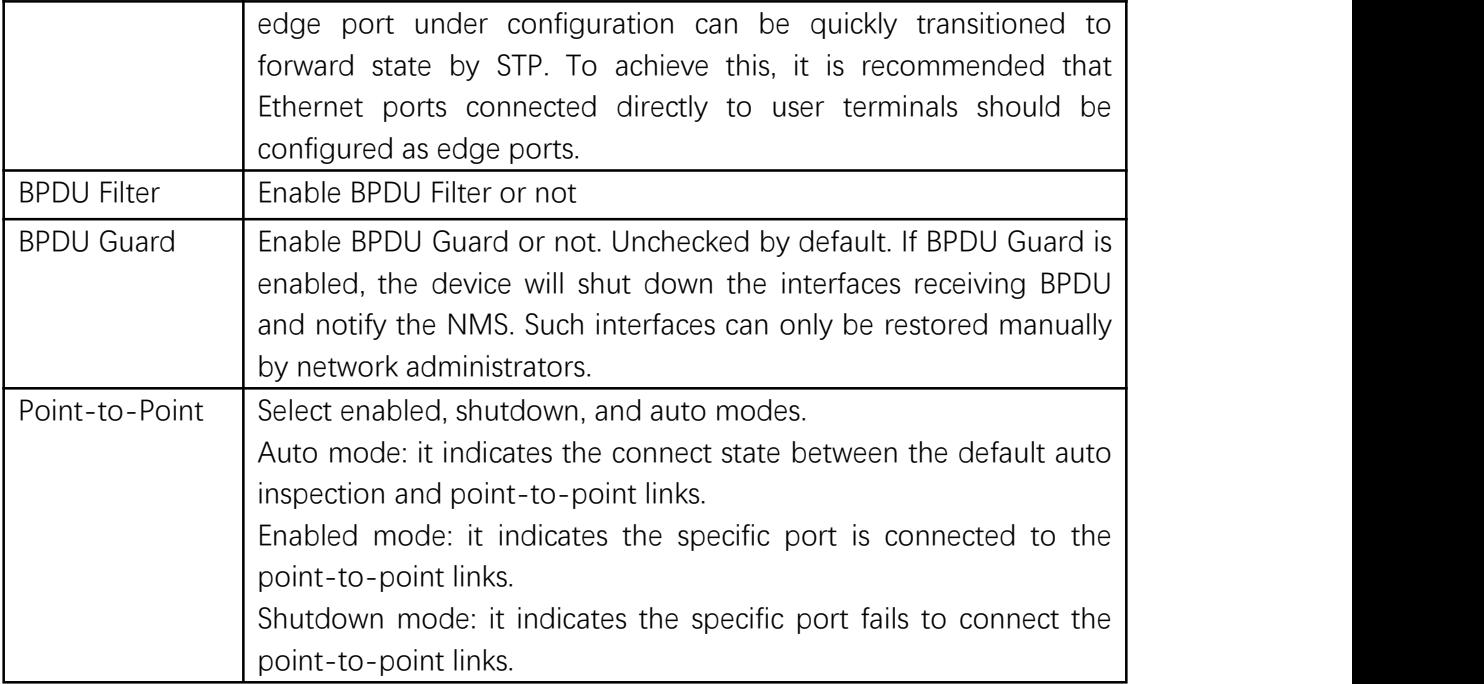

2. Fill in corresponding configuration items.

3. "Apply" and finish.

## <span id="page-39-0"></span>**9 ERPS**

ERPS (Ethernet Ring Protection Switching) is an Ethernet ring link layer technology with high reliability and stability. It can prevent broadcast storms caused by data loops when the Ethernet ring is complete, and can quickly restore communication paths between various nodes in the ring network in case of link failures in the Ethernet ring, with high convergence speed.

It is based on the ERPS ring and consists of several nodes. By blocking the RPL Owner port and controlling other ordinary ports, the port's state switches between Forwarding and Blocking, achieving the goal of eliminating the loop. Simultaneously utilizing mechanisms such as control VLAN, data VLAN, and MST protection instance to better implement the functionality of ERPS.

### <span id="page-39-1"></span>**9.1 Property**

Configure and view the opening and closing of the global ERPS function Instructions:

1. Click on the "ERPS > Property" menu in the navigation bar to enter the function

configuration interface

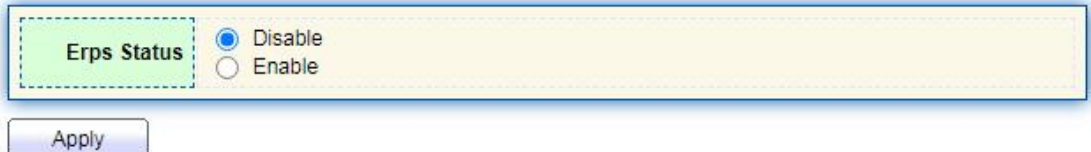

## <span id="page-40-0"></span>**9.2 ERPS Instance**

In an ERPS network, a ring can support multiple instances, each of which is a logical ring. Each instance has its own protocol channel, data channel, and owner node; Each instance serves as an independent protocol entity, maintaining its own state and data. Instructions:

1. Click the "ERPS > ERPS Instance"Enter the ERPS instance creation interface and click on the application to create an instance, as shown in the following figure:

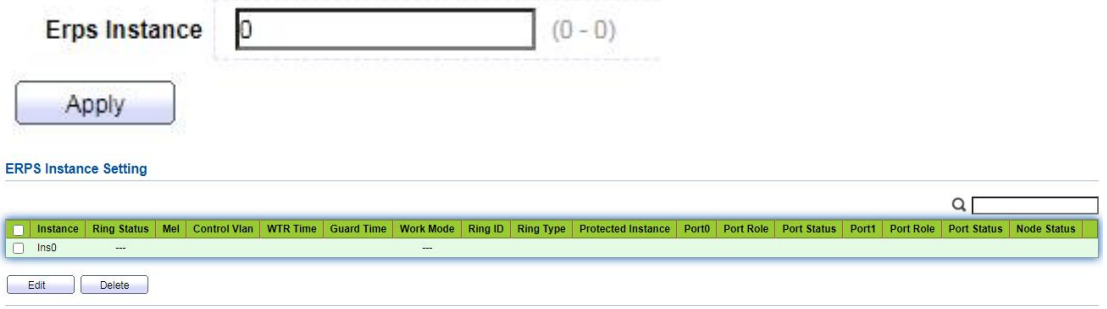

2. Select the instance and click the modify button to enter the instance configuration interface, as shown in the following figure:

**Ring Instane Config** 

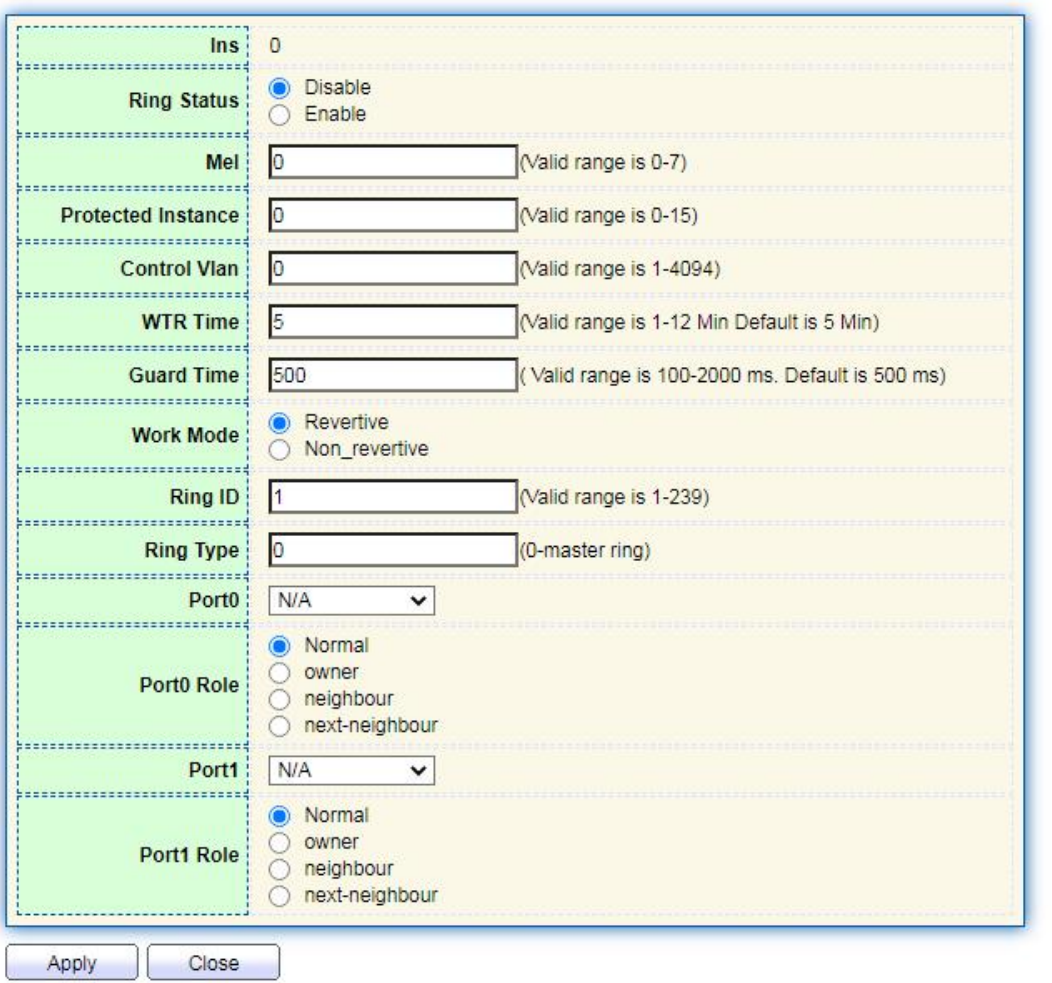

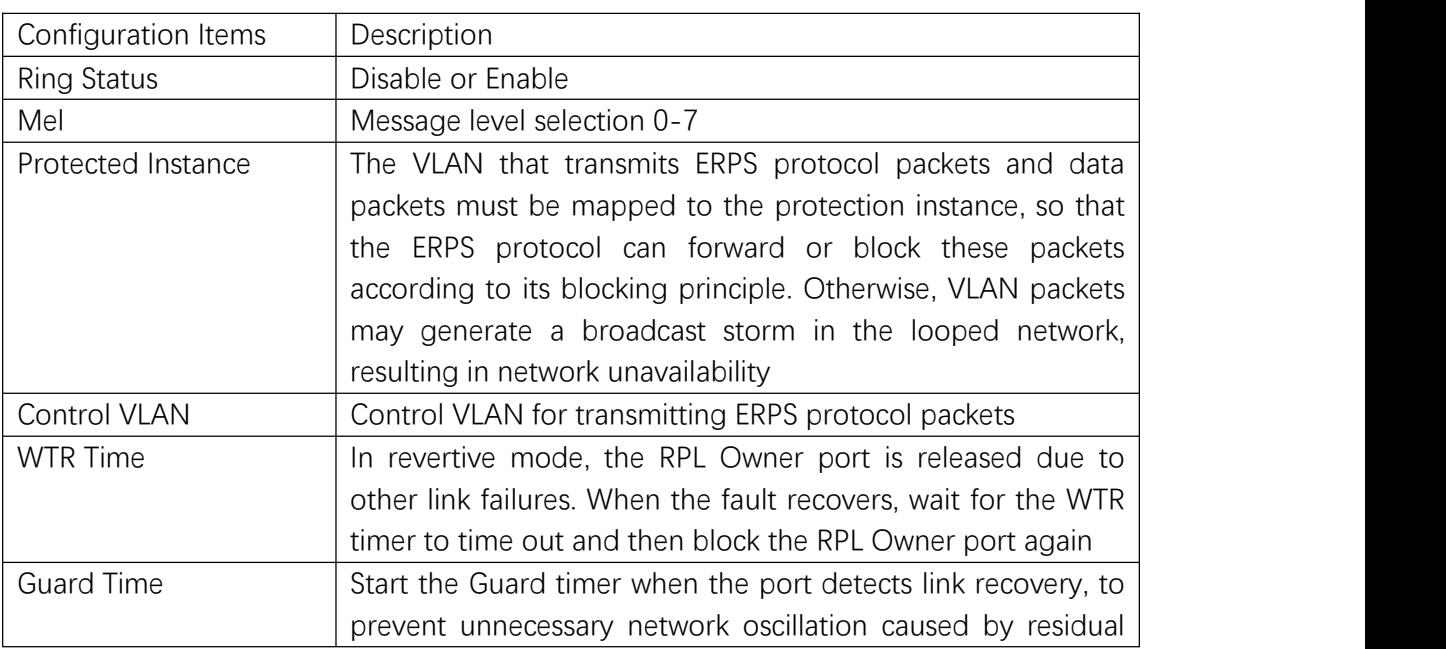

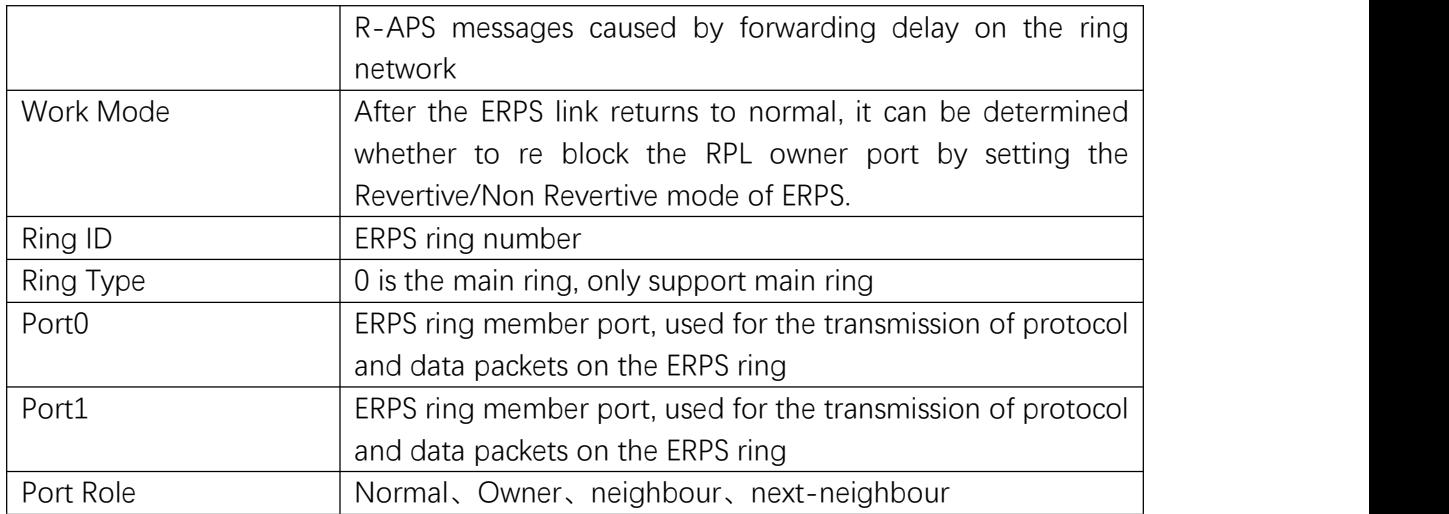

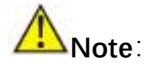

- The ERPS function only satisfies a switching recovery delay of less than 20ms forthe optical port
- Only support main ring.

## <span id="page-42-0"></span>**10 Multicast**

## <span id="page-42-1"></span>**10.1 General**

### <span id="page-42-2"></span>**10.1.1 Property**

Instructions:

1. Click the "Multicast > General > Property" in the navigation bar as follows.

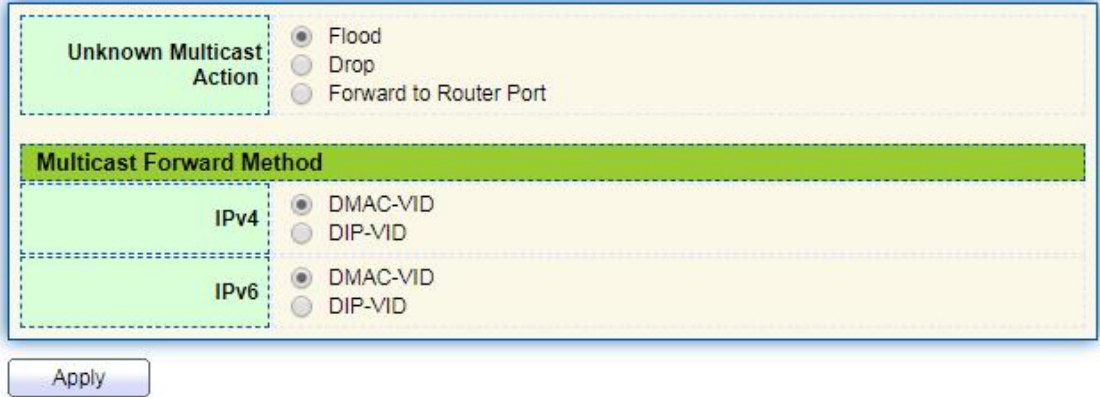

#### <span id="page-43-0"></span>**10.1.2 Group Address**

According to the previous request mode of multicast, the multicast router will copy and forward data to each VLAN containing receivers when users in different VLANs request the same multicast group, which wastes a great deal of bandwidth. IGMP Snooping configures multicast VLAN by connecting the different users of switch ports to a same multicast VLAN to receive multicast data. In this way, multicast flow can only be transmitted within a multicast VLAN, thus saving bandwidth. In addition, security and bandwidth are guaranteed because multicast VLANs are completely isolated from user VLANs.

Instructions

1. Click the "Multicast > Group Address", "Add" a new static multicast item, and "Edit" the existing ones as follows:

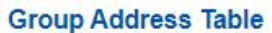

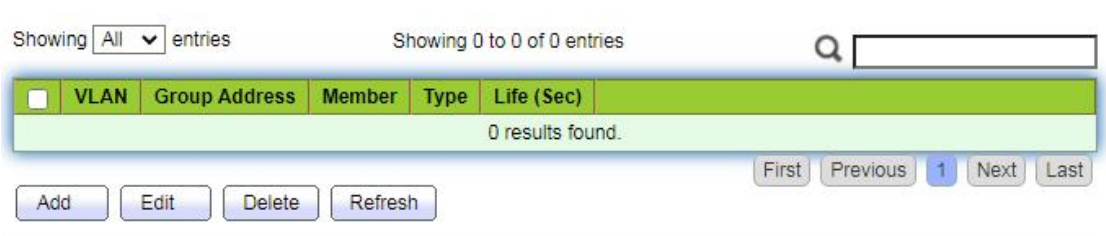

Interface data are as follows.

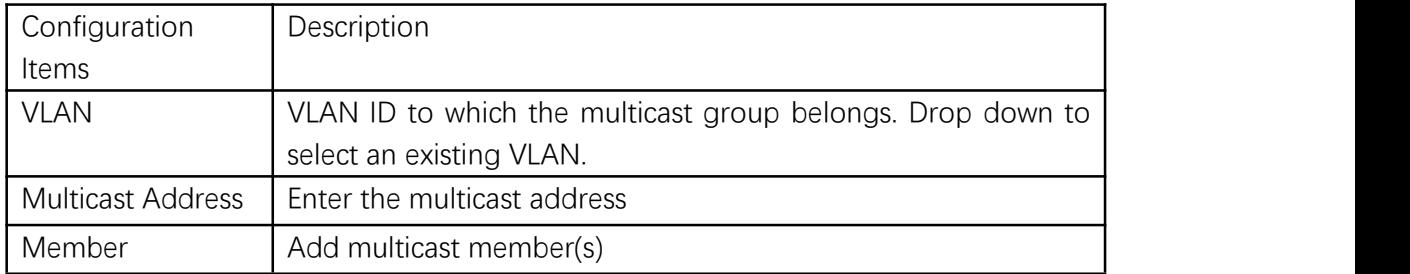

- 2. Fill in corresponding configuration items.
- 3. "Apply" and finish as follows.

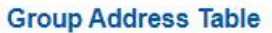

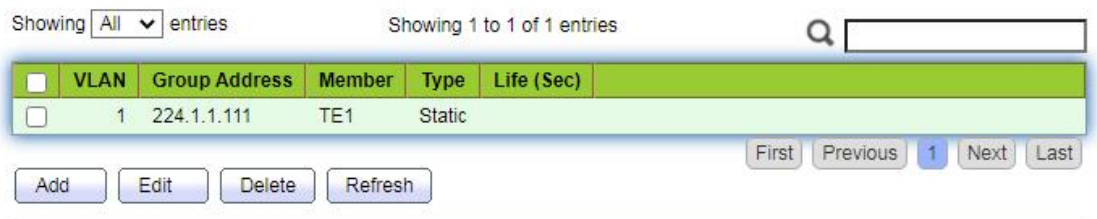

#### <span id="page-44-0"></span>**10.1.3 Router Port**

**Experience** 

Configure and view multicast router port

Instructions:

1. Click the "Multicast > General > Router Port" in the navigation bar as follows.

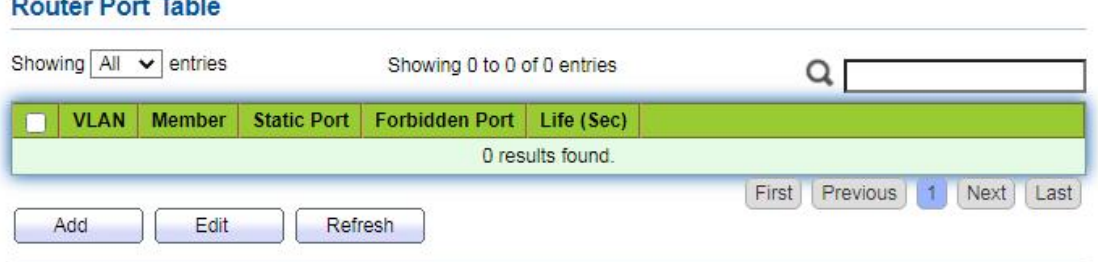

## <span id="page-44-1"></span>**10.2 IGMP Snooping**

IGMP Snooping (Internet Group Management Protocol Snooping) is a constraint mechanism on L2 devices to manage and control multicast groups.

By analyzing the IGMP messages received, L2 devices establish a mapping between ports and MAC multicast addresses and forward the multicast data accordingly.

As shown below, multicast data are transmitted on L2 without IGMP snooping. When IGMP snooping runs, known multicast group data are transmitted to specified receivers while unknown multicast data are still on Layer 2.

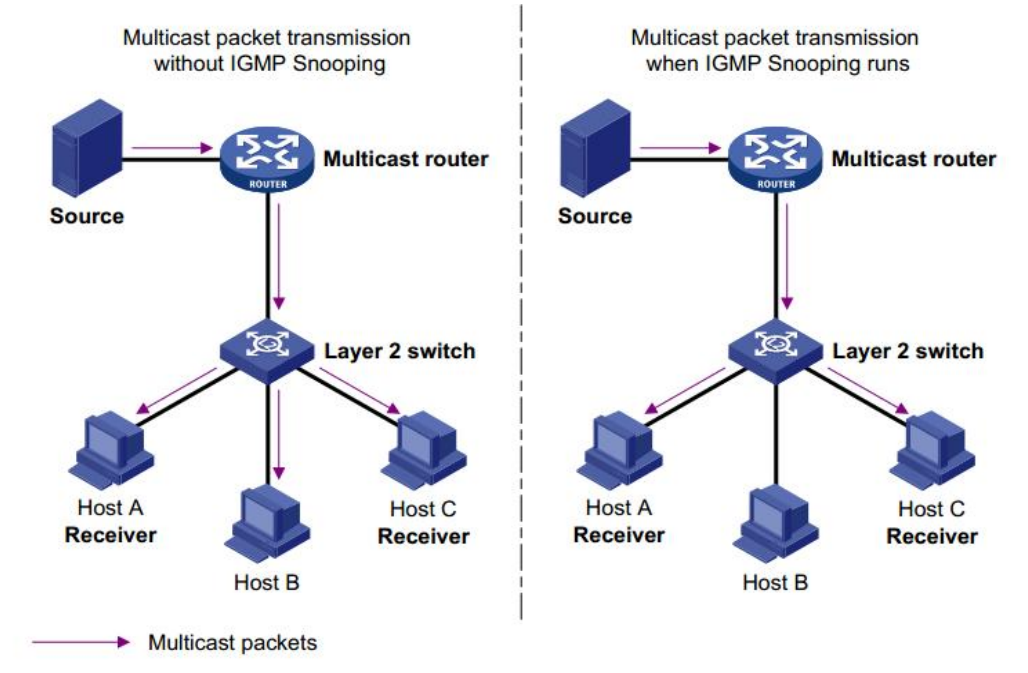

#### <span id="page-45-0"></span>**10.2.1 Property**

IGMP Snooping is on the L2 switch between the multicast routers and the user hosts, applicable to deploy IPv4 networks. It is configured in a VLAN to snoop the IGMP/MLD messages transmitted between routers and hosts, and to establish a L2 forwarding table for multicast data, in order to manage and control the multicast data forwarding in L2 network.

Global IGMP Snooping function should be enabled since it is disabled by default. Instructions:

1. Click the "Multicast > IGMP Snooping > Property", select the VLAN to be configured from the created VLAN info, and "Edit" the details as follows:

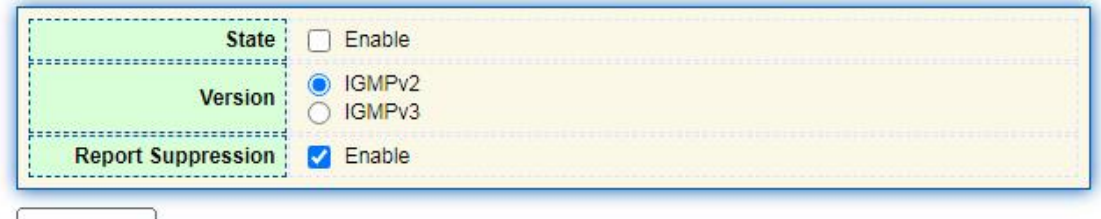

Apply

**VLAN Setting Table** 

| <b>VLAN</b> | <b>Operational Status</b> | <b>Router Port</b><br><b>Auto Learn</b> | Query<br><b>Robustness</b> | Query<br>Interval | Query Max<br><b>Response Interval</b> | <b>Last Member</b><br><b>Query Counter</b> | <b>Last Member</b><br>Query Interval | Immediate Leave |
|-------------|---------------------------|-----------------------------------------|----------------------------|-------------------|---------------------------------------|--------------------------------------------|--------------------------------------|-----------------|
|             | <b>Disabled</b>           | Enabled                                 |                            | 125               | 10                                    |                                            |                                      | Disabled        |
| Edit        |                           |                                         |                            |                   |                                       |                                            |                                      |                 |

Interface data are as follows.

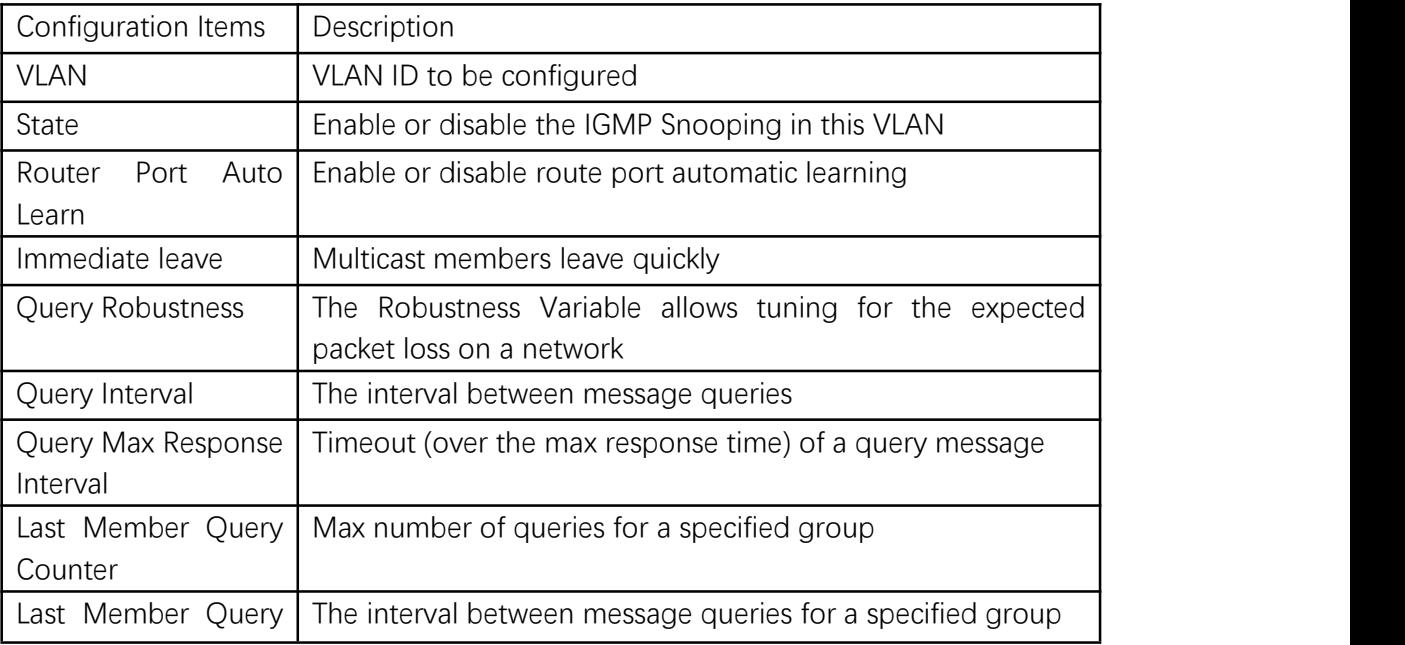

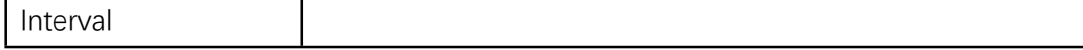

- 2. Fill in corresponding configuration items.
- 3. "Apply" and finish.

## <span id="page-46-0"></span>**11 Security**

## <span id="page-46-1"></span>**11.1 Management Access**

#### <span id="page-46-2"></span>**11.1.1 Management Service**

Instructions for Telnet:

1. Click the "Security > Management Access > Management Service", enter management service interface as follows:

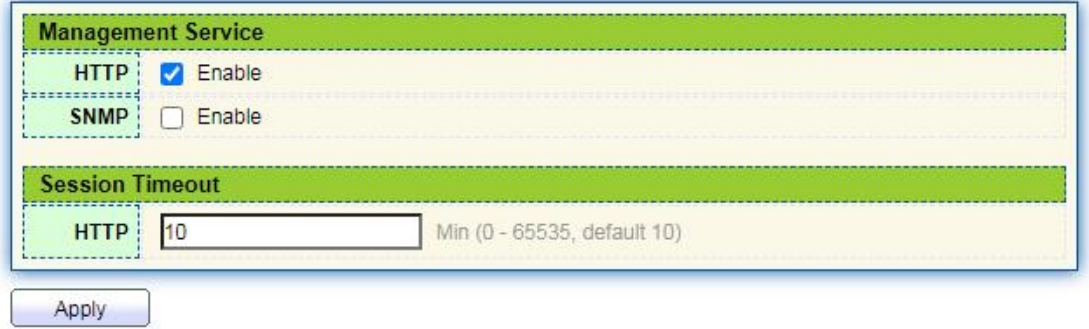

Instructions for SNMP:

2. Click the "Security > Management Access > Management Service", enter management service interface as follows:

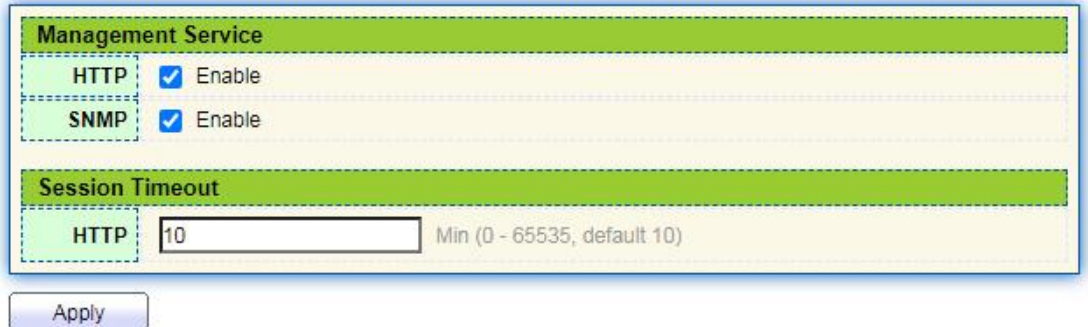

### <span id="page-47-0"></span>**11.2 DHCP Snooping**

For sake of security, the network administrator may need to record the IP address of a user surfing the Internet and to confirm the correspondence between the IP address obtained from DHCP Server and the host's MAC address.

Switch can record the user's IP address through the secure DHCP relay at the network layer.

Switch can monitor DHCP messages and record the user's IP address through DHCP Snooping at the data link layer. In addition, private DHCP Server in the network may lead to wrong IP address for the user. To ensure that users obtain IP addresses through legal DHCP Server, the DHCP Snooping security mechanism divides the ports into Trust Port and Untrust Port.

Trust Port directly or indirectly connects legal DHCP Server. It forwards the DHCP messages received to ensure the correct IP address for DHCP Client. Untrust Port connects illegal DHCP Server. DHCPACK and DHCPOFFER messages received from the DHCP Server on the Untrust Port will be discarded to prevent incorrect IP addresses.

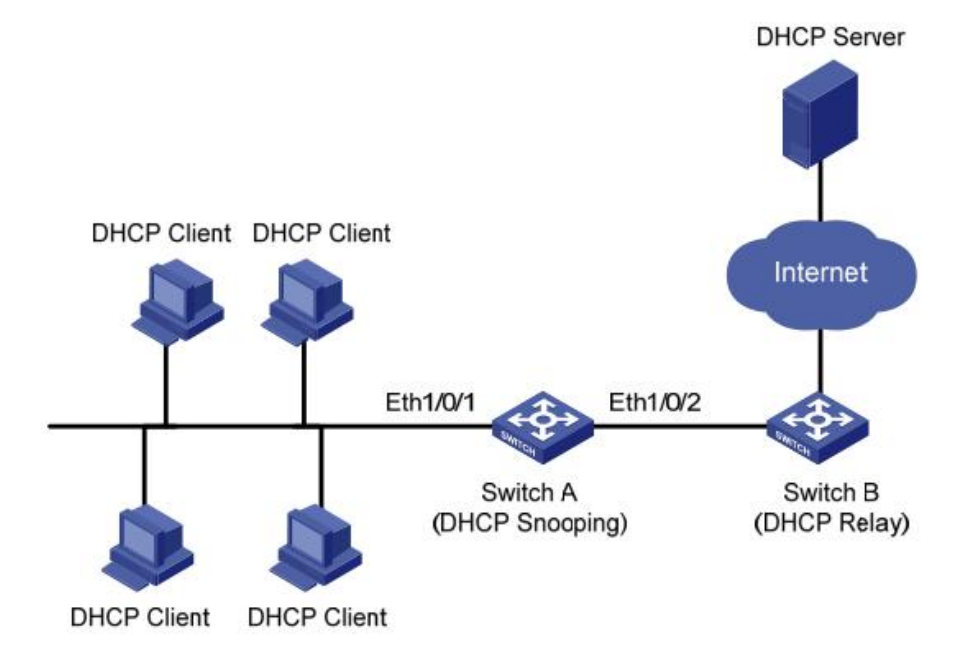

Typical Networking of DHCP Snooping

The following methods are used to obtain the IP address and user MAC address from DHCP Server:

- Snooping the DHCPREQUEST message
- Snooping the DHCPACK message

#### <span id="page-47-1"></span>**11.2.1 Property**

Enable DHCP Snooping

Instructions:

1. Click the "Security > DHCP Snooping > Property". DHCP Snooping interface is divided into global configuration and port configuration. Select the port to be modified in the port configuration and "Edit" the details as follows:

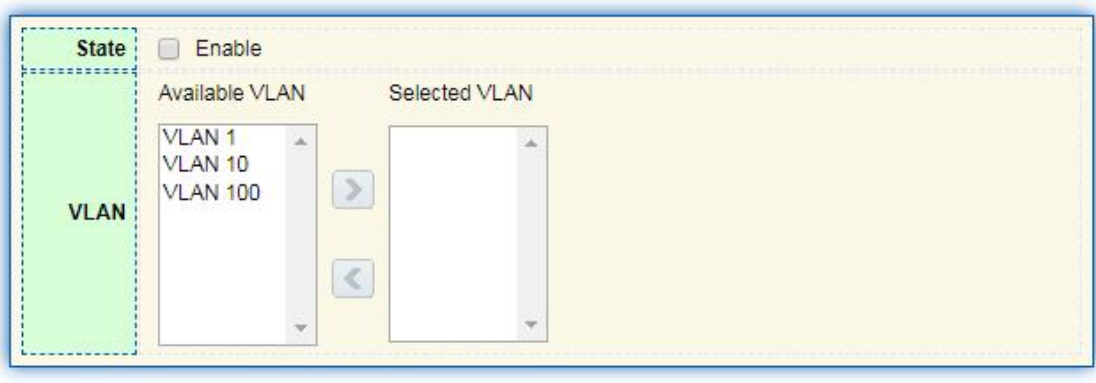

Apply

#### **Port Setting Table**

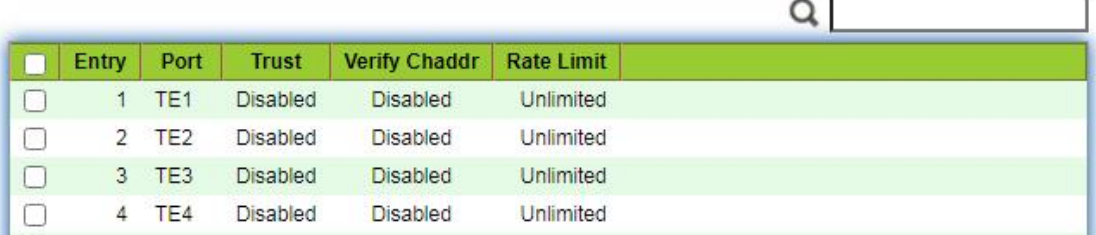

#### Interface data are as follows.

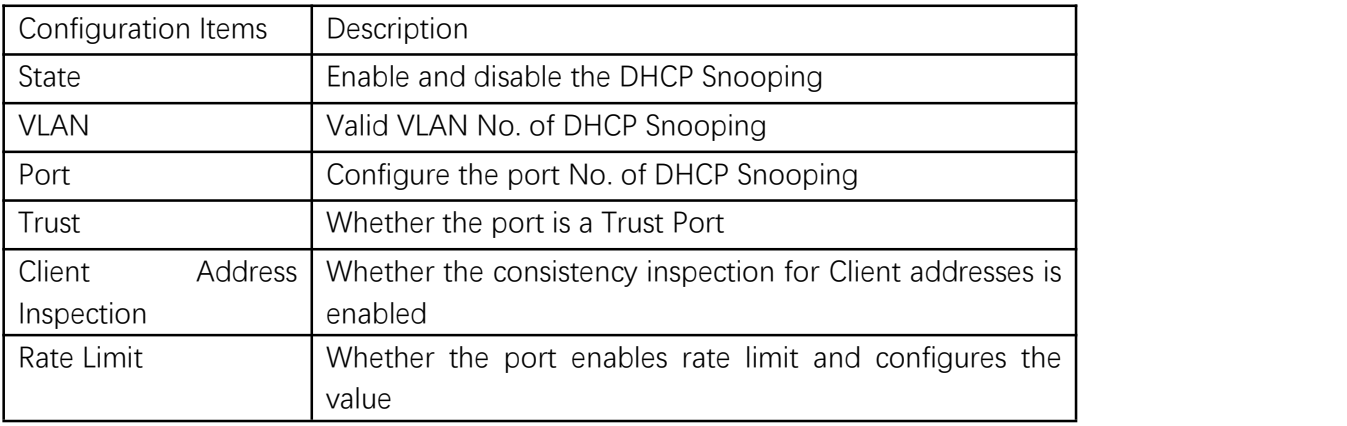

- 2. Fill in corresponding configuration items.
- 3. "Apply" and finish as follows.

#### <span id="page-49-0"></span>**11.2.2 IMPV Binding**

In DHCP network, users (non-DHCP users) obtaining IP addresses statically may attack the network by imitating DHCP Server, constructing DHCP Request message, etc. Legal DHCP users may suffer from security risks when using the network normally.

Enabling the static MAC entries based on the interface generated by DHCP Snooping binding table can prevent such attacks. The device then, based on the DHCP Snooping binding table corresponding to all DHCP users, automatically executes the command to generate static MAC entries and disable the interface's learning ability of dynamic entries. Only messages that match the source MAC and static MAC entries can flow through the interface. Therefore, for non-DHCP users, only the messages of static MAC entries that are manually configured by the administrators can flow through, while others will be discarded.

Instructions:

1. Click the "Security > IP Source Guard > IMPV Binding", "Add" a new binding group of IP-MAC-Port-VLAN as follows:

#### **IP-MAC-Port-VLAN Binding Table**

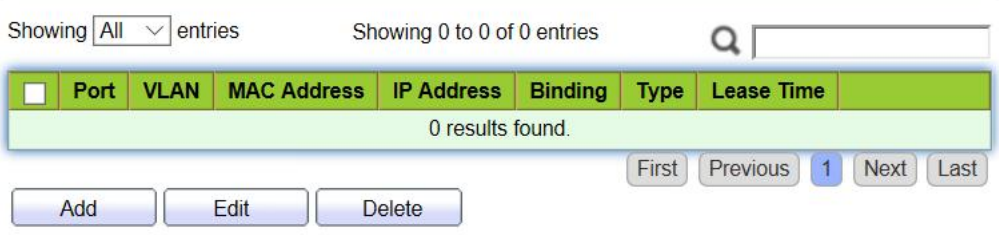

#### Interface data are as follows.

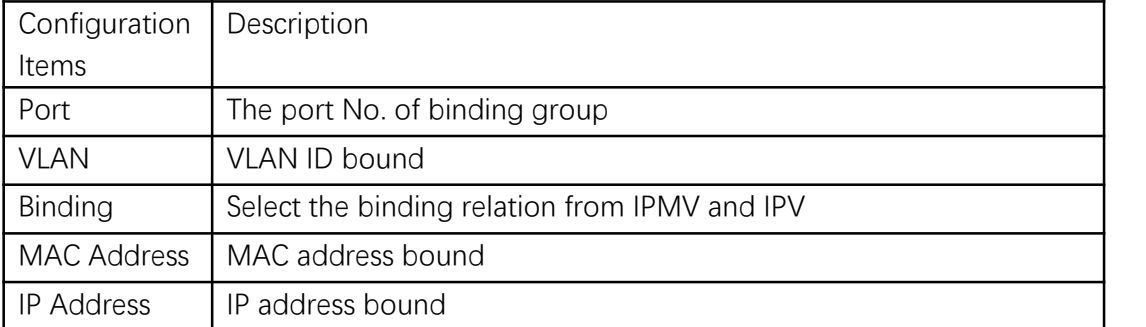

2. Fill in corresponding configuration items.

3. "Apply" and finish as follows.

## <span id="page-50-0"></span>**12 QoS**

QoS (Quality of Service) assesses the ability of service providers to meet customer needs and the ability of transmitting packets over the Internet. Diversified services can be assessed based on different aspects. QoS usually refers to the evaluation of service capabilities that support core requirements such as bandwidth, delay, delay variation, and packet loss rate during delivery. Bandwidth, also known as throughput, refers to the average business flow withina certain period of time, with the unit of Kbit/s. Delay refers to the average time required for business flowing through the network. For a network device, the followings are general levels of delay requirements. There are two delay levels, that is, the high-priority business can be served as soon as possible by scheduling method of priority queue, while the low-priority business gets services after that. Delay variation refers to the time change of business flowing through the network. Packet loss rate refers to the percentage of lost business flow during transmission. As modern transmission systems are very reliable, information is often lost in network congestion. Packet loss due to queue overflow is the most common situation.

All messages in a traditional IP network are treated equally. Every network device processes the messages on a FIFO basis, and makes every effort to transmit them to destinations without guaranteeing reliability, transfer delay, or other performance.

Network service quality is constantly improved as new applications keep springing up in the rapidly changing IP network. For example, VoIP, video and other delay-sensitive services have set higher standards on message transmission delay. Message transmission in a short period has been the common trend. In order to support voice, video and data services with different requirements, the network needs to identify business types and provide corresponding services.

The ability to distinguish business types is the prerequisite to provide corresponding services, so the traditional best-effort service no longer meets the application needs. Therefore, QoS comes into being. It regulates the network flow to avoid and handle network congestion and reduce packet loss rate. Meanwhile, users can enjoy dedicated bandwidths while business can improve service quality, thus perfecting the network service capacity.

QoS priorities vary with message types. For instance, the VLAN message uses 802.1p, also known as the CoS (Class of Service) field, while the IP message uses DSCP. To maintain the priority, these fields need to be mapped at the gateway connected with various networks when messages flow through the network. 802.1p priority in the VLAN frame header

Typically, VLAN frames are interacted between Layer 2 devices. The PRI field (i.e. 802.1p priority), or CoS field, in the VLAN frame header identifies the quality of service requirements according to the definitions in IEEE 802.1Q. 802.1p priority in the VLAN frame

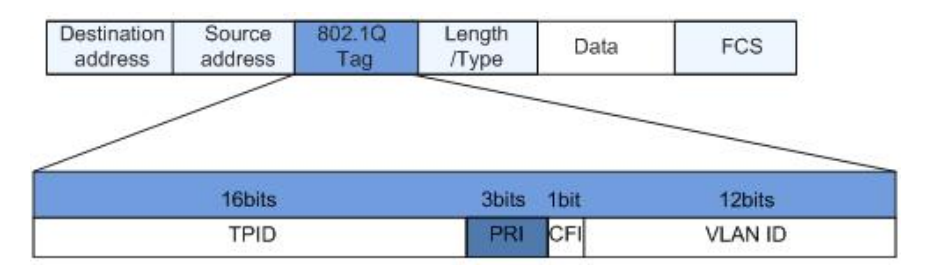

The 802.1Q header contains 3-bit PRI fields. PRI field defines 8 CoS of business priority ranging from 7 to 0 from high to low.

#### IP Precedence/DSCP Field

According to RFC791 definition, ToS (Type of Service) domain in the IP message header is composed of 8 bits. Among them, the 3-bit long Precedence field, as located in the following, identifies the IP message priority.

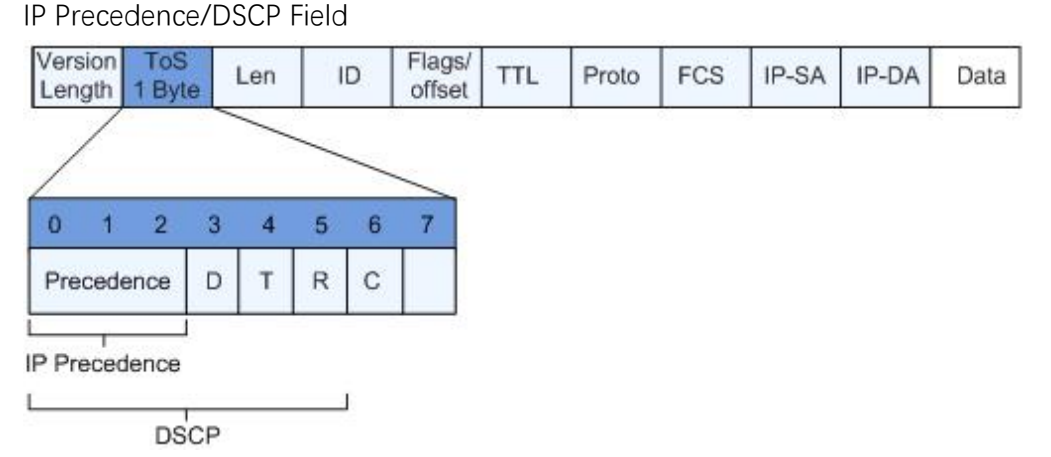

0 to 2 bits are Precedence fields representing the 8 priorities of message transmission ranging from 7 to 0 from high to low, with either Level 7 or 6 as the highest priority that is generally reserved for routing or updating network control communication. User-level applications only have access to Level 0 to 5.

ToS domain, in addition to Precedence fields, also includes D, T and R bits: D-bit represents the Delay requirement (0 for normal delay and 1 for low delay). T-bit represents the throughput (0 for normal throughput and 1for high throughput). R-bit represents the reliability (0 for normal reliability and 1 for high reliability). ToS domain reserves the 6 and 7 bits.

RFC1349 redefines the ToS domain by adding a C-bit to represent the Monetary Cost. The IETF DiffServ group then redefines the 0 to 5 bits of ToS domain in the IPv4 message header of RFC2474 as DSCP and renames it as DS (Differentiated Service) byte as shown in the figure above.

The first  $6$  bits (0-5 bits) of DS field distinguish the DSCP (DS Code Point), and the higher 2 bits (6-7 bits) are reserved. The lower 3 bits (0-2 bits) are CSCP (Class Selector Code Point), with the same CSCP value representing the DSCP of the same class. DS nodes select corresponding PHB (Per-Hop Behavior) according to DSCP values.

## <span id="page-52-0"></span>**12.1 General**

#### <span id="page-52-1"></span>**12.1.1 Property**

Network congestion resulting from the competition for resource use rights among messages at the same time is usually solved by queue scheduling, thus avoiding intermittent congestions. Queue scheduling technologies include SP (Strict-Priority), WRR (Weighted Round Robin).

Instructions for global and port scheduling configuration

1. Click the "QoS > General > Property" in the navigation bar as follows.

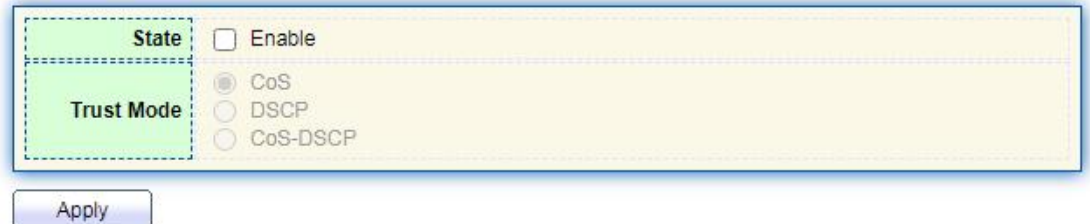

#### **Port Setting Table**

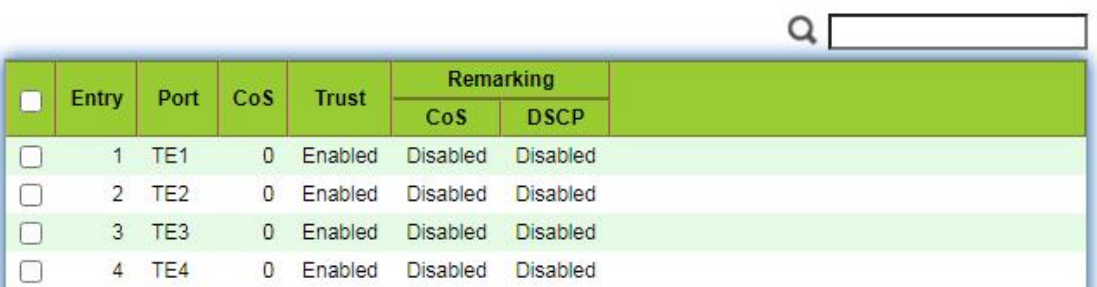

#### Interface data of global configuration are as follows.

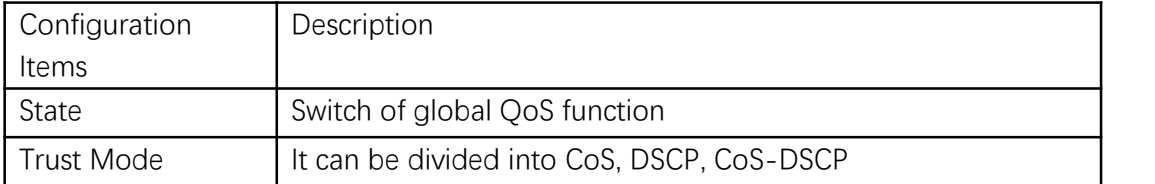

Interface data of port configuration are as follows.

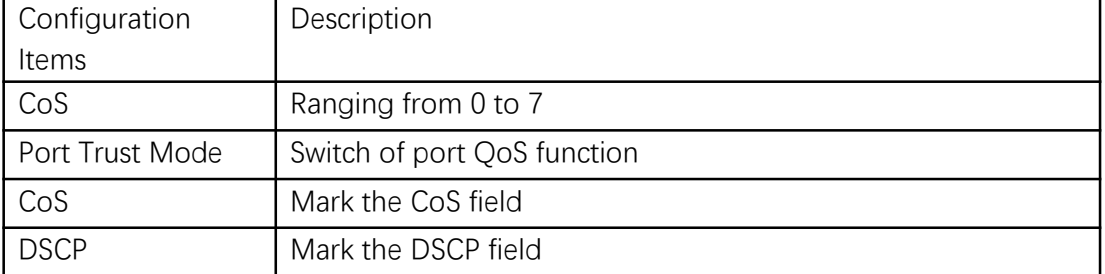

### <span id="page-53-0"></span>**12.1.2 Queue Scheduling**

1. Click the "QoS > General > Queue Scheduling"."Apply" and finish as follows.

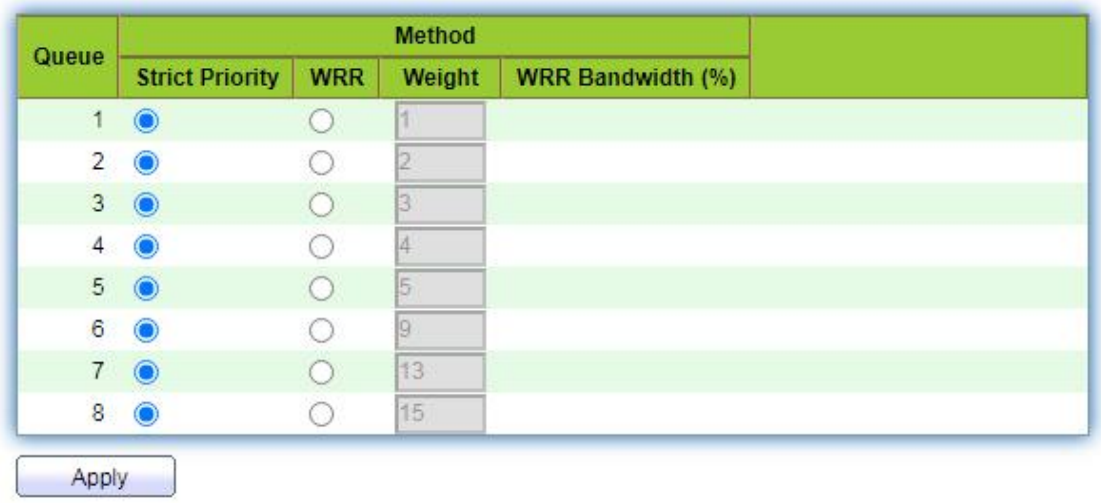

#### **Queue Scheduling Table**

Interface data are as follows.

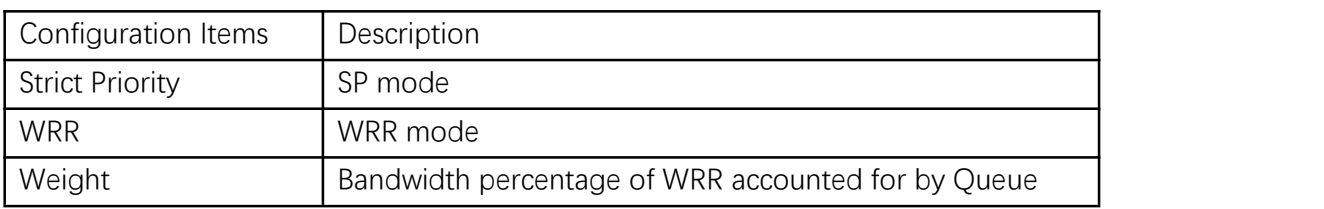

### <span id="page-53-1"></span>**12.1.3 CoS Mapping**

1. Click the "QoS > General > CoS Mapping" in the navigation bar. "Apply" and finish as follows.

## **CoS to Queue Mapping**

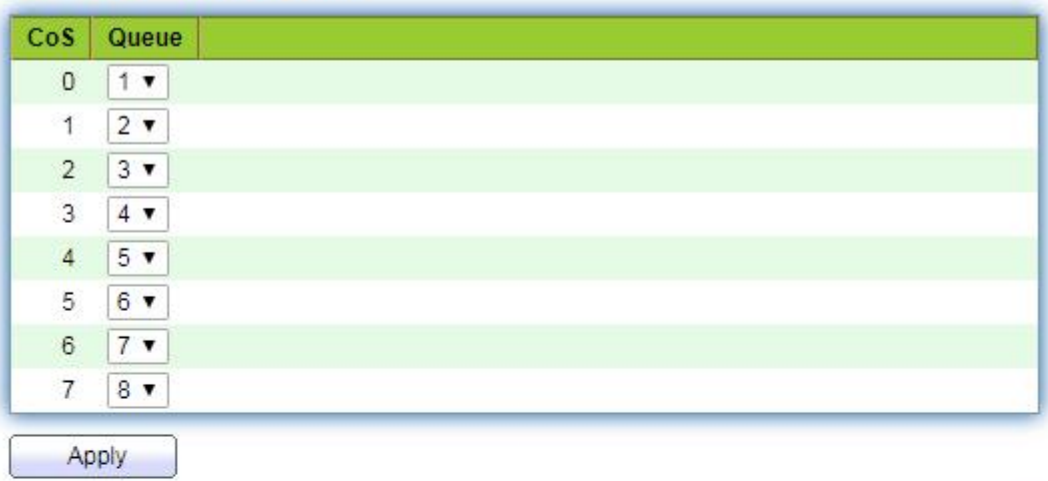

### Queue to CoS Mapping

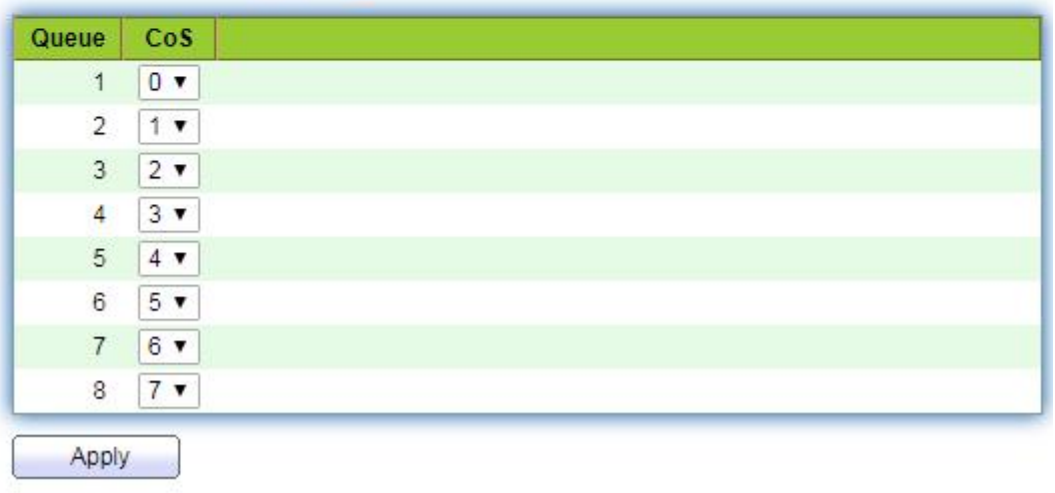

Interface data are as follows.

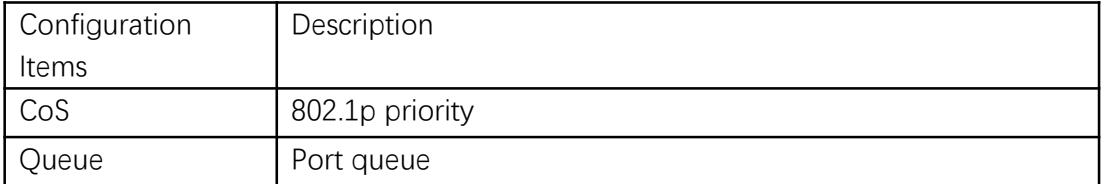

## <span id="page-54-0"></span>**12.1.4 DSCP Mapping**

1. Click the "QoS > General > DSCP Mapping". "Apply" and finish as follows.

### **DSCP to Queue Mapping**

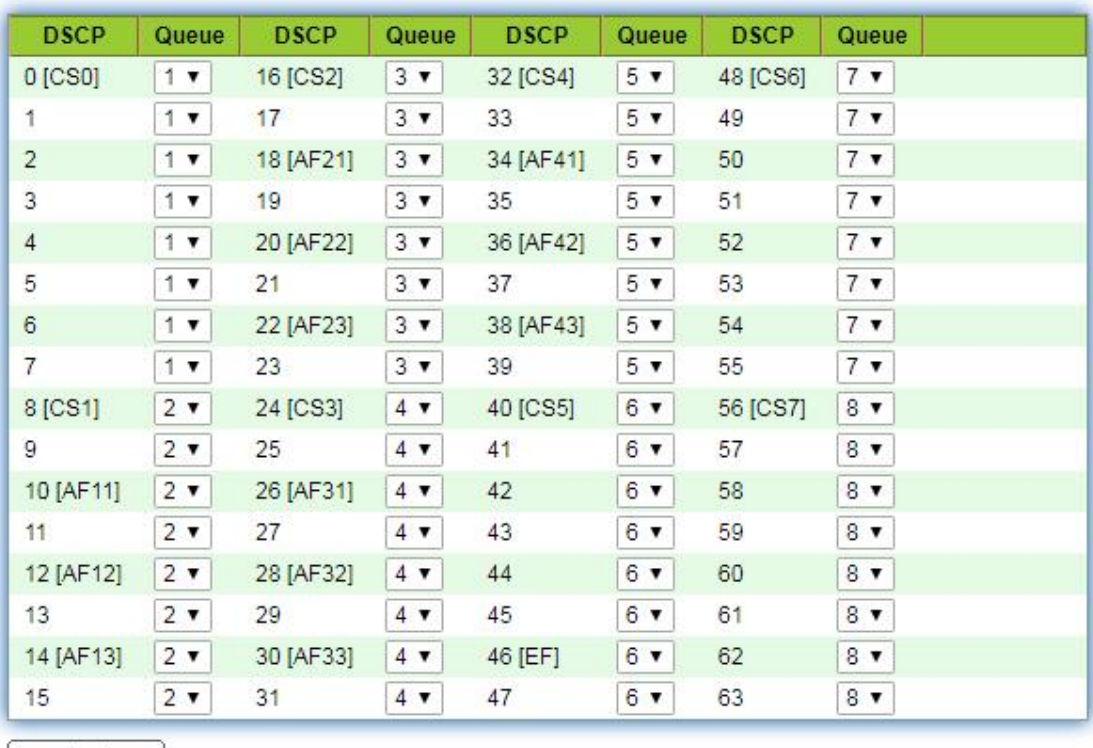

Apply

## Queue to DSCP Mapping

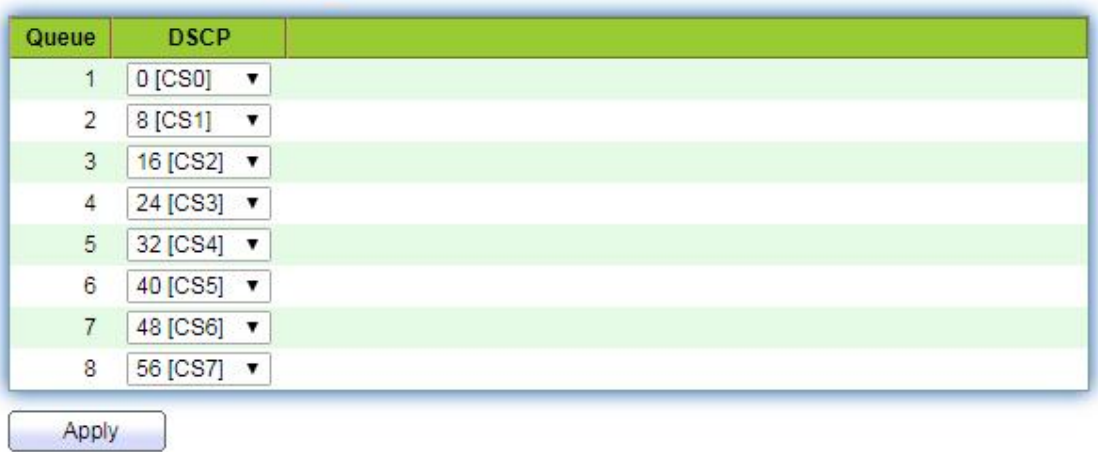

Interface data are as follows.

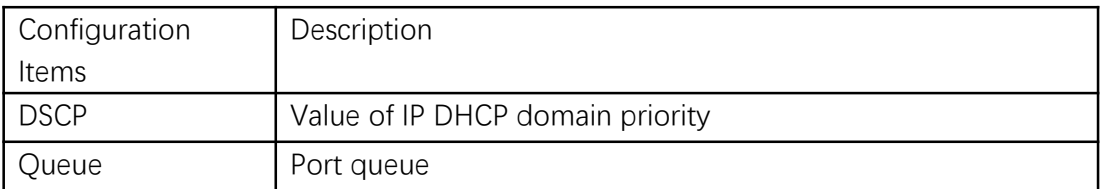

### <span id="page-56-0"></span>**12.2 Rate limit**

#### <span id="page-56-1"></span>**12.2.1 Ingress / Egress Port**

It refers to the rate restriction on transmitting and receiving data at physical interfaces.

Restrict the rate limiting at the egress before transmitting flow, thus controlling all outgoing message flow;

Restrict the rate limiting at the ingress before receiving flow, thus controlling all incoming message flow;

Instructions:

1. Click the "QoS > Rate Limit > Ingress / Egress Port" in the navigation bar to choose a rate-limiting port and check the current configuration as follows:

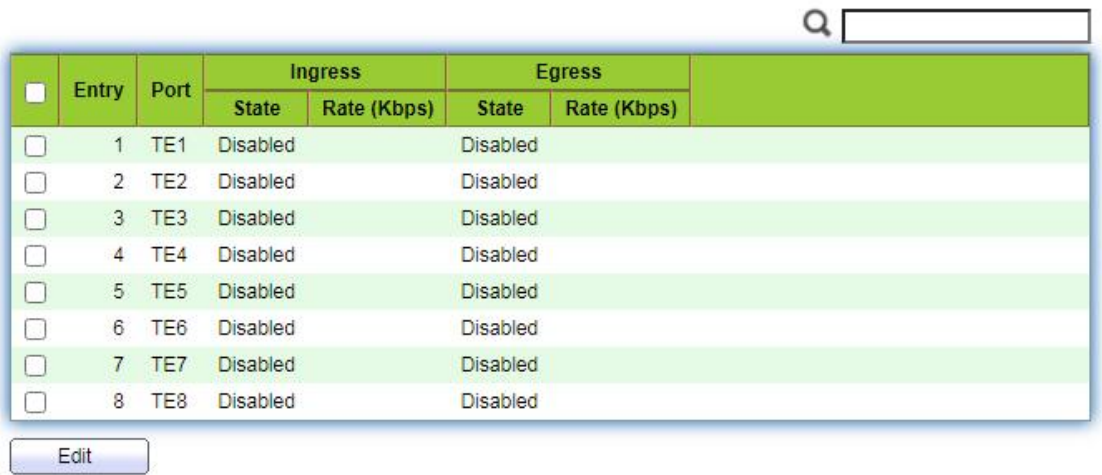

#### Ingress / Egress Port Table

Edit Ingress / Egress Port

2. Select the port (s) for rate limiting, "Edit" it at the bottom to switch the function and specify the rate. "Apply" and finish as follows:

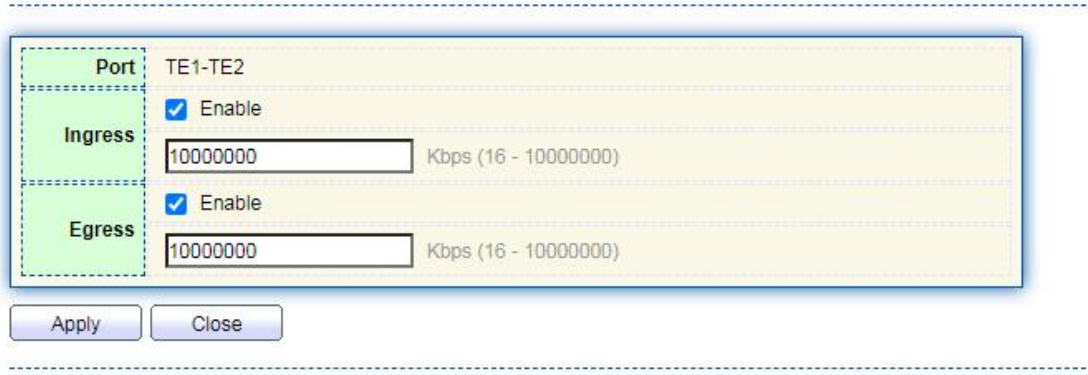

Interface data are as follows.

| Configuration Items |         | Description                            |  |  |
|---------------------|---------|----------------------------------------|--|--|
| Ingress             | Enabled | Rate limiting switch                   |  |  |
|                     | Rate    | Rate ranges from 16 to 10,000,000 Kbps |  |  |
| Egress              | Enabled | Rate limiting switch                   |  |  |
|                     | Rate    | Rate ranges from 16 to 10,000,000 Kbps |  |  |

## <span id="page-57-0"></span>**13 Diagnostics**

## <span id="page-57-1"></span>**13.1 Ping**

Ping command checks the availability of specified IP addresses and host names and transmits statistics accordingly.

Instructions:

1. Click the "Diagnostics > Ping" in the navigation bar to enter a host name or an IP address, as well as the number of tests as follows:

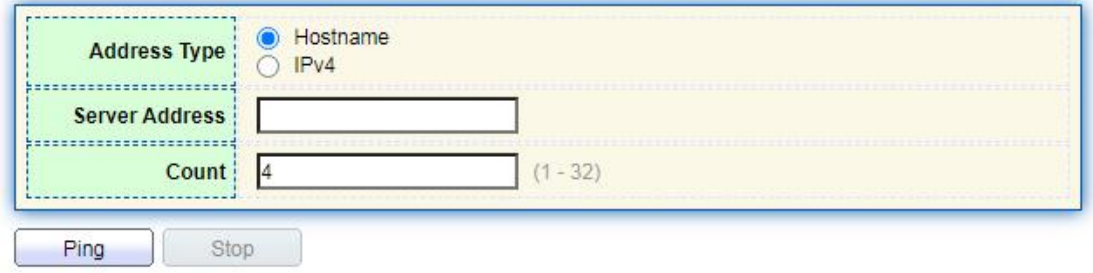

2. Click the "Ping" to accept the packet-transmitting test from system to verify address validity, and output the result as follows:

#### **Ping Result**

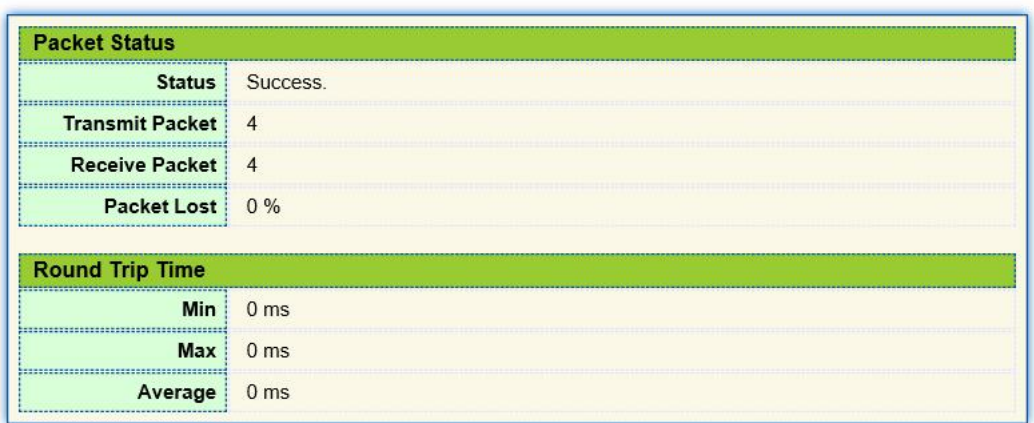

## <span id="page-58-0"></span>**13.2 Copper Test**

Copper test evaluates the ingress cable state and locates the faults (about 5 m by error) according to the reflected voltage strength

Instructions:

1. Click the "Diagnostics > Copper Test" in the navigation bar to select a port for test as follows:

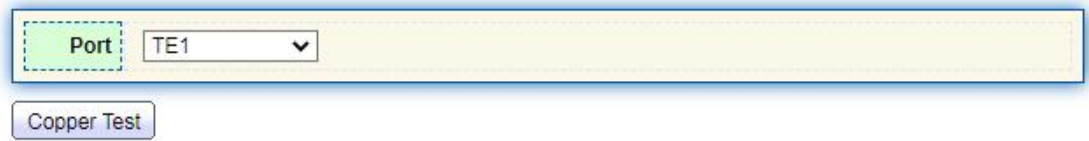

2. Click the "Copper Test" and output the result as follows:

#### **Copper Test Result**

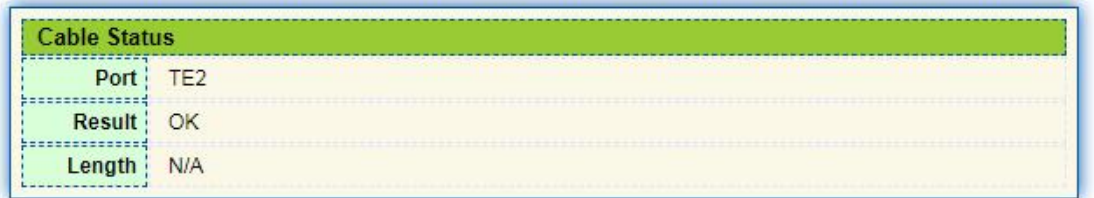

## <span id="page-59-0"></span>**14 Management**

## <span id="page-59-1"></span>**14.1 User Account**

Users can check and modify the current username, password and authority of the switch.

Instructions:

1. Click the "Management > User Account" in the navigation bar to discover the username of "admin" and the privilege of "Admin" by default as follows:

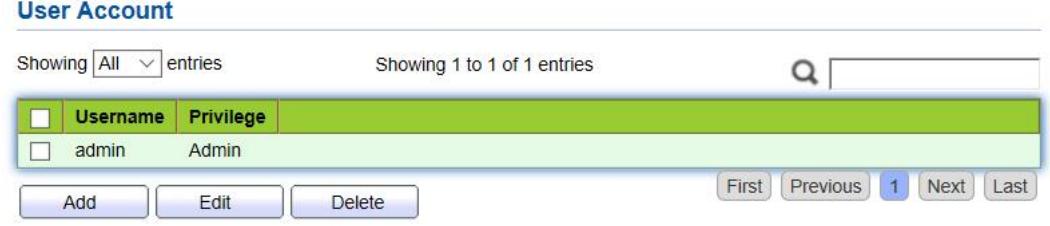

2. "Add" a new user account and "Edit" the selected user attribute as follows:

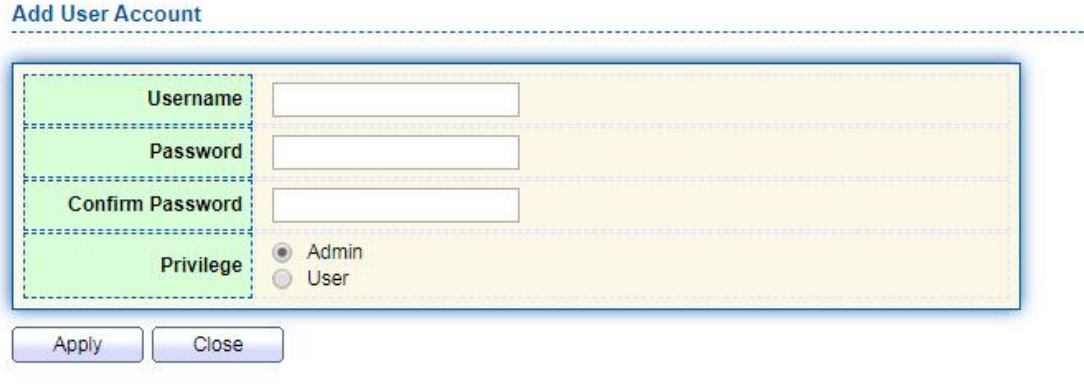

## <span id="page-59-2"></span>**14.2 Firmware**

System version firmware upgrade

Instructions:

1. Click the "Management > Firmware > Manual Upgrade" in the navigation bar as follows:

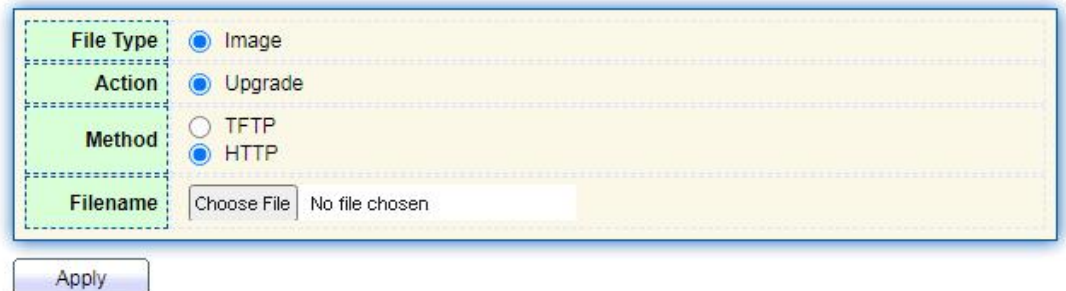

## <span id="page-60-0"></span>**14.3 Configuration**

### <span id="page-60-1"></span>**14.3.1 Manual Upgrade**

System configuration upgrade or backup Instructions for configuration file upgrade:

1. Click the "Management > Configuration > Manual Upgrade" click the "Upgrade" in mode of "TFTP" or "HTTP", select the corresponding files to be upgraded (servers should be illustrated in TFTP mode). "Apply" and finish as follows:

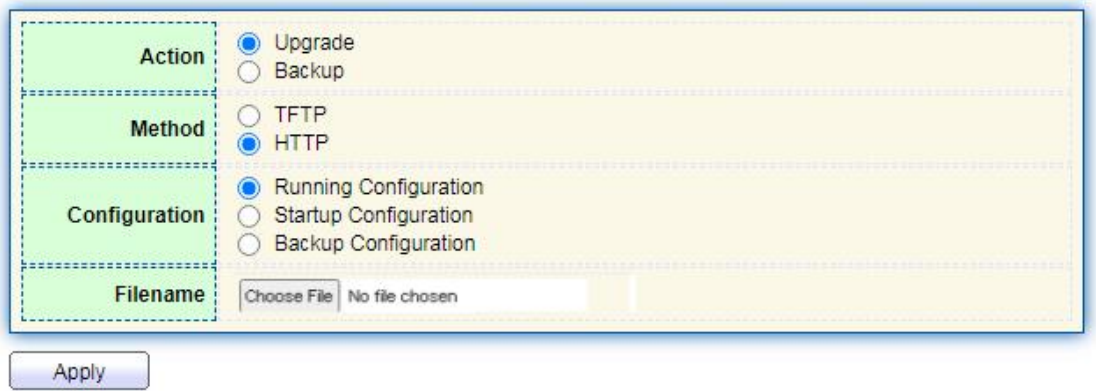

Instructions for file backup configuration:

2. click the "Backup" in mode of "TFTP" or "HTTP", select the files or logs to be upgraded (servers should be illustrated in TFTP mode). "Apply" and finish as follows.

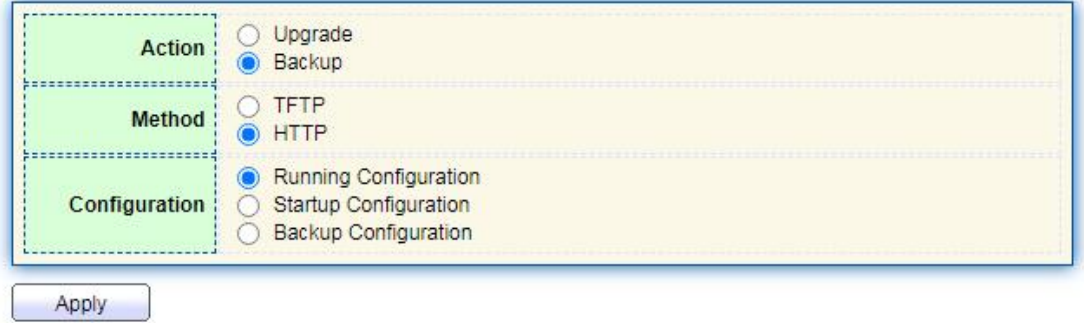

#### <span id="page-61-0"></span>**14.3.2 Save Configuration**

Save system configuration or restore configuration to factory default Instructions:

1. Click the "Management > Configuration > Save Configuration" in the navigation bar as follows:

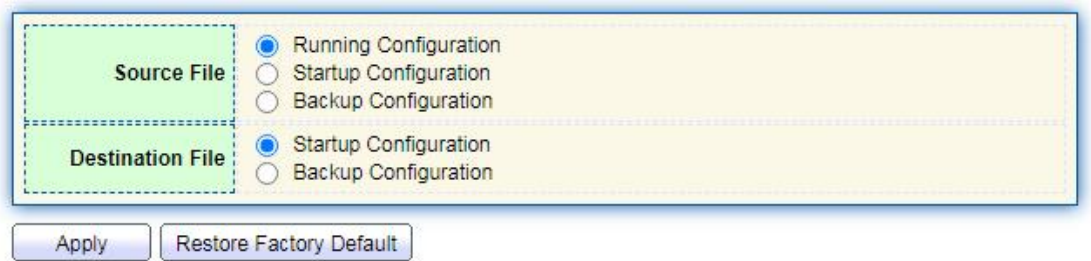

## **Note**:

Click the "Factory Reset" and "Device Restart" to restore factory settings.

Save the "Running Configuration" as the "Start Configuration" (which can be saved as "Backup Configuration" or "Running Configuration") and the "Backup Configuration" (which can be saved as the "Start Configuration" or "Running Configuration").

Instructions for the second method of system preservation:

2. Click the "Save" on the upper right to save the running configuration as the start configuration as follows.

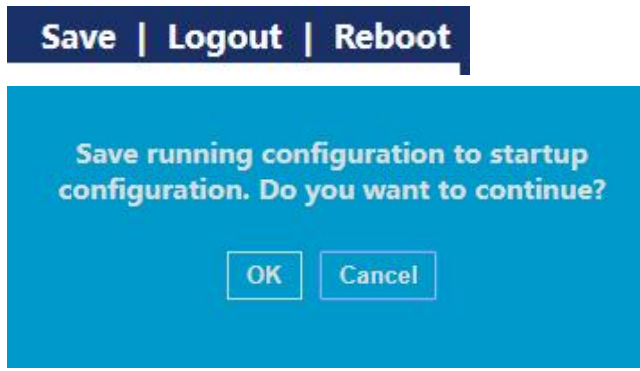

## <span id="page-61-1"></span>**14.4 SNMP**

SNMP (Simple Network Management Protocol) is widely used in TCP/IP network. It manages devices by the central computer which operates network management software (i.e. network management workstation). SNMP is:

- Simple: The polling-driving SNMP has the fundamental functionality set that is applicable to small-scale environment with fast speed and low cost. Besides, UDP-driven SNMP is compatible with most devices. Powerful: SNMP aims to ensure the management info transmission between two nodes so that administrators can retrieve, modify and troubleshoot the info easily. There are 3 common versions, namely SNMPv1, v2c and v3. Its system contains NMS (Network Management System), Agent, Management object and MIB (Management Information Base).
- NMS, as the management center, will manage all devices. Each device under management includes the resident Agent, MIB and management objects. NMS interacts with the Agent running on the management object which will operate the MIB to execute NMS orders.<br>SNMP management model

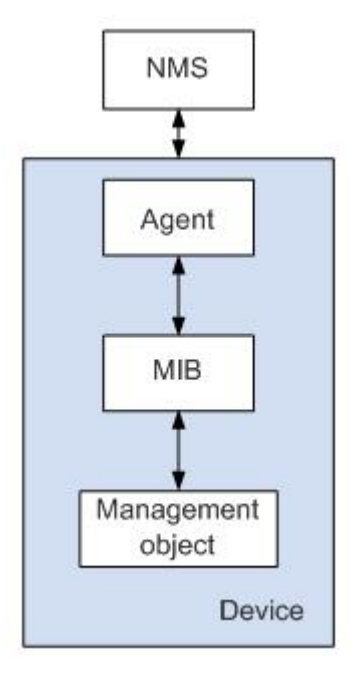

NMS

 As the network administrator, NMS manages/monitors network devices by SNMP on its server. It can request the Agent to inquire or modify specified parameter(s). NMS can receive the Trap actively sent by the Agent to be updated with the states of the managed devices.

Agent

 As an agent process of the managed devices, it maintains device data and responds to the NMS requests by reporting management data. Agent will fulfill relevant orders through MIB Table and transmit the results back to NMS after receiving its request. Devices will take the initiative to transmit info related to the current statues of devices to NMS through Agent once a fault or another event occurs.

Management object

It refers to the object under management. Each device may have more than one objects, including a piece of hardware (e.g. an interface board), partial hardware and software (e.g. routing protocol), as well as other configuration item sets

MIB

 $\bullet$  MIB is a database specifying the variables maintained by the management object (i.e. the info that can be inquired and set by the Agent). MIB defines the attributes of the management object, including the name, state, access right and data type. The following functions can be realized through MIB: Agent will master the instant device info by inquiring MIB and set the state configuration items by changing MIB.

## **Note:**

- Please enable the SNMP global switch before connecting to SNMP
- Please enter the path below to configure the global switch for SNMP, or refer to section 11.1.1

Menu Path: "Security > Management Access > Management Service"

### <span id="page-63-0"></span>**14.4.1 Community**

1. Click the "Management > SNMP > Community" in the navigation bar as follows.

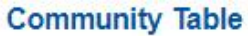

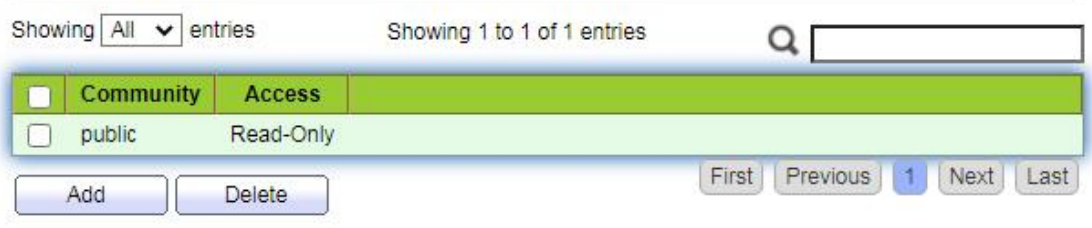

Interface data are as follows.

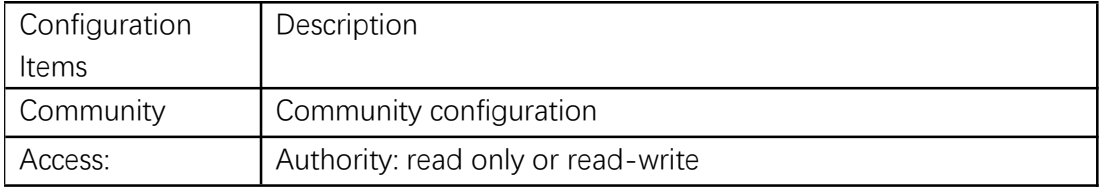

2. "Add" the corresponding configuration. "Apply" and finish.

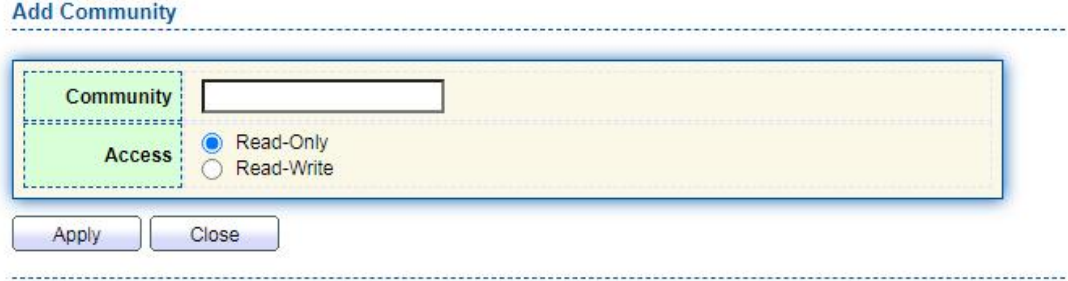

## <span id="page-64-0"></span>**14.4.2 Trap Event**

1. Click the "Management > SNMP > Trap Event" in the navigation bar as follows.

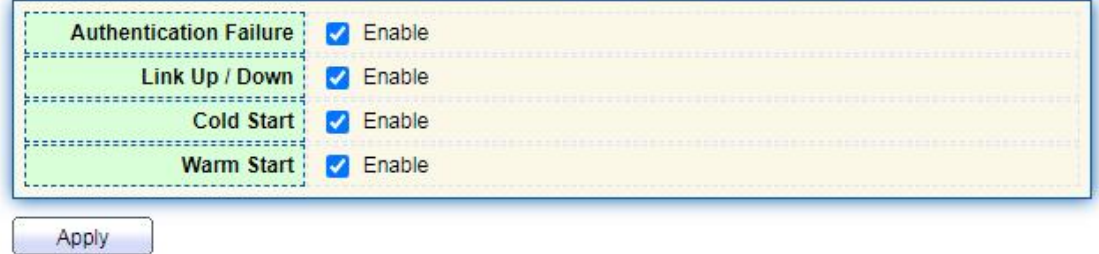

Interface data are as follows.

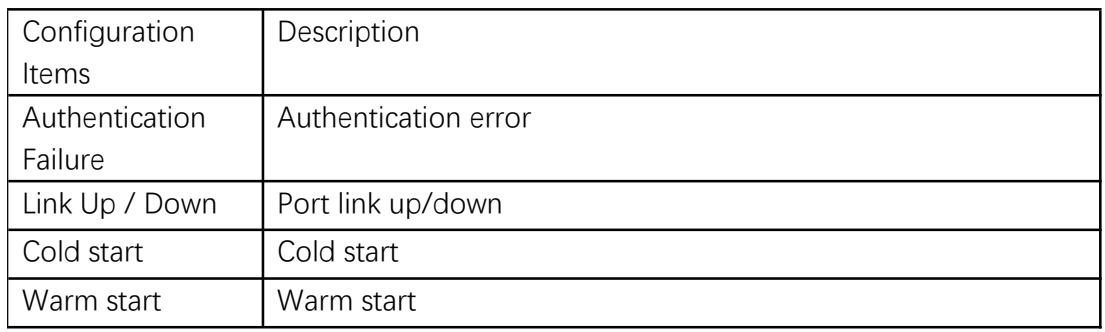

2. "Apply" and finish.

#### <span id="page-64-1"></span>**14.4.3 Notification**

1. Click the "Management > SNMP > Notification" in the navigation bar as follows.

#### **Notification Table**

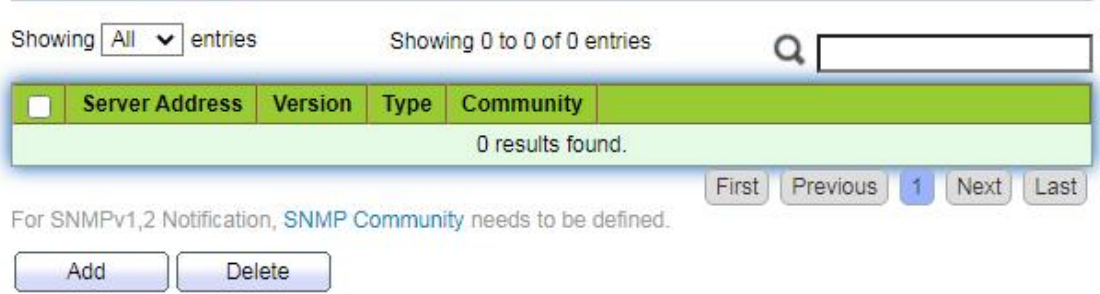

#### Interface data are as follows.

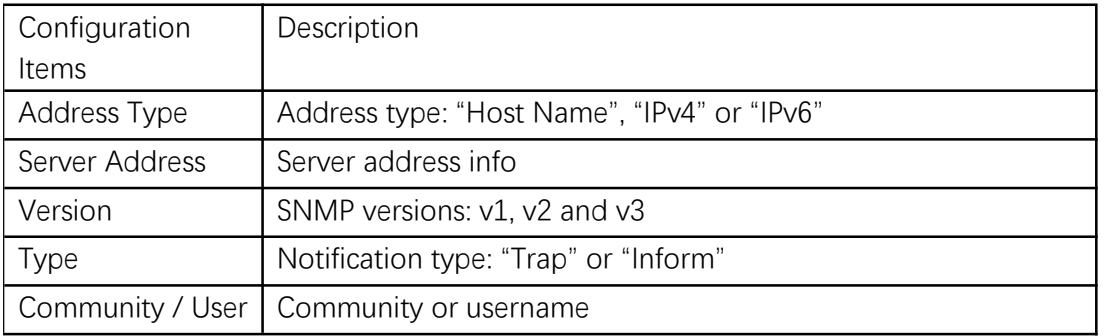

2. "Add" the corresponding configuration. "Apply" and finish.

#### **Add Notification**

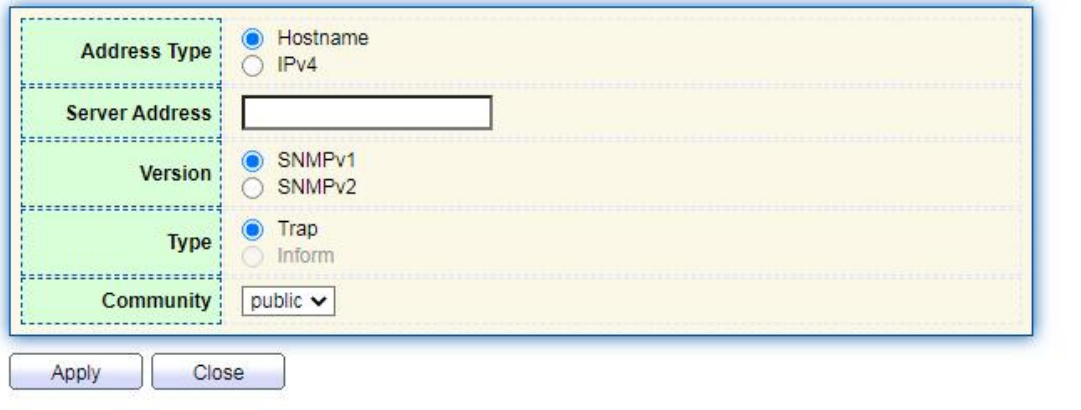